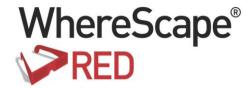

# WHERESCAPE RED TUTORIALS

6.8.5.0

#### **Copyright Notice**

Copyright © 2002-2016 WhereScape Software Limited. All rights reserved. This document may be redistributed in its entirety and in this electronic or printed form only without permission; all other uses of this document and the information it contains require the explicit written permission of WhereScape Software limited.

Due to continued product development this information may change without notice. Where Scape Software Limited does not warrant that this document is error-free.

#### **Trademarks**

WhereScape and WhereScape RED are trademarks or registered trademarks of WhereScape Software Limited. Other brands or product names are trademarks or registered trademarks of their respective companies.

#### WhereScape USA, Inc

1915 NW AmberGlen Parkway Suite 400, Beaverton Oregon 97006 United States

T: 503-466-3979 F: 503-466-3978

#### WhereScape Europe

Reading Enterprise Centre
Earley Gate, Whiteknights Rd
Reading RG6 6BU
United Kingdom

T: +44-118-914-4509 F: +44-118-914-4508

#### WhereScape Limited

P.O.Box 56569, Auckland 1446 12-16 Tapora Street Quay Park Auckland 1010, New Zealand T: +64-9-358-5678

T: US toll free 1-877-237-3980

#### WhereScape Asia Pte. Ltd

F: +64-9-358-5679

300 Tampines Avenue 5 #09-02 Singapore 529653

T: +65-6679-5728

#### TABLE OF CONTENTS

| Tutorial 1 Basic Star Schema Fact Table                | 1          |
|--------------------------------------------------------|------------|
| 1.1 Purpose and Roadmap                                | 2          |
| 1.2 The First Step                                     | 5          |
| 1.3 Repository Defaults                                | Ç          |
| 1.4 Tablespace (FileGroup) Defaults                    | 11         |
| 1.5 Table Name Defaults                                | 13         |
| 1.6 Creating a Connection                              | 14         |
| 1.7 Loading Source Tables                              | <b>2</b> 1 |
| 1.8 Building Dimensions                                | 32         |
| 1.9 Creating Dimension Views                           | 41         |
| 1.10 Defining the Staging Table                        | 45         |
| 1.11 Including Dimension Links                         | 49         |
| 1.12 Creating a Fact Table                             | 58         |
| 1.13 Switching to Diagrammatic View                    | 62         |
| 1.14 Producing Documentation                           | 65         |
| 1.15 Data Store Objects (Optional)                     | 68         |
| Tutorial 2 Rollup Fact Tables, ASCII File Loads, Aggre | egates 73  |
| 2.1 Purpose and Roadmap                                | 74         |
| 2.2 Creating a Connection to Windows                   | 77         |
| 2.3 Loading Tables from Flat Files                     | 81         |
| 2.4 Creating Stage Tables                              | 86         |
| 2.5 Creating Fact Tables                               | 88         |
| 2.6 Rollup/Combined Fact Table                         | 90         |
| 2.7 Aggregate Tables                                   | 94         |
| 2.8 Creating a Customer Aggregate                      | 97         |
| Tutorial 3 Scheduling and Dependencies                 | 101        |
| 3.1 Purpose and Roadmap                                | 102        |
| 3.2 Creating and Scheduling a Job                      | 104        |
| 3.3 Adding Tasks                                       | 105        |
| 3.4 Task Dependencies                                  | 108        |
| 3.5 Editing a Scheduled Job                            | 110        |
| 3.6 Job Results                                        | 112        |
| 3.7 Diagrammatic View for Jobs                         | 113        |
| Tutorial 4 Complex Dimensions and Hierarchies          | 115        |
| 4.1 Purpose and Roadmap                                | 116        |
| 4.2 Creating a Slowly Changing Dimension               | 117        |

| 4.3 Multiple Source Table Dimension 4.4 Creating a Dimension Hierarchy | 125<br>135 |
|------------------------------------------------------------------------|------------|
| Tutorial 5 Analysis Services Cubes                                     | 138        |
| 5.1 Purpose and Roadmap                                                | 139        |
| 5.2 Creating an OLAP Cube Object                                       | 140        |
| 5.3 Adding a Measure Group                                             | 169        |
| 5.4 Cube Connections for Other Databases                               | 183        |

# TUTORIAL 1 BASIC STAR SCHEMA FACT TABLE

#### IN THIS TUTORIAL

| 1.1 Purpose and Roadmap             | 2  |
|-------------------------------------|----|
| 1.2 The First Step                  | 5  |
| 1.3 Repository Defaults             | 9  |
| 1.4 Tablespace (FileGroup) Defaults | 11 |
| 1.5 Table Name Defaults             | 13 |
| 1.6 Creating a Connection           | 14 |
| 1.7 Loading Source Tables           | 21 |
| 1.8 Building Dimensions             | 32 |
| 1.9 Creating Dimension Views        |    |
| 1.10 Defining the Staging Table     |    |
| 1.11 Including Dimension Links      |    |
| 1.12 Creating a Fact Table          |    |
| 1.13 Switching to Diagrammatic View |    |
| 1.14 Producing Documentation        |    |
| 1 15 Data Store Objects (Optional)  |    |

1

#### 1.1 PURPOSE AND ROADMAP

#### Purpose

This tutorial is designed to introduce you to the basic objects used by WhereScape RED. At the end of the tutorial you will have built a simple dimensional analysis area of a data warehouse. The tutorial will build the star-schema shown below. This star-schema comprises a central fact table, fact sales detail, joined to four dimension tables.

Data will be loaded from tables in another SQL Server database, Oracle schema or DB2 schema. In the process of creating this star-schema you will learn to create load, stage, fact and dimension tables. You will also see how data flows from the data source, through the different tables enroute to its fact or dimension table destination.

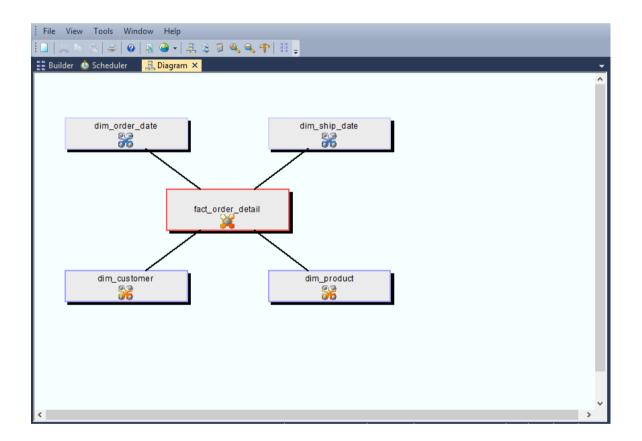

#### **Tutorial Environment**

This tutorial has been completed using Microsoft SQL Server. All of the features illustrated in this tutorial are available in SQL Server, Oracle and DB2 (unless otherwise stated). Any differences in usage of WhereScape RED between these databases are highlighted.

#### **Tutorial Roadmap**

This tutorial works through a number of steps.

These steps and the relevant section within the chapter are summarized below to assist in guiding you through the tutorial.

| Step in Tutorial                                                                                                    | Section                    |
|----------------------------------------------------------------------------------------------------|----------------------------|
| Setup the WhereScape tool                                                                                                    | The First Step             |
| Install WhereScape                                                                                                    | Logging In                 |
| Set-up tablespace defaults                                                                                                    | Tablespace Defaults        |
| Set-up default prefixes for tables                                                                                                  | Table Name Defaults        |
| Create connection (to data source)                                                                                                  | Creating a Connection      |
| Create and load the load tables for                                                                                                 | Loading Source Tables      |
| Customer                                                                                                    |                            |
| • Product                                                                                                    |                            |
| Order_line                                                                                                    |                            |
| Order_header                                                                                                    |                            |
| Create (and update from load tables) the following dimension tables                                                                 | Building Dimensions        |
| Dim_customer                                                                                                    |                            |
| Dim_product                                                                                                    |                            |
| Create dimensions for                                                                                                    | Creating Dimension Views   |
| Dim_order_date                                                                                                    |                            |
| Dim_ship_date                                                                                                    |                            |
| These are views on the dim_date table                                                                                               |                            |
| Create the stage_sales_detail table                                                                                                 | Defining the Staging Table |
| <ul> <li>Create stage table using columns from<br/>load_order_line and load_order_header</li> <li>Specify join condition</li> </ul> | Including Dimension Links  |
| Include links to the following dimensions<br>(dim_customer, dim_product,<br>dim_order_date, dim_ship_date)                          |                            |
| Create the fact_sales_detail table                                                                                                  | Creating a Fact Table      |

| Step in Tutorial              | Section                        |
|-------------------------------|--------------------------------|
| View the WhereScape generated | Switching to Diagrammatic View |
| documentation                 | Producing Documentation        |

#### 1.2 THE FIRST STEP

#### The first step

To get started you need to follow the steps in the WhereScape Setup Administrator to create the required environment.

The basic steps in this process are:

#### Oracle and IBM DB2 data warehouse

- 1 Install the WhereScape product suite.
- **2** Create a database schema for the WhereScape metadata repository.
- **3** Install the WhereScape metadata repository.

#### **SOL Server data warehouse**

- 1 Install the WhereScape product suite onto a computer.
- **2** Use the Quick Start option in the Setup Administrator utility to load the metadata and repository.

**NOTE:** See the **RED Installation Guide** (sections 2, 7 - SQL Server, 9 - Oracle and 10 - DB2) for these procedures.

For Oracle this tutorial assumes source data resides in the wtutorial schema and that the metadata has been loaded under the dssadm schema which has select access to the tutorial tables.

For SQL Server it assumes that the data warehouse is in the WslWarehouse database and that the source data resides in the WslTutorial database.

For DB2 it assumes that the data warehouse is in the WhereScape RED schema.

You are now ready to *log on* (see "1.2.1 Logging In" on page 6) to the repository you have created.

#### 1.2.1 LOGGING IN

Having completed the first step, and using WhereScape RED, you can now log on to the repository you have created.

#### To log in:

1 Click WhereScape RED from the Start menu. The Access Control screen displays. See sample screen below:

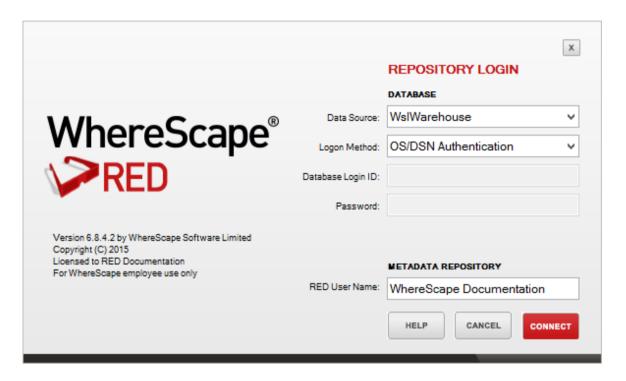

- **2** For SQL Server, the **Data Source**, **Logon Method** and **RED Database** are the fields required to logon to the database server if choosing the OS/DSN Authentication Logon Method. If using the DB/Password Logon Method and a trusted connection is being used enter dbo as the username.
- **3** For **Oracle**, select the **DB User/Password** option on the Logon Method drop-down menu and enter the Database Login ID and Password. These should be the credentials of the user under which the metadata repository has been loaded.
- 4 To log in as a specific individual user, select the **Oracle Individual User** option from the Logon Method drop-down menu and enter the user name and password for the user. For more details about the Oracle Individual User see section **9.3.1 Creating an Oracle Individual User** of the Installation Guide.

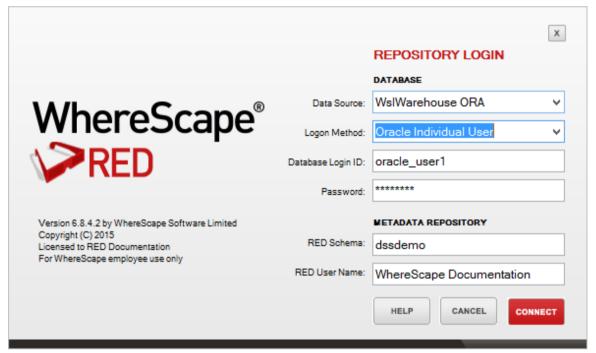

- **5** See *Switching Between Databases* (see "*1.2.2 Switching Between Databases*" on page 8) for details on logging into IBM DB2.
- 6 The **User Name** is the name that will be associated with any procedures, tables, etc, and scheduled jobs that are created from within WhereScape RED. Normally this would be your full name.
- **7** Click **Connect**. The Builder screen displays.

**Note**: ODBC is the only supported connection method. This connection must have been established prior to logon. Refer to the RED Installation Guide if no such connection exists.

You are now ready to proceed to the next step where you define the *Repository Defaults* (see "1.3 *Repository Defaults*" on page 9). For IBM DB2 authenticated connections see section 1.2.2.

#### 1,2,2 SWITCHING BETWEEN DATABASES

The following sample logon screen shows the details entered for **IBM DB2** for an operating system authenticated connection:

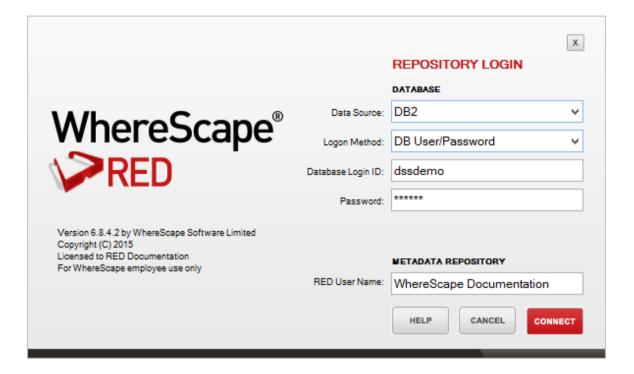

For DB2, the **Data Source**, **Database Login ID** and **Password** as well as the **Metadata Schema** are those required to logon to the database server.

 Select the DB/User Password option from the drop-down menu and enter the Database Login ID and Password.

**NOTE1:** A user name and password will be required if operating system authentication is not being used.

**NOTE2**: Ignore the Metadata Schema field if connecting to an Oracle or SQL Server repository after successfully connecting to DB2.

#### 1,3 REPOSITORY DEFAULTS

Before you begin to create the data warehouse, you can choose the defaults for the repository. You can do this from the **Tools** menu, by either selecting **Options** or **User Preferences**. There is no need to change the defaults for the tutorials.

1 From the **Tools** menu, select **User Preferences**.

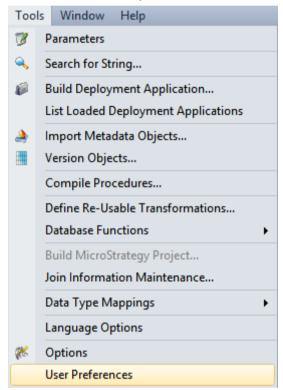

2 In Common / Look And Feel / General, select Show Dimension Views as a Separate Object Type and set to True. Click OK.

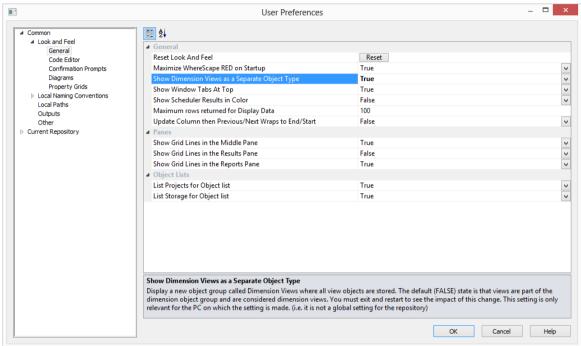

You are now ready to proceed to the next step where you define the *Tablespace (FileGroup) Defaults* (see "1.4 *Tablespace (FileGroup) Defaults*" on page 11)

#### 1,4 TABLESPACE (FILEGROUP) DEFAULTS

Before you begin to create the data warehouse, you can choose the defaults for the tablespaces (filegroups for SQL Server).

There is no need to change the defaults for this tutorial.

1 From the **Tools** menu, select **Options**.

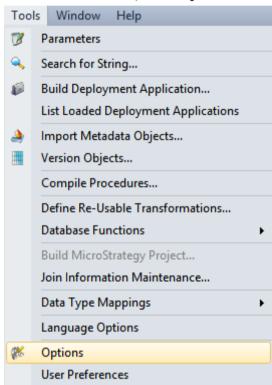

2 Click on **Storage** and make the appropriate tablespace/filegroup choice for each option. Click **OK**.

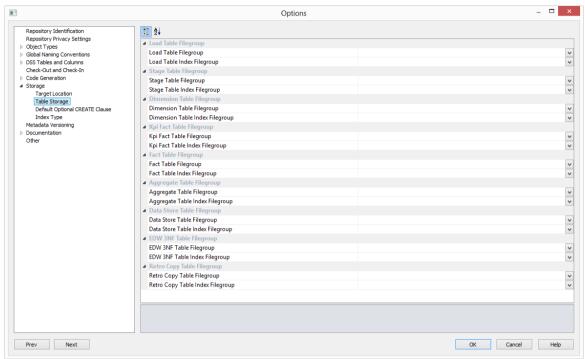

**Note:** The default table space or filegroup for the user will be used if no settings are selected.

You are now ready to proceed to the next step where you define the *Table Name Defaults* (see "1.5 *Table Name Defaults*" on page 13).

#### 1,5 TABLE NAME DEFAULTS

Before you begin to create the data warehouse, you can choose the defaults for the table names. There is no need to change the defaults for this tutorial, and the examples given reflect the default naming convention.

- 1 From the **Tools** menu, select **User Preferences** and then **Local Naming Conventions**. Alter the defaults as required.
- **2** From the **Tools** menu, select **Options** and then **Global Naming Conventions**. Alter the defaults as required.
- **3** If no changes are made, the default table names will be:
  - load\_ load tables with data copied from a source system
  - stage\_ tables for manipulating and transforming data prior to publishing
  - **dim**\_ dimension tables
  - fact \_ fact tables, detail, rollup and snapshot
  - agg\_ aggregate or summary tables built from fact tables
  - olap\_ Analysis Services Olap cubes built from stage or fact tables

You are now ready to proceed to the next step *Creating a Connection* (see "1.6 *Creating a Connection*" on page 14).

#### 1,6 CREATING A CONNECTION

In order to populate the metadata repository, connections need to be made to the source data. There must also be a connection to the data warehouse itself.

This section describes how to make two new connections.

**Note:** The following two connections should have been automatically created. They should however be validated to ensure they are correct for the environment.

The first connection is to the source system. For **Oracle** this is the user within your Oracle database, for **SQL Server** the database that contains the tutorial tables and for **DB2** this is another schema within your database.

The second connection will be to the data warehouse tables.

**TIP**: In order to utilize the drag and drop features there must always be a connection to the data warehouse itself.

#### How to create a connection

- 1 Click on and highlight the **Connection** object group in the left pane. This selects the object group to be worked on.
- 2 Select File|New, or right-click and select New Object. A dialog box displays with the Object Type defaulted to Connection. Name your connection. In this instance type Tutorial(OLTP) and click ADD.

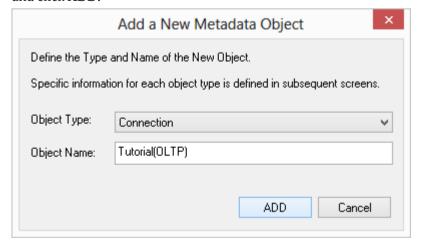

**3** A Properties dialog will display.

#### **SQL Server:**

If running a SQL Server data warehouse then proceed as follows. In the Properties dialog, complete the details as below, and then select **Update**:

- The **ODBC Data Source Name (DSN)** is the ODBC connection which has been defined to connect to the database. In this case the ODBC connection to the database that holds the tutorial tables.
- The **Provider Name** identifies the type of connection that SQL Server will make in the case of a linked server. In this case it is not required as we are using tutorial tables in a SOL Server database on the same server.
- The **Database ID (SID)** is the SQL Server database name of the database being connected to. In this case the SID of the tutorial database.
- The **Database Link Name** is a SQL Server linked server link to connect from the data warehouse database to the source system database.

**Note:** This link is only required if the source database is on a different server from the data warehouse database. For the purposes of this tutorial, the database link ID is not required as the tutorial data is usually loaded into a database on the same server as the metadata.

- The **Extract User ID** and **Password** are the username and password required to logon to the tutorial database. If a trusted connection is being used then set the Extract User ID to "dbo".
- The **Administrator User ID** and **Password** are the administrator logon to the source location (tutorial). These can be left blank for the tutorial.
- The **New Table Default Load Type** enables you to set the default load type at connection level for ODBC and database connections. Set to Database link load.
- The **SSIS Connection String** is a valid SSIS connection string that can be used to connect to the data source or destination. The Reset button will attempt to construct a valid connection string from the connection information supplied in the connection details consisting of the Database ID, Database Link ID (Instance name), Provider Name, Extract User details. Leave this field blank.
- Data Type Mapping Set XML files have been created to store mappings from one set of data types to another. Setting this field to "(Default)" will cause RED to automatically select the relevant mapping set; otherwise you can choose one of the standard mapping sets from the drop-down list or create a new one.

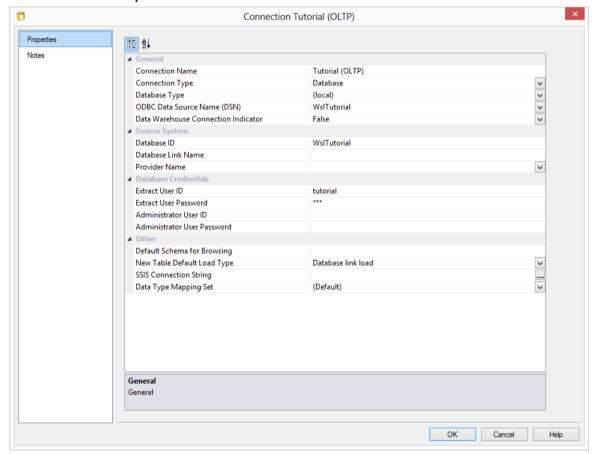

#### Oracle:

If running an Oracle data warehouse then proceed as follows.

In the Properties dialog, complete the details as below, and then select **Update**:

- The **ODBC Data Source Name** is the ODBC connection which has been defined to connect to the database. In this case the ODBC connection to the database that holds the tutorial tables.
- The **Provider Name** identifies the type of connection that Oracle will make in the case of a linked server. In this case it is not required as we are using tutorial tables in an Oracle database on the same server.
- The **Database ID (SID)** is the Oracle SID of the database being connected to. In this case the SID of the tutorial database.
- The **Database Link Name** is an Oracle database link to connect from the data warehouse database to the source system database.

**Note:** This link is only required if the source database is different to the data warehouse database. For the purposes of this tutorial, the database link ID is not required as the tutorial data is usually loaded into the same database as the metadata.

- The Extract User ID and Password are the username and password for the schema where
  the source tables reside. For the tutorial this is the user where the tutorial files have been
  loaded.
- The **Administrator User ID** and **Password** are the administrator logon to the source location (tutorial). These can be left blank for the tutorial.
- The **New Table Default Load Type** enables you to set the default load type at connection level for ODBC and database connections. Set to Database link load.
- Data Type Mapping Set XML files have been created to store mappings from one set of data types to another. Setting this field to "(Default)" will cause RED to automatically select the relevant mapping set; otherwise you can choose one of the standard mapping sets from the drop-down list or create a new one.

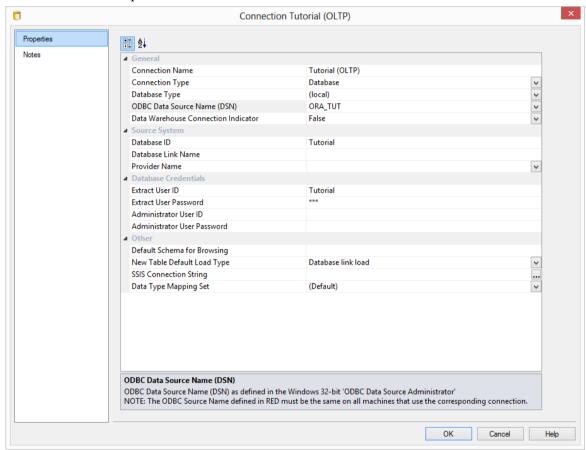

#### IBM DB2:

If running an IBM DB2 data warehouse then proceed as follows. In the Properties dialog, complete the details as below, and then select **Update**:

- The **ODBC Data Source Name** is the ODBC connection which has been defined to connect to the database. In this case the ODBC connection to the database that holds the tutorial tables.
- The **Provider Name** identifies the type of connection that DB2 will make in the case of a linked server. In this case it is not required as we are using tutorial tables in a DB2 database on the same server.
- The Work directory is not used.
- The Database ID (SID) is not used.
- The **Database Link Name** is not used.
- The **Extract User ID** and password are the username and password required to logon to the tutorial database. If an operating system authenticated connection is being used then leave the Extract User ID and Password blank.
- The **Administrator User ID** and password are the administrator logon to the source location (tutorial). These can be left blank for the tutorial.
- The **New Table Default Load Type** enables you to set the default load type at connection level for ODBC and database connections. Set to Database link load.
- Data Type Mapping Set XML files have been created to store mappings from one set of data types to another. Setting this field to "(Default)" will cause RED to automatically select the relevant mapping set; otherwise you can choose one of the standard mapping sets from the drop-down list or create a new one.

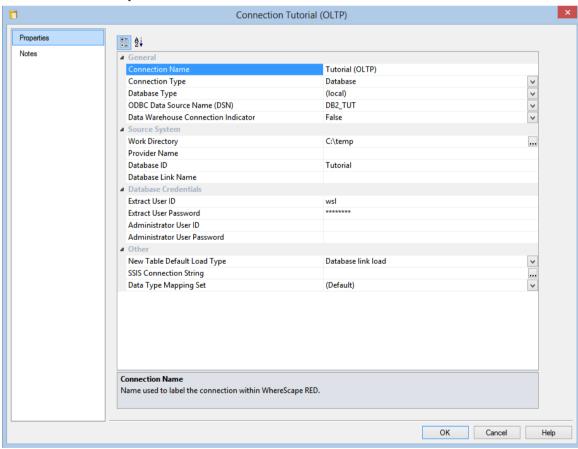

- **4** To confirm that you have connected to the system correctly, select **Source Tables** from the **Browse** menu, or click on one of the browse icons from the main tool bar or right pane tool bar.
  - Select the connection you want to view, in this instance **Tutorial (OLTP)**, and click **OK**.
     For SQL Server the schema must be set to **dbo**. For Oracle the schema should be the tutorial schema.
  - A third pane on the right, displays showing the tables contained under the tutorial source system.
- **5** Repeat steps 1 through 3 to create the connection for the Data Warehouse.
  - The Connection name will be **Data Warehouse**
  - Enter an extract user id (we have used **dssadm**) and a password (we have used **wsl**) for the metadata repository. For a SQL Server trusted connection set the extract user id to **dbo**.

You have now created two database connections, one to the source system (**Tutorial**), and one to the **Data Warehouse**.

You are now ready to proceed to the next step - *Loading Source Tables* (see "1.7 *Loading Source Tables*" on page 21).

#### 1,7 LOADING SOURCE TABLES

In this step you will load data from the tutorial source system into load tables in the data warehouse.

Dragging and dropping from the source system (using the previously defined connection) will create the metadata. You will then be prompted to create and load the tables which will create the physical tables in the data warehouse, and then load the data.

TIP: Ensure that your source system is displayed in the right pane, by selecting **Source**Tables from the **Browse** menu, then **Tutorial (OLTP)** from the **Connection List.** For **SQL**Server the schema must be **dbo.** For Oracle the schema should be the tutorial schema. Click **OK**.

- 1 Double-click on the **Load Table object group** on the Object Tree in the left pane. The first column heading in the middle pane should read *Load Table Name*.
- **2** Expand the source table Object Tree in the right pane.

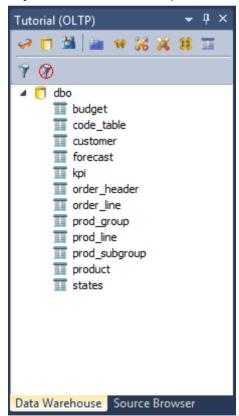

- 3 Click on **customer** and drag this table into the middle pane placing it anywhere in the pane. A dialog box displays with the name of the object defaulted to **load\_customer**. Click **ADD**.
  - If you want to place this table on a different schema, use the Target Location drop-down list to select the right schema for your table. To see more details about placing tables in different schemas, see further instructions on the next topic *Loading Source Tables using schemas*.

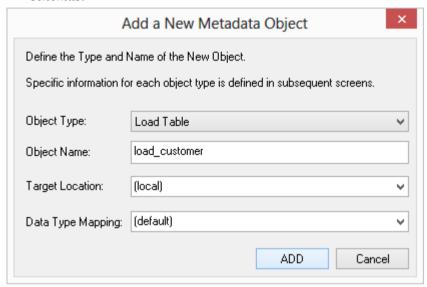

**4** The following table definition will display. Click **OK**.

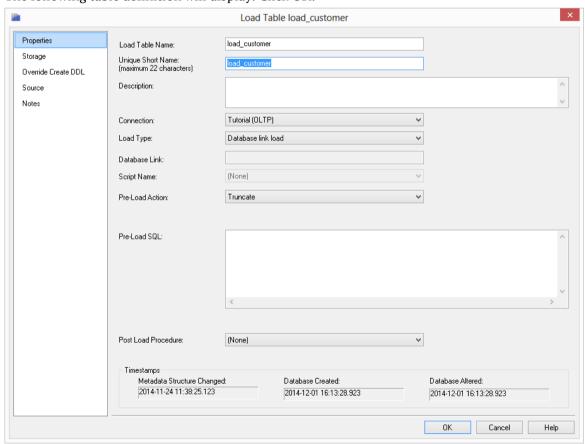

**Note1**: For the purposes of this tutorial, all the necessary details have been automatically created. See the Loading Data chapter for explanations of the load parameters.

Note2: In IBM DB2, short names are limited to 12 characters.

**5** A dialog box displays showing that the load table **load\_customer** has been defined and asks if you want to create and load the table. Click **Create and Load**.

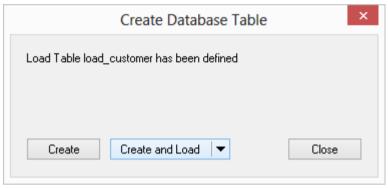

- **6** This will create the physical tables in the data warehouse and load the data.
- **7** Results will be posted in the results pane. Note that the Load Table object group in the left pane now has a dependent/child.

TIP: Remember to double-click on the left pane Load Table object group between loading each of the source tables to ensure that you are reassigning the target, rather than adding to the columns in the middle pane.

**8** Repeat this process (steps 2 - 7) for the source tables **product**, **order\_header**, and **order\_line**.

Your screen should look something like this:

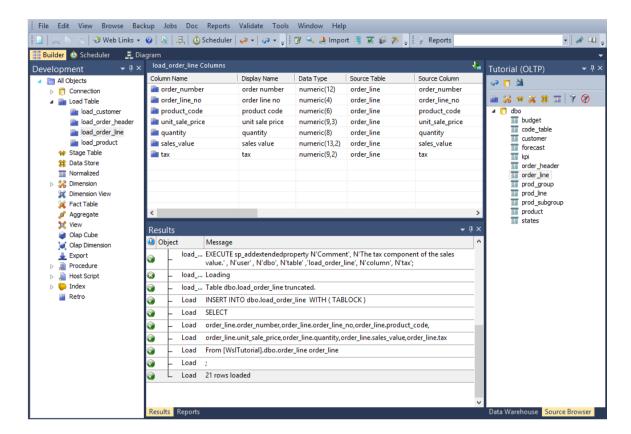

You are now ready to proceed to the next step - *Building Dimensions* (see "*1.8 Building Dimensions*" on page 32).

#### 1.7.1 LOADING SOURCE TABLES USING SCHEMAS (ORACLE AND SQL SERVER ONLY)

WhereScape RED TIP: This an optional/informative tutorial that has been designed for users that want to place objects across multiple schemas in RED.

RED allows objects to be placed across multiple schemas for Oracle and SQL Server databases. Before creating any tables using an Oracle source, the RED user needs to be granted a set of specific privileges.

In SQL Server, the specific shemas will need to be created in the SQL database. The required Oracle privileges and SQL Server schema instructions are described at the end of this section.

The use schemas in WhereScape RED:

- Ensure the **schema** you need exists in Oracle or SQL Server. Create any schema that does not exist.
- Enable schema use by switching on the Allow Object Schema in Tools>Options.
- Add one Target to the Data Warehouse connection in RED for each Schema you intend to use.
- Configure the Data Warehouse connection in RED to browse all required schema by default.
- Set the default **Target** for **load tables** in **Tools>Options**.
- When you are defining a new table in RED, check and ensure the correct target is set on the storage tab.
- 1 After logging in to WhereScape RED, make sure the **Allow object Schema** option is set in the **Tools->Options->Repository Identification** settings.

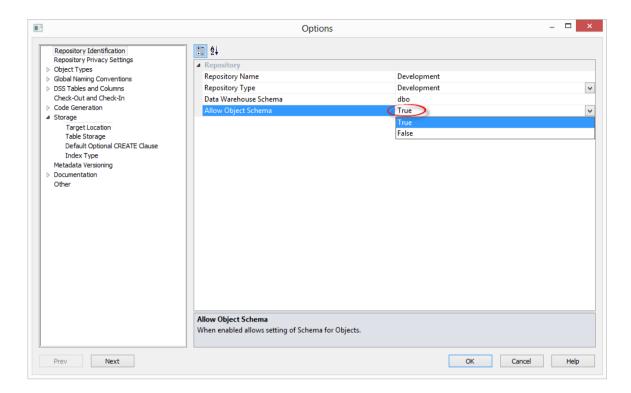

- 2 Add one Target to the Data Warehouse connection in RED for each Schema you want to use:
  - Click the **Add** button to add the required target schemas for this connection.

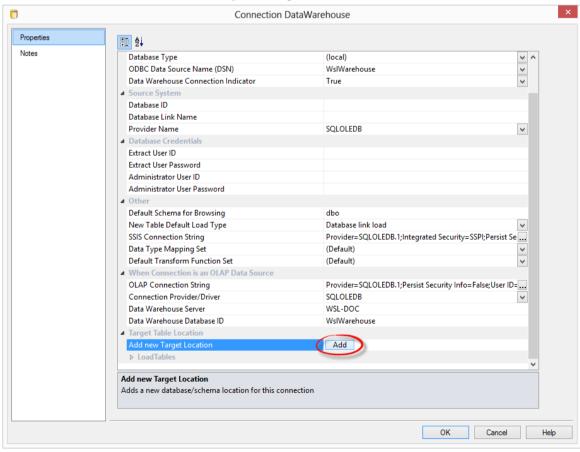

**3** Give the new target a name and then enter the target's schema. It is recommended to set the target name to the same name as the schema.

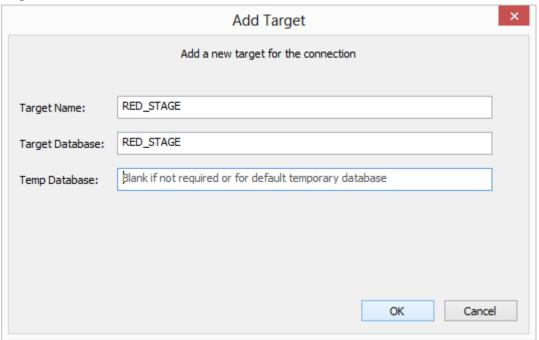

**4** Expand the target locations to change schema colors or to delete schemas.

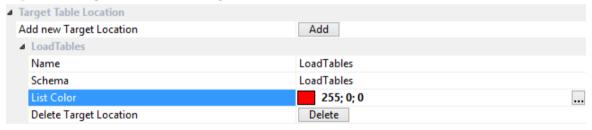

- 5 Still in the DataWarehouse connection, add the new schemas to the **Default Schema for Browsing** field separated by commas.
  - While browsing this connection, RED will then display a list with all the schemas and their associated objects on the right-hand browser pane.

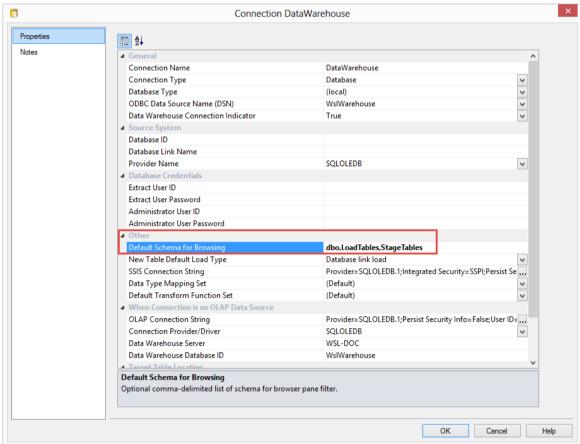

**NOTE:** In **SQL Server**, you will probably also want to include dbo in this list. Similarly, in **Oracle** you will probably also want to include the metadata schema.

- **6** You are also able to set the default location for new tables in **Tools>Options->Target Location**.
  - Please note that this default target location is only applied when new tables are created. This setting does not affect tables that have already been created.

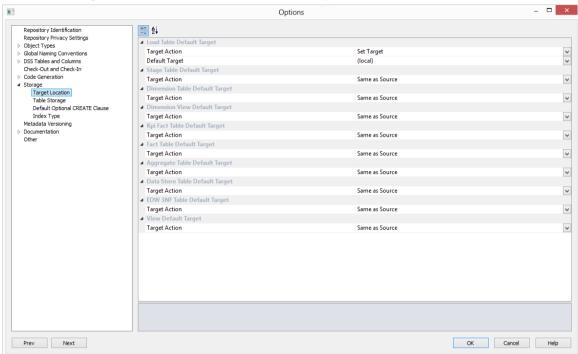

- **7** When defining a new table in RED, check and ensure the correct target is set on the **Storage** tab before creating the table in the database.
  - A new Load table will have a Target value set by default as defined in step 6. You're able to change this as required on each table using the **Storage** tab of each object's Properties screen. When using drag and drop, other object types will inherit the default Target value of the object you create them from. You are also able to change this as required on each table using the **Storage** tab of each object's Properties screen.
  - To locate tables in different schemas, select **DataWarehouse** from the drop-down menu and then select the **Target** schema from the target drop-down menu.
  - Alternatively, leave this field blank or select (local) for a local table.

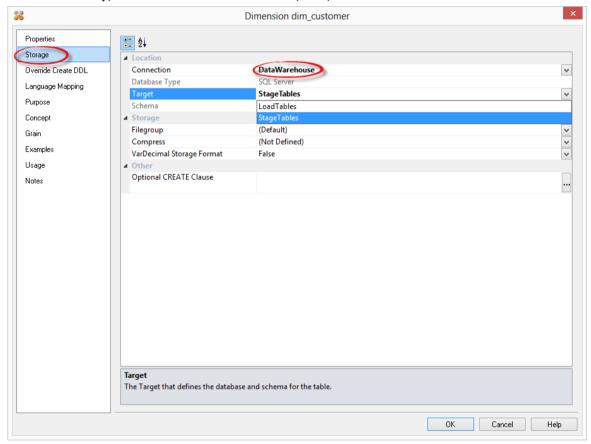

**WARNING:** By default objects will be placed in the source table's schema for table types other than Load tables.

**NOTE**: When upgrading from a RED version previous to 6.8.2.0 and moving existing objects to a target location, all procedures that reference those objects will need to be rebuilt. Any **FROM** clauses will also need to be manually regenerated in order for the table references to be updated to the new [TABLEOWNER] form.

**8** To create any of these objects in RED, the RED user will need to be granted a specific set of privileges in Oracle. For SQL Server, the specific schemas will need to be created in the SQL database.

#### 9 SQL Server

• To use object placement across multiple schemas, the required schemas need to be created in the SQL database.

#### 10 Oracle

 To use object placement across multiple schemas in WhereScape RED, the RED user should be granted the following privileges:

```
drop user dssdemo cascade;
create user dssdemo identified by wsl;
alter user dssdemo default tablespace DEMODATA;
alter user dssdemo temporary tablespace TEMP;
grant create session to dssdemo;
grant resource to dssdemo;
grant create table to dssdemo;
grant create view to dssdemo;
grant create sequence to dssdemo;
grant create procedure to dssdemo;
grant select any table to dssdemo;
grant create materialized view to dssdemo;
grant create database link to dssdemo;
grant query rewrite to dssdemo;
grant select on sys.v $database to dssdemo;
grant alter session to dssdemo;
grant select on sys.v $session to dssdemo;
grant execute on sys.dbms lock to dssdemo;
grant execute on sys.dbms sql to dssdemo;
grant create any view to dssdemo;
grant unlimited tablespace to dssdemo;
grant alter system to dssdemo;
grant select catalog role to dssdemo;
```

#### 1.8 BUILDING DIMENSIONS

The necessary source tables have been loaded into the data warehouse. Now the dimensions of the data warehouse can be built. When building dimensions you will be prompted for how you would like the dimension managed. WhereScape RED generates code for normal, slowly changing, previous value and date ranged dimensions. You will also be prompted for the business (or natural) key of the dimension. This is needed so WhereScape RED knows when to add new dimensional records.

1 Change the right pane view to show the Data Warehouse tables by selecting DataWarehouse from the Browse menu OR click the tab along the bottom of the source window.

Note: For SQL Server the Data Warehouse schema must be dbo.

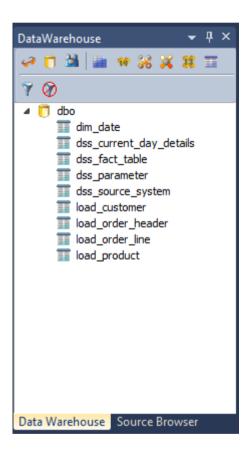

**Note**: From this point onwards, all work will be performed within the data warehouse.

**2** Double-click on the **Dimension object group** in the object tree in the left pane. The first column of the middle pane now reads *Dimension Name*.

**Note**: You will see that some dimensions have already been created for you.

# WhereScape<sup>®</sup>

3 Click and drag the load\_customer table from the data warehouse schema in the right pane into the middle pane. A dialog box displays defaulting the name of the object to dim\_customer. Click ADD.

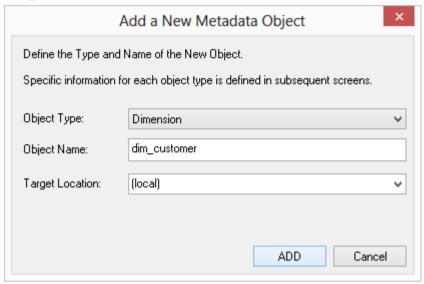

4 A dialog box displays asking how you want the dimension managed. Click Normal.

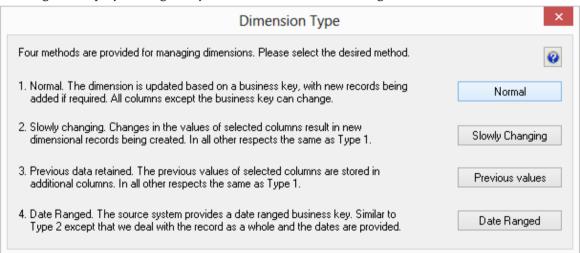

- **5** A table definition displays with all the necessary defaults completed.
  - Make one change Select (**Build Procedure...**) from the Update Procedure drop-down list box. This will generate procedures to get surrogate (artificial) keys based on the business key and to update the dimension. Click **OK**.

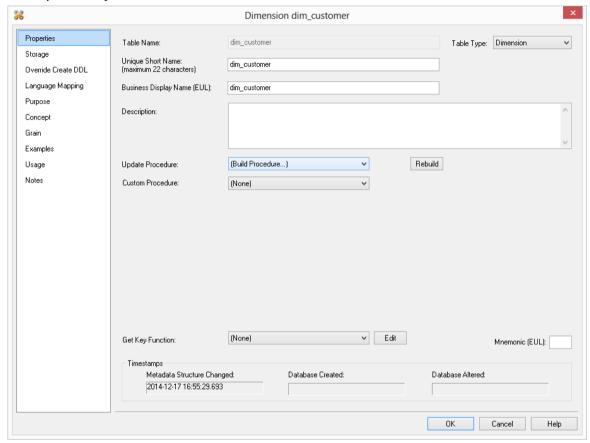

A dialog box displays confirming that the dimension table **dim\_customer** has been defined and asking if you want to create and load the table. Click **Create and Load**.

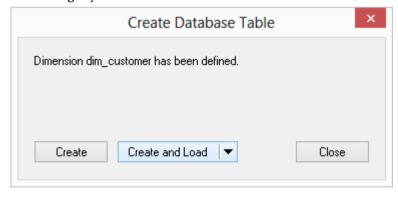

7 A Procedure Build Type dialog will appear. Select Cursor/Set and then click OK.

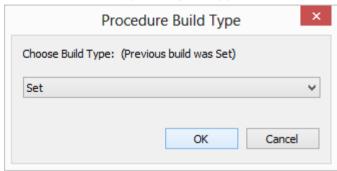

**8** Define the Business Key by clicking on the **ellipsis** button of the Update Build Options screen. The business (natural) key is the unique identifier for the dimensional record. Select **code** and > (or double-click on **code**) on the Business Key Column dialog and click **OK**.

**TIP:** The toggle sort button button can help to sort Business Key columns into alphabetic order.

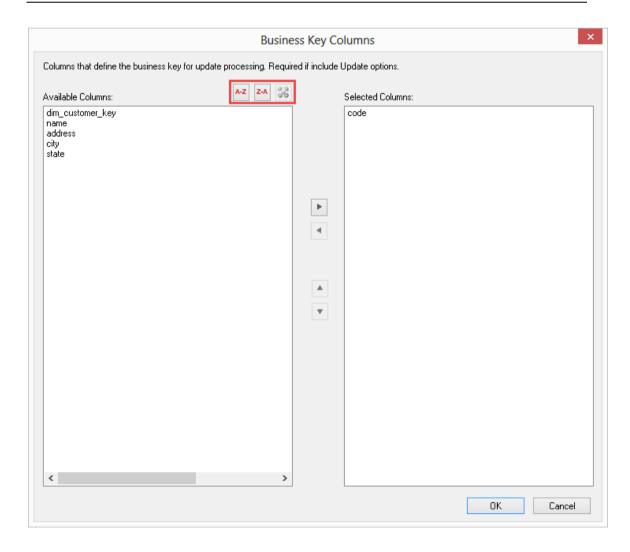

### WhereScape<sup>®</sup>

**9** The procedure results display and can be reviewed.

**NOTE**: The Dimension Table object group in the left pane now has added **dim\_customer** as a dependent/child.

**10** Repeat this same process (steps 2 through 9) for the load table **load\_product**. The business key will be **code**.

TIP: Remember to double-click on the left pane Dimension Table object group between loading each of the above dimension tables.

**11** Refresh the Data Warehouse pane on the right (F5). Your screen should look something like this:

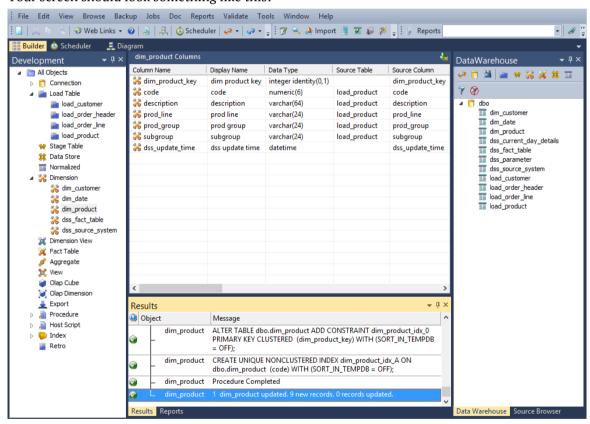

**Note**: Analysis Services does not like **name** as a column name. For dim\_customer it will therefore be necessary to change the column name from **name** to **cname**.

**12** Click on **dim\_customer** in the left pane to display the dim\_customer columns in the middle pane.

When positioned on the column **name** in the middle pane, right-click and select **Properties** from the drop-down menu.

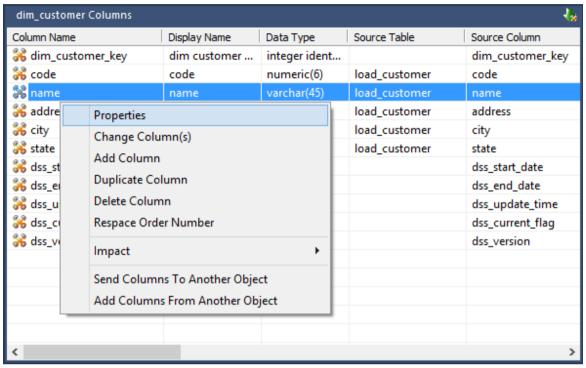

Change the column name and business display name from **name** to **cname** as shown below. Click **OK.** 

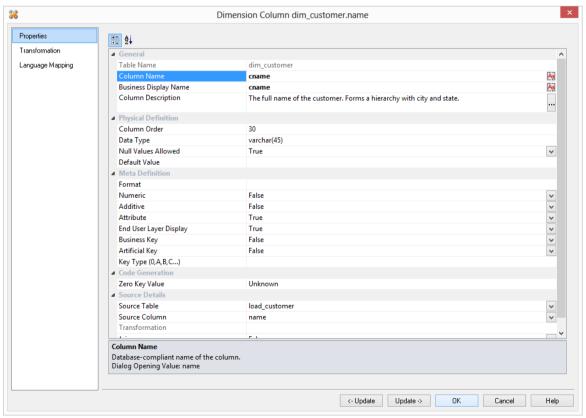

Right-click on **dim\_customer** in the left pane and select **Validate against the Database**.

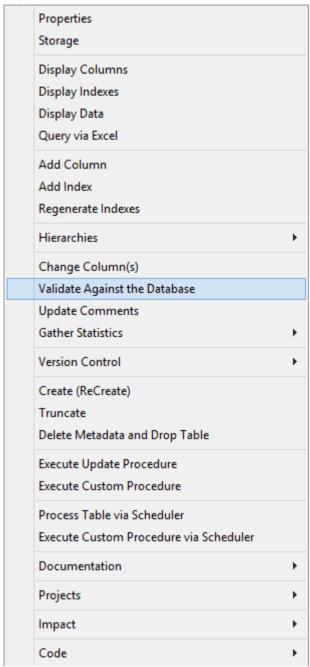

**16** The results will show that the metadata has been changed to **cname** while the column name in the database is still **name**.

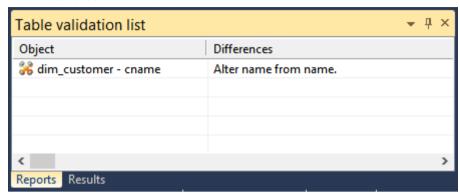

TIP: You can right click on the dimension name and select Sync Column order with database to reorder the metadata columns to match the column order in the database table.

**17** Right-click on **dim\_customer** in the bottom pane and select **Alter table** from the drop-down list.

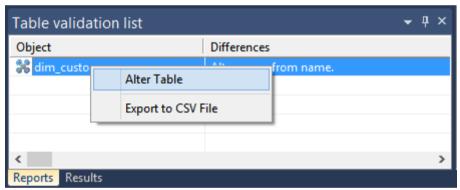

- A warning dialog will appear, displaying the table and column name to be altered. Select **Alter Table**.
- A dialog will appear confirming that dim customer has been altered. Click **OK**.
- Right-click on the **dim\_customer** object in the left pane and select **Properties** from the drop-down menu. Choose the **Rebuild** button.
- A Procedure Build Type dialog will appear. Select **Cursor** and then **OK**.
- Leave the Business key as **Code** and click **OK**.
- 23 Right-click on dim customer in the left pane and select Execute Update Procedure.
- Click in the right pane and press **F5** to refresh the Data Warehouse table view.
- **25** Your screen should look something like this:

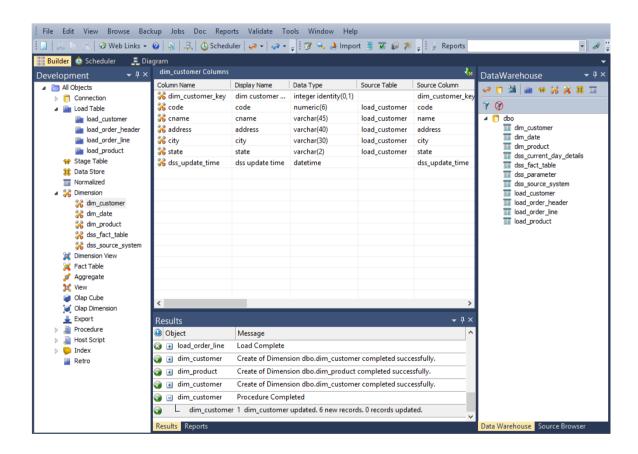

You are now ready to proceed to the next step - *Creating Dimension Views* (see "1.9 *Creating Dimension Views*" on page 41)

### WhereScape<sup>®</sup>

#### 1,9 CREATING DIMENSION VIEWS

A dimension view is a database view of a dimension table. It may be a full or partial view. It is typically used in such cases as date dimensions where multiple date dimensions exist for one fact table.

In this step you will create dimension views from an existing dimension. In many cases dimension views are built as part of the end user layer, but creating them in the data warehouse means they are available regardless of the end user tools used. This process is essentially the same as creating a dimension, but you are creating a view of an existing dimension, in this instance, dim date.

- 1 After double-clicking on **Dimension View** in the left pane, click and drag **dim\_date** from the right pane into the middle pane.
  - The dialog box that displays defaults the object type to a dimension view, and names the dimension view **dim date.**
  - Because we want to create two dimension views from the same source, dim\_date, we need
    to change this dimension view name to one that is more meaningful, specifically
    dim\_order\_date. Make this change and click ADD.

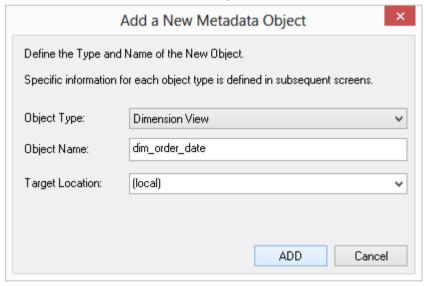

A dialog box displays to provide a means of re-mapping some of the column names in the view if required. Rename **calendar\_date** to **order\_date** and click **OK**.

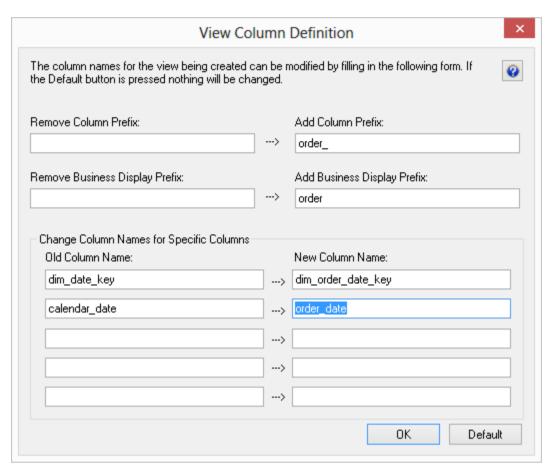

3 The dim\_order\_date view property defaults have all been completed as necessary so click **OK**.

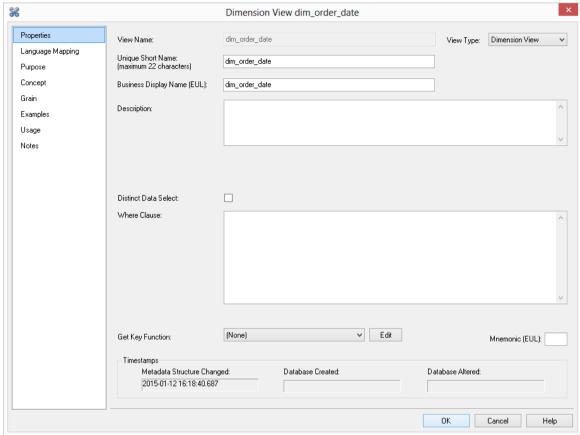

A dialog box displays indicating that the dimension view dim\_order\_date has been defined and asks if you want to create the view now. Select **Create View + Function.** 

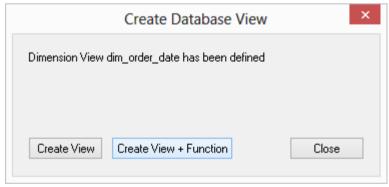

- Click **OK** on the Business Key dialog.
- Repeat steps (1) to (5) to create the dimension view **dim\_ship\_date**.
- Click in the right pane and press F5 to refresh the Data Warehouse table view in the right pane.

**8** Your screen should look something like this:

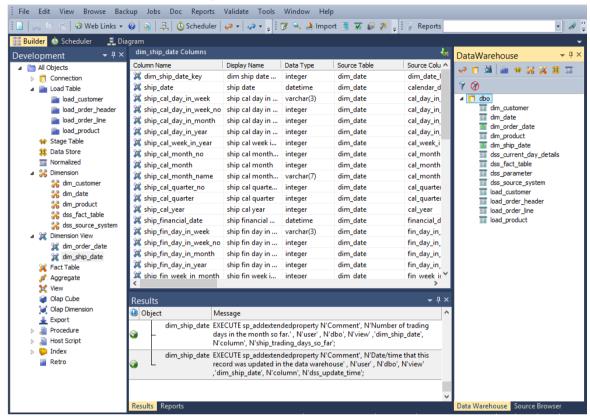

You are now ready to proceed to the next step - *Defining the Staging Table* (see "1.10 *Defining the Staging Table*" on page 45).

#### 1.10 DEFINING THE STAGING TABLE

In this step you will create a stage table from two load tables. A stage table is used to build the format of the fact table, and generally contains changed or new data that will be added to the fact table. As stage tables contain dimensional keys, they should be defined after the dimensions.

**Note**: The source of data for the stage table will be the load tables **load\_order\_line** and **load\_order\_header**.

- 1 Double-click on the **Stage Table object group** in the object tree in the left pane to create a stage table target. The first column heading in the middle pane reads *Stage Table Name*.
- 2 Click and drag the **load\_order\_line** table from the right pane data warehouse schema. Drop it in the middle pane. A dialog box displays defaulting the name of the object to stage\_order\_line. To make it a more meaningful name, change the name of the object to **stage\_sales\_detail** and click **ADD**.

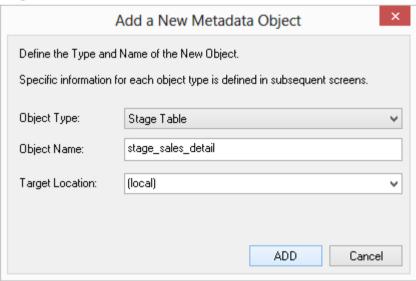

**3** A table definition displays with all the necessary defaults completed. Click **OK**.

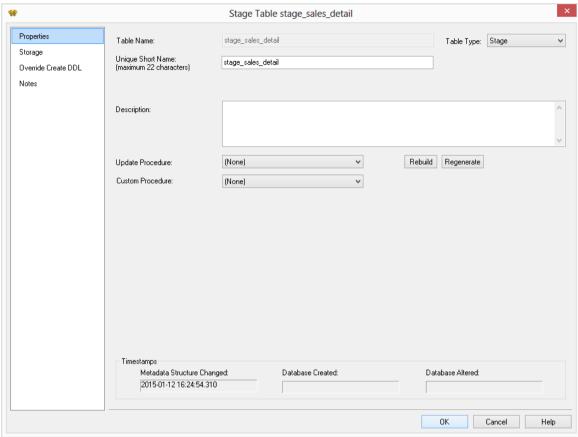

Note: The Stage Table object group in the left pane now has a dependent/child.

- **4** To add the remaining information from the second load table, click on **stage\_sales\_detail** in the left pane. Next drop **load order header** from the right pane into the middle pane.
- 5 A message is displayed with options to create a "New table" or to "Add columns". Click **Add Columns**.

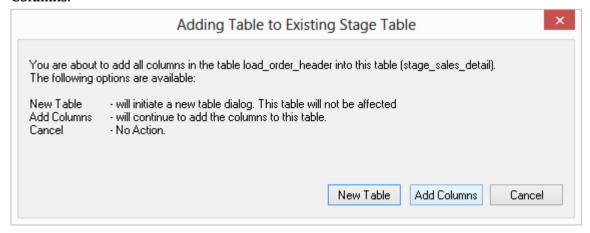

**6** WhereScape RED detects duplicated columns. As both **load\_order\_header** and **load\_order\_line** have the *order number* field, the following is displayed. Click **Skip** to exclude the second instance of order number.

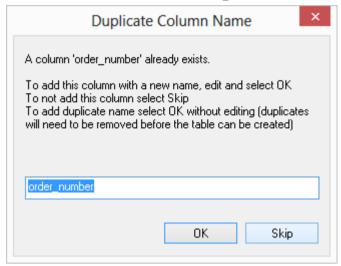

**Note:** If the second instance of order number is required, then click **OK**.

- 7 This combines data from two load tables (**load\_order\_header** and **load\_order\_line**) into one stage table. In the middle pane under *Source Table*, *notice* the source of each of the columns.
- **8** Your screen should look something like this:

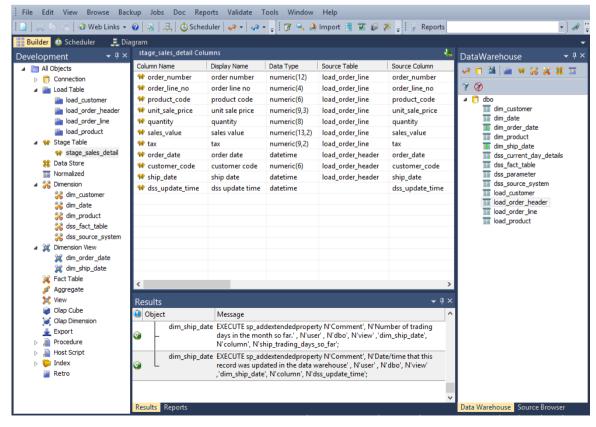

You are now ready to proceed to the next step - *Including Dimension Links* (see "1.11 *Including Dimension Links*" on page 49).

#### 1,11 INCLUDING DIMENSION LINKS

The dimension links that allow us to create the fact-like star schema now need to be included:

- 1 In the left pane, click on the **stage\_sales\_detail** table in the Stage Table object group. The middle pane should display the contents of this stage table.
- **2** Drag each of the following dimensions from the right pane into the stage table in the middle pane:
  - dim customer
  - dim order date
  - dim\_product
  - · dim\_ship\_date

This adds the dimension keys from each dimension to the stage table. Your WhereScape RED screen should now look like this:

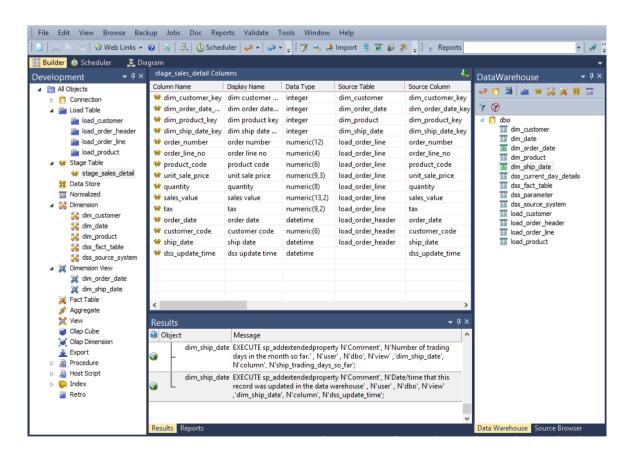

3 The stage table metadata has been defined, but the stage table has not been created. To create the stage table in the data warehouse, right-click on **stage\_sales\_detail** in the left pane and select **Create (ReCreate).** 

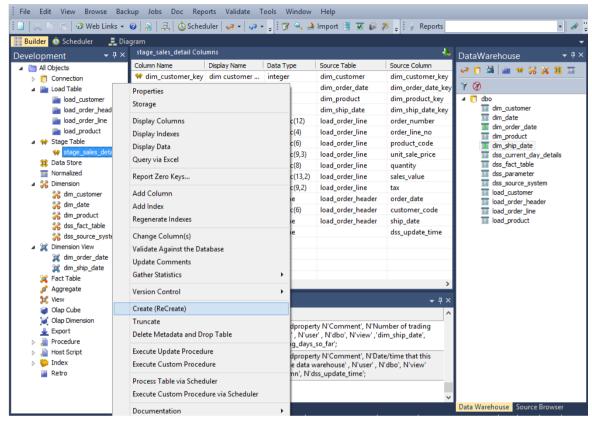

**Note:** The table must exist in the data warehouse before we can proceed to the next step. If the table has not been physically created then the procedure in step 5 will fail to compile.

- 4 Double-click on the stage table to select **Properties.**
- **5** Under Update Procedure, choose **(Build Procedure...)** to create an update stage procedure. Click **OK**.

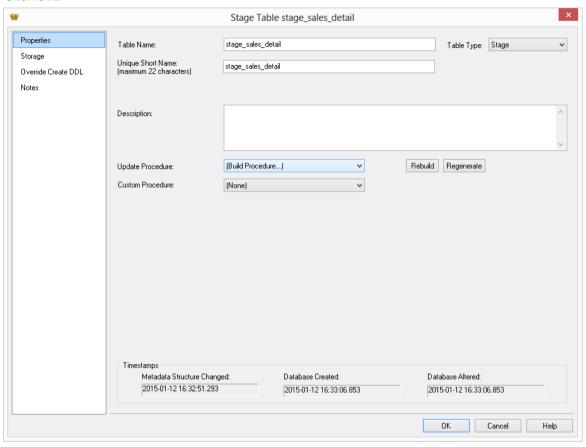

### WhereScape<sup>®</sup>

**6** Select the **Cursor** based procedure generation from the stage procedure type dialog box.

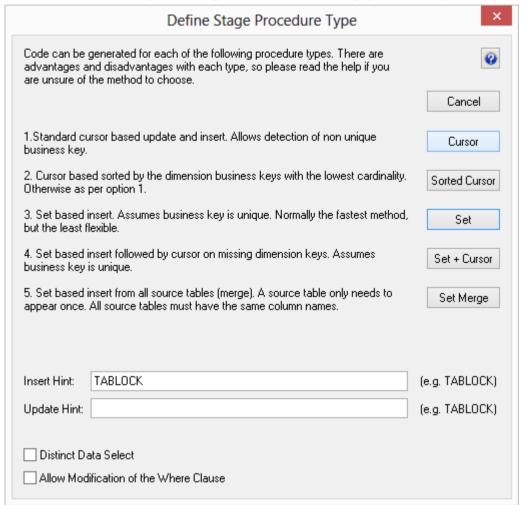

**Note:** When building an Oracle data warehouse, this dialog has an additional option for bulk bind procedures. See Staging generating the update procedure for more information.

### WhereScape<sup>®</sup>

- 7 Click **OK** on the Parameters dialog.
- **8** A dialog box will display indicating that multiple source tables have been detected. Click **OK**.

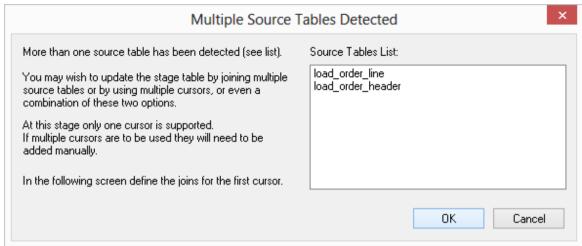

- 9 Highlight the source tables load\_order\_line and load\_order\_header which are to be joined by order\_number.
  - With the two tables highlighted click **Outer Join**. See the chapter on Staging data for an explanation of the join types and options.
  - Select **order number** from the **load\_order\_line** empty drop-down list box at the bottom of the screen. Then select order number from the **load\_order\_header** drop-down list box.

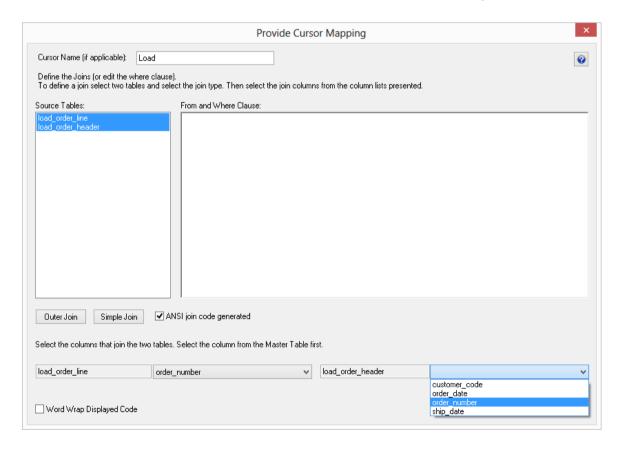

• This will create a join statement in the right window. Click **OK**.

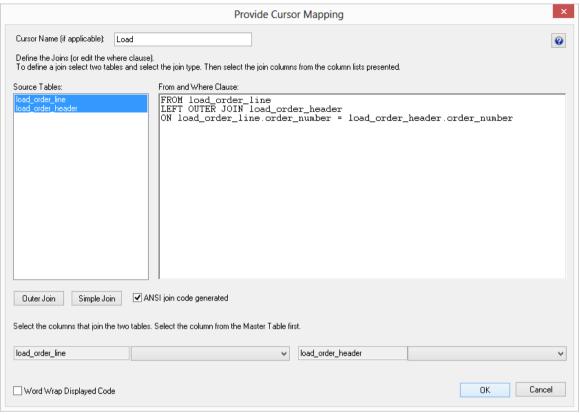

- **10** You need to match the dimension business keys with the business keys in the stage table. This associates the correct dimensional record to each stage table record. A dialog box displays for each dimensional join.
  - For dim customer, select customer code. Click > and OK.

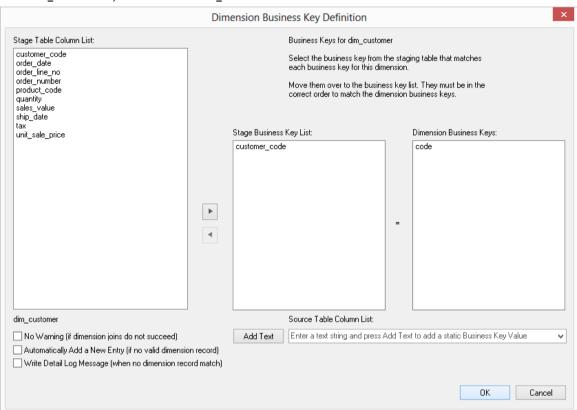

- The business key for dim\_order\_date has the same column name in the stage table and the
  dimension view, allowing WhereScape RED to automatically move order\_date to the left
  side.
- For dim\_product, select product\_code. Click > and OK.
- As you progress to dim\_ship\_date, notice that ship\_date has also been automatically chosen. Click OK again.

11 Next you must select the business keys to uniquely identify each record in the staging table itself. This essentially defines the business key we will be using in the fact table, and as such defines the grain of the fact table. For this example the grain is order line. Select **order number** and **order line no.** Click > and **OK.** 

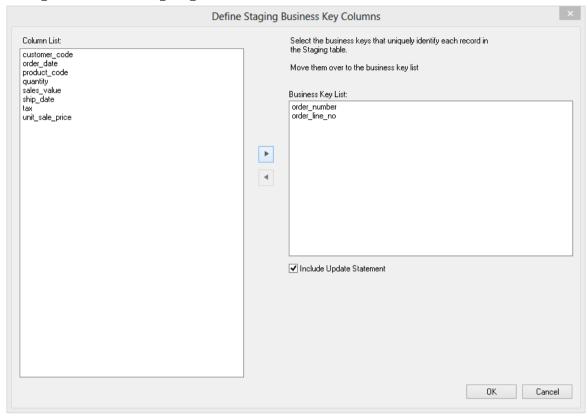

**12** WhereScape RED now builds and compiles the update procedure. The results pane shows any indexes that were created.

### WhereScape<sup>®</sup>

**13** The final step is the population of the stage table. Right-click on **stage\_sales\_detail** in the left pane and select **Execute Update Procedure.** 

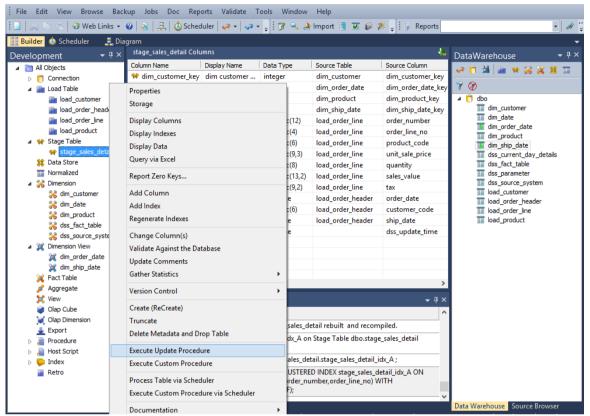

**14** Output from the stage table being updated can now be seen in the **Results** window.

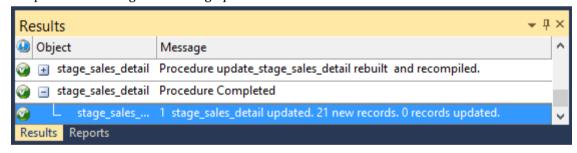

You are now ready to proceed to the next step - *Creating a Fact Table* (see "1.12 *Creating a Fact Table*" on page 58).

#### 1,12 CREATING A FACT TABLE

In this step you will create a fact table.

- 1 Create a drop target by double-clicking on the **Fact Table object group** in the left pane.
- **2** Browse the data warehouse connection again (or refresh the data warehouse connection):

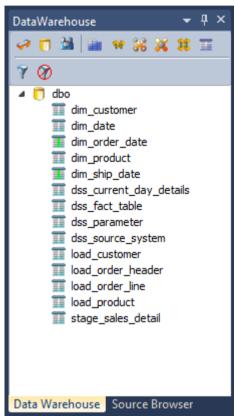

**3** Drag the stage table **stage\_sales\_detail** over from the right pane into the middle pane. The following dialog is displayed. Click **ADD**.

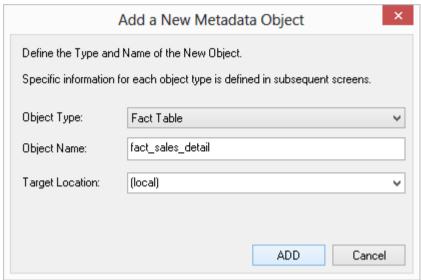

**4** The **fact\_sales\_detail** table Properties dialog will appear. Select **(Build Procedure...)** in the update procedure drop-down and click **OK.** 

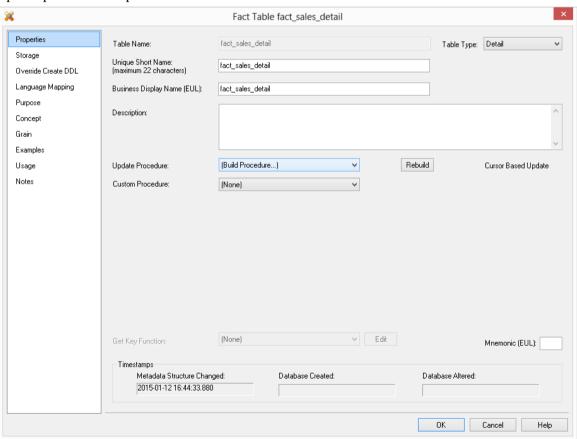

**5** Select **Create and Load** to create and load the table now.

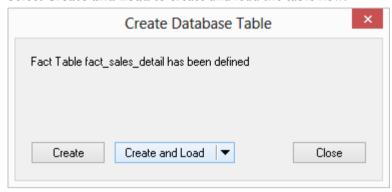

6 Select the Business Key for the fact table. Choose **order\_number** and **order\_line\_number**. Click > and then **OK**.

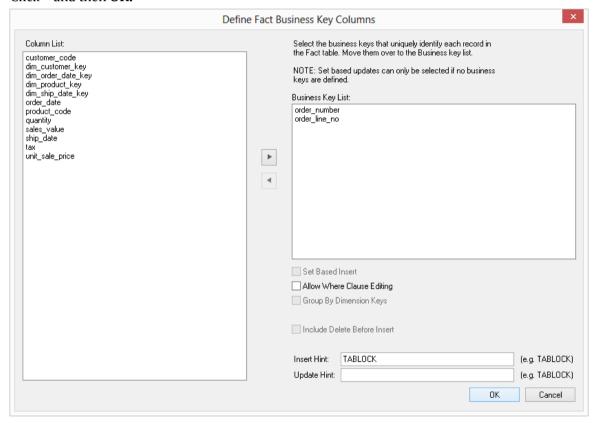

7 Output from the fact table being created and updated can now be seen in the **Results** window. Refresh the Data Warehouse in the right pane.

**8** Your screen should look something like this:

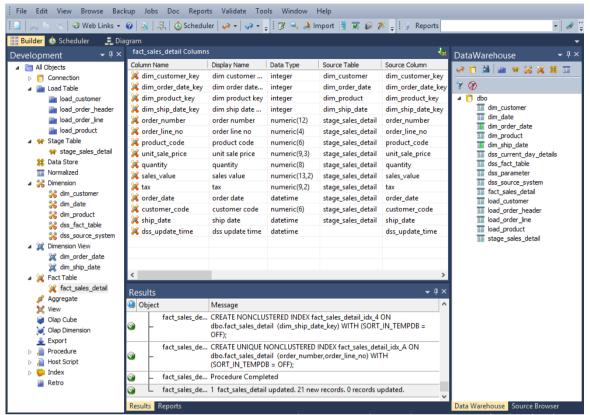

You are now ready to proceed to the next step - *Switching to Diagrammatic View* (see "1.13 *Switching to Diagrammatic View*" on page 62)

#### 1,13 SWITCHING TO DIAGRAMMATIC VIEW

Where Scape RED provides the ability to diagrammatically view the data warehouse you have created.

- 1 Click on the button to display the **Diagram Selection** dialog.
- 2 Select an object **Type** of **Fact Table** to narrow the selection list and then select **fact\_sales\_detail.** Click on the **Schema Diagram** button to display a star schema diagram.

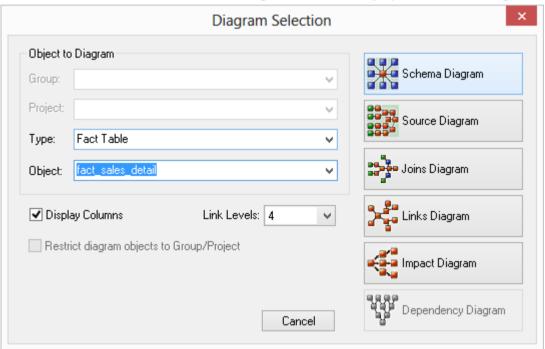

The diagram looks like this:

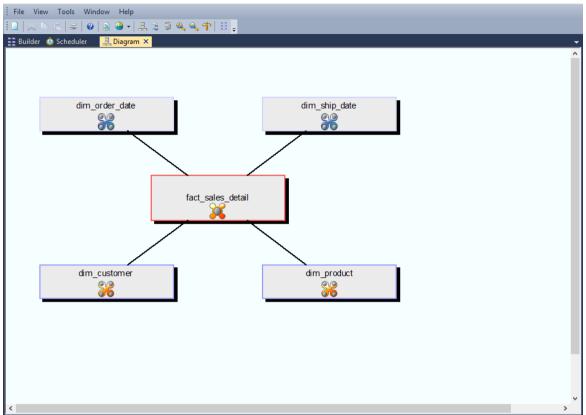

The **toggle** button will enable you to switch between the detailed and standard diagrams.

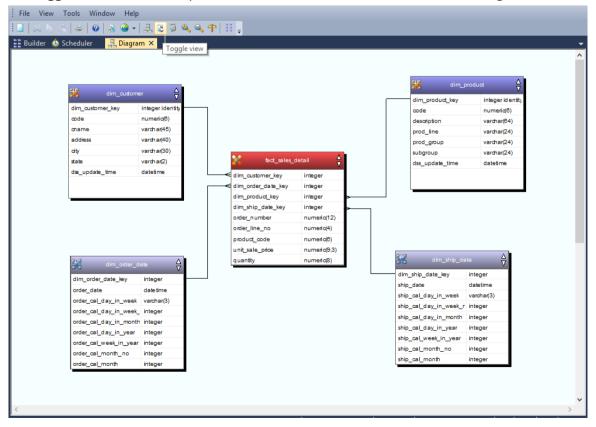

**3** To close the diagrammatic view, click on the **X** on the diagram tab, or alternatively, return to the Builder section by clicking the Builder tab.

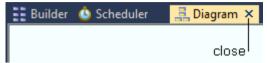

TIP: To view the source tracking of the fact\_sales\_detail table, click once more on the button, choose the fact\_sales\_detail table and then click on the Source Diagram button.

The diagram looks like this:

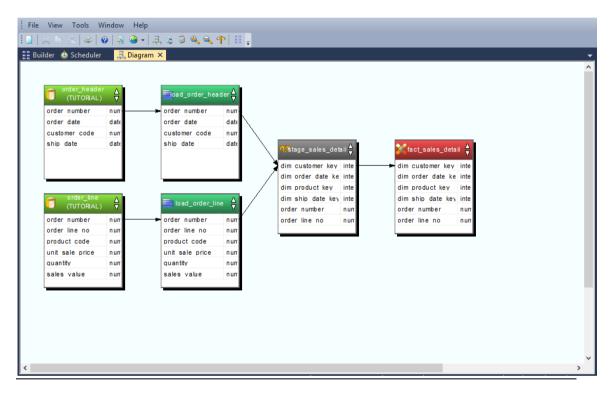

You are now ready to proceed to the next step - *Producing Documentation* (see "1.14 *Producing Documentation*" on page 65).

#### 1.14 PRODUCING DOCUMENTATION

Where Scape RED also provides the ability to produce user and technical documentation. This is obviously of more value if the descriptive data has been entered against the columns and tables in the data warehouse, which we have not done during this tutorial.

1 To view the documentation for the components of the data warehouse, select **Doc** from the menu, then **Create Documentation**.

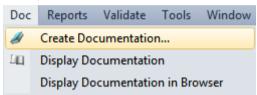

2 Select a file path (directory) under which to save the HTML files that will be produced.

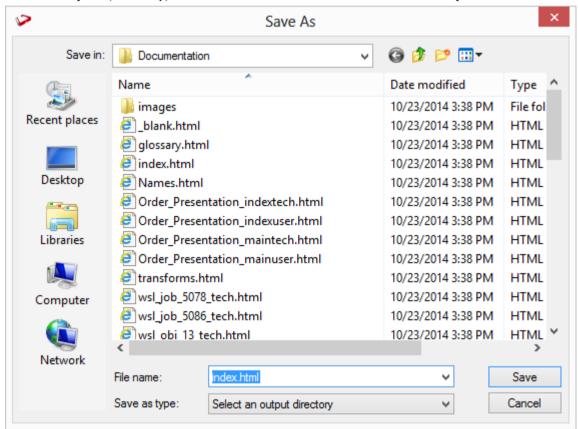

# WhereScape<sup>®</sup>

**3** The next screen allows for the inclusion of a banner and user defined links. Leave these options unchecked and click **OK** to proceed.

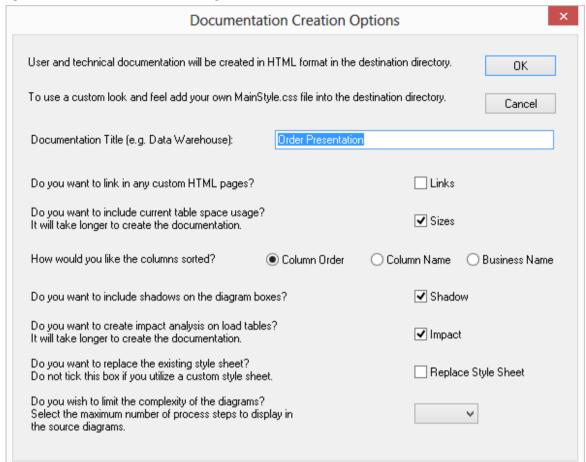

4 Include any personalized links if required and click **Finish**.

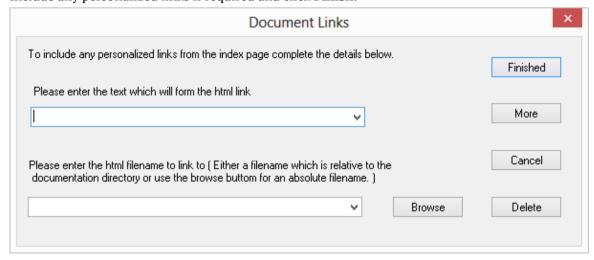

The documentation runs:

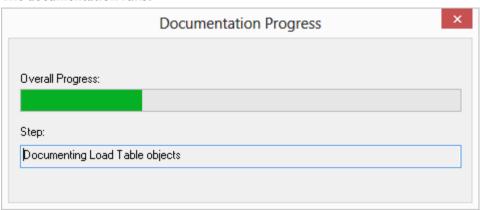

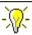

**TIP**: To view the documentation select Doc, Display Documentation:

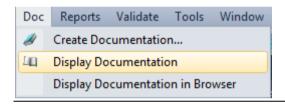

You are now ready to proceed to the next step - *Data Store Objects* (see "1.15 Data Store Objects (Optional)" on page 68)

#### 1.15 DATA STORE OBJECTS (OPTIONAL)

Data Store objects are used to provide a persistent storage of load tables. These objects are not licensed for every installation and hence this section is optional.

- 1 Browse the **Data Warehouse** in the right pane.
- **2** Double-click the **data store** object in the left pane.
- **3** Drag **load\_product** from the right pane into the middle pane.
- 4 Accept the default name of ds\_product and click ADD.

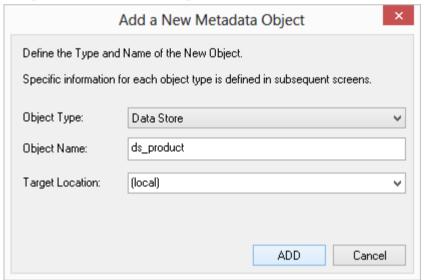

**5** Select **(Build Procedure...)** from the Update Procedure drop-down list. Click **OK**.

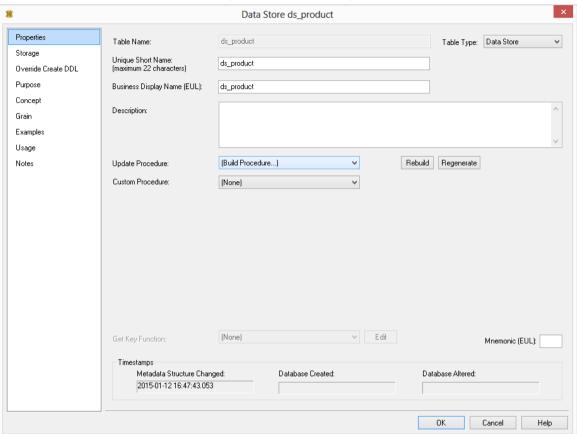

6 Click Create and Load.

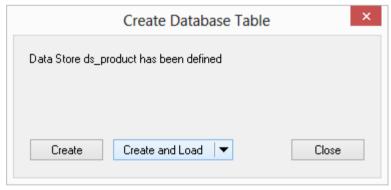

7 Select **code** as the business key by clicking on the **ellipsis** button to the right of the Business Key Columns field by clicking code, selecting > or by double-clicking on code. Click **OK**.

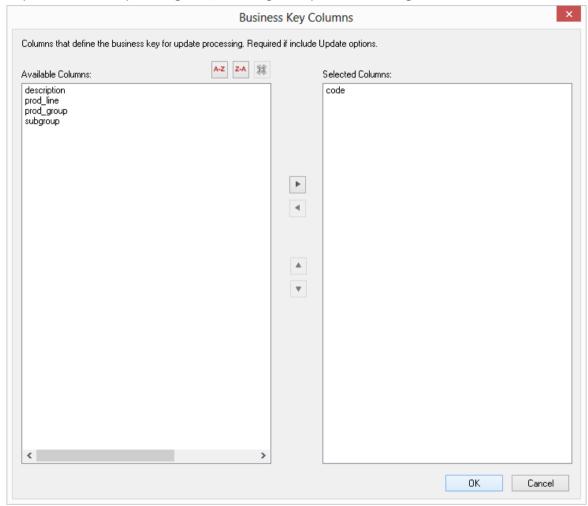

8 Make sure the options as set as shown below and click OK.

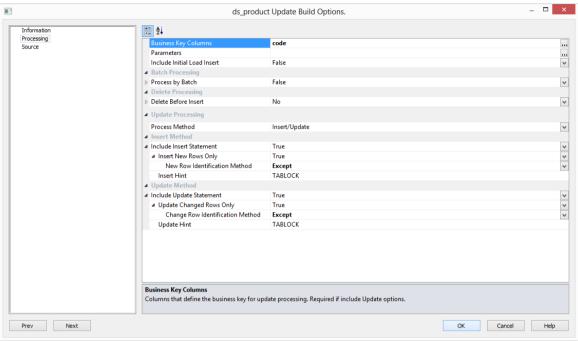

- **9** Data should now be loaded into the ds\_product table. Refresh the Data Warehouse in the right pane (F5).
- **10** Your screen should look something like this:

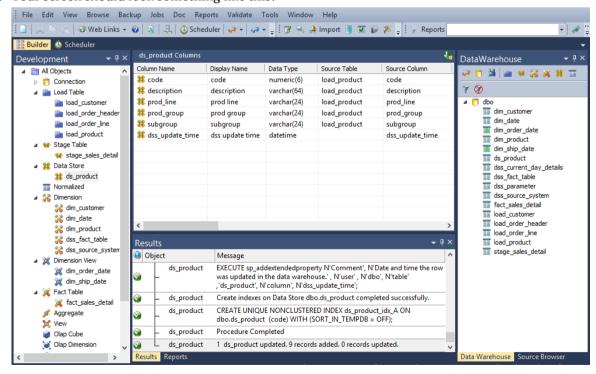

11 Repeat the exercise for **order\_line**, **order\_header** and **customer**.

# TUTORIAL 2 ROLLUP FACT TABLES, ASCII FILE LOADS, AGGREGATES

#### Before you start on this chapter you should have:

- Completed Tutorial 1 Basic Star Schema Fact Table (see "Basic Star Schema Fact Table" on page 1)
- Successfully completed *Creating a Fact Table* (see "1.12 *Creating a Fact Table*" on page 58)

This chapter deals with fine tuning the data warehouse by creating roll-up fact tables and aggregates. It also includes loading an ascii file into a new load table.

#### IN THIS TUTORIAL

| 2.1 Purpose and Roadmap              | 74 |
|--------------------------------------|----|
| 2.2 Creating a Connection to Windows | 77 |
| 2.3 Loading Tables from Flat Files   | 31 |
| 2.4 Creating Stage Tables            | 36 |
| 2.5 Creating Fact Tables             | 38 |
| 2.6 Rollup/Combined Fact Table       | 90 |
| 2.7 Aggregate Tables                 | 94 |
| 2.8 Creating a Customer Aggregate    | 97 |

#### 2.1 PURPOSE AND ROADMAP

#### Purpose

This tutorial will walk you through the process to:

- Load data from flat files (in Tutorial 1 source data was obtained via database links)
- Create a rollup fact table that allows users to see budgeted, forecast, and actual sales amounts and quantities broken down by customer, product and month
- Create separate aggregate tables that summarize data in the rollup table by (i) product and (ii) customer

In short, this tutorial loads budget and forecast data from flat files into their own load, stage and fact tables. This data is then combined with data from the fact\_sales\_detail table (created in Tutorial 1) and summarized to create a new rollup fact table, fact\_sales\_analysis. Further summarization is done on the rollup table to create two separate aggregate tables. The following are diagrams showing (i) the rollup table, fact\_sales\_analysis and (ii) the customer aggregate table, agg\_sa customer that will be created as part of this tutorial.

#### Rollup fact\_sales\_analysis:

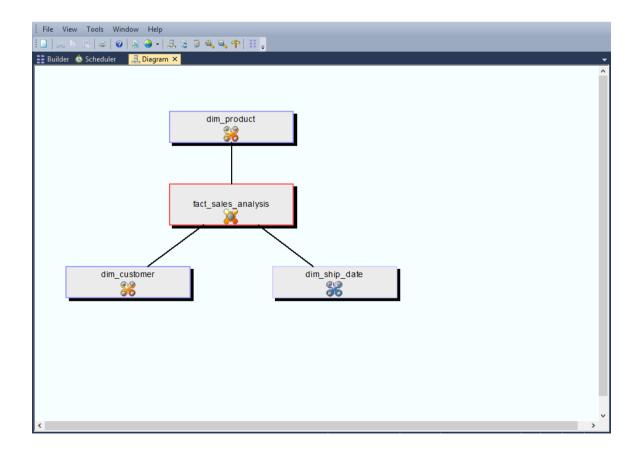

#### Aggregate **agg\_sa\_customer**:

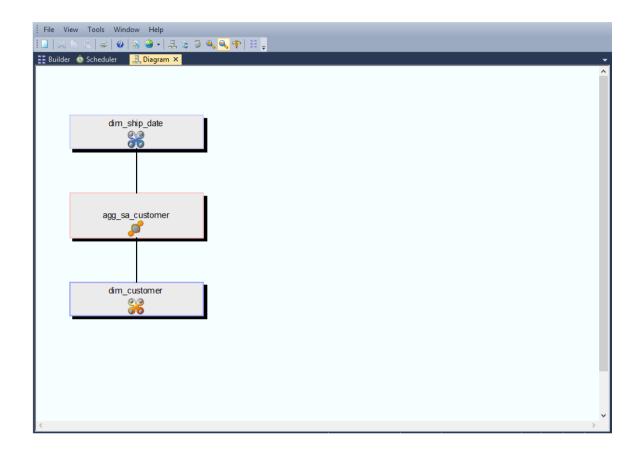

#### **Tutorial Environment**

This tutorial has been completed using IBM DB2. All of the features illustrated in this tutorial are available in SQL Server, Oracle and DB2 (unless otherwise stated).

Any differences in usage of WhereScape RED between these databases are highlighted.

#### **Tutorial Roadmap**

This tutorial works through a number of steps. These steps and the relevant section within the chapter are summarized below to assist in guiding you through the tutorial.

| Step in Tutorial                                                                   | Section                        |
|------------------------------------------------------------------------------------|--------------------------------|
| Create a new connection to allow data to be loaded in from flat files on C: drive. | Making a Connection to Windows |

| Step in Tutorial                                                                                                    | Section                        |
|----------------------------------------------------------------------------------------------------|--------------------------------|
| Create (and load) the data for  • load_budget  • load_forecast  Note: Data is loaded from flat files on C: drive                                                                                                    | Loading Tables from Flat Files |
| Create the following stage tables  • stage_budget  • stage_forecast  Stage table creation entails using corresponding load tables and including links to the following dimensions: (dim_customer, dim_product, dim_date)                                                                            | Creating Stage Tables          |
| Create the following fact tables  • fact_budget  • fact_forecast                                                                                                    | Creating Fact Tables           |
| Create the rollup fact table, fact_sales_analysis This rollup combines forecast, budget and sales data from fact_budget, fact_forecast and fact_sales_detail tables respectively. The data is rolled-up (grouped) by product, customer and month. Note that dimension keys are used for the rollup. | Rollup/Snapshot Fact Tables    |
| Create product aggregate (agg_sa_product) table. This aggregate summarizes fact_sales_analysis data by product                                                                                                    | Aggregate Tables               |
| Create customer aggregate (agg_sa_customer) table. This aggregate summarizes fact_sales_analysis data by customer.                                                                                                    | Creating a Customer Aggregate  |

This tutorial starts with the section *Making a Connection to Windows* (see "2.2 *Creating a Connection to Windows*" on page 77).

#### 2.2 CREATING A CONNECTION TO WINDOWS

This follows a similar process to the earlier *connections* (see "*1.6 Creating a Connection*" on page 14) made, but differs in that the connection is within the computer.

**Note:** The following connection should have been automatically created. It should however be validated to ensure that it is correct for the environment.

- 1 Log on to WhereScape RED.
- 2 In the left pane, double-click on the **Connection** object group.
- 3 Select File | New, or right-click the Connection object and select New Object.
- **4** Enter **Windows** in the 'Name of Object' text box and select **Add**.
- **5** Enter the Connection properties as below:

| Field                      | Description                                                                                                    |
|----------------------------|----------------------------------------------------------------------------------------------------|
| Connection Name            | Windows                                                                                                    |
| Connection Type            | Windows                                                                                                    |
| Host Name                  | Not required                                                                                                    |
| Work Directory             | Required. Must be an existing valid directory on the PC, e.g, c:\temp                                                                                                    |
| Database id (SID)          | For Oracle, the appropriate SID for your metadata installation, e.g. ORCL. For SQL Server and DB2 leave this field blank.                                                                                                    |
| Database home<br>directory | This is only required for Oracle and if the Database SID is in a non-default directory                                                                                                    |
| Windows User ID            | Leave blank                                                                                                    |
| Windows Password           | Leave blank                                                                                                    |
| Dss User ID                | For Oracle, this is the data warehouse username. This is the database logon for SQL Server and DB2. It should be dbo if a trusted connection is being used for SQL Server. If an OS authenticated user is being used for DB2 this should be left blank. |
| Dss password               | For Oracle, this is the data warehouse password. This is the database password for SQL Server and DB2. It should be left blank if a trusted connection is being used for SQL Server or if an OS authenticated user is being used for DB2.               |

#### **Sample SQL Server Properties**

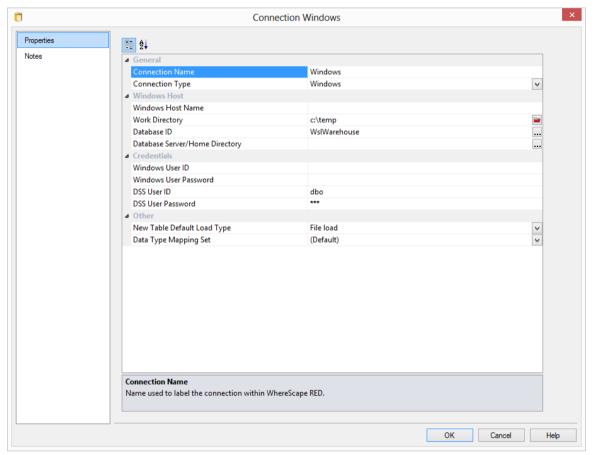

#### Sample Oracle Properties:

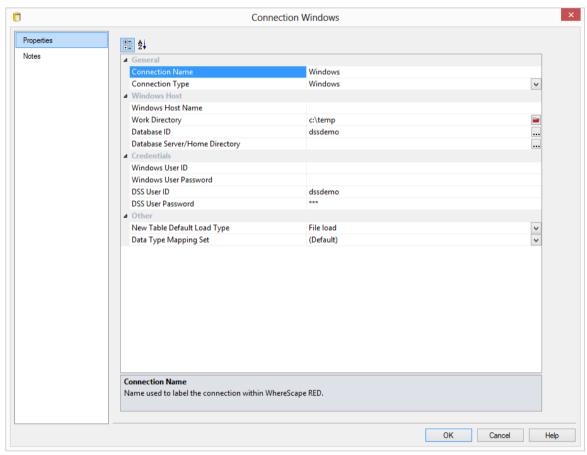

#### **Sample DB2 Properties:**

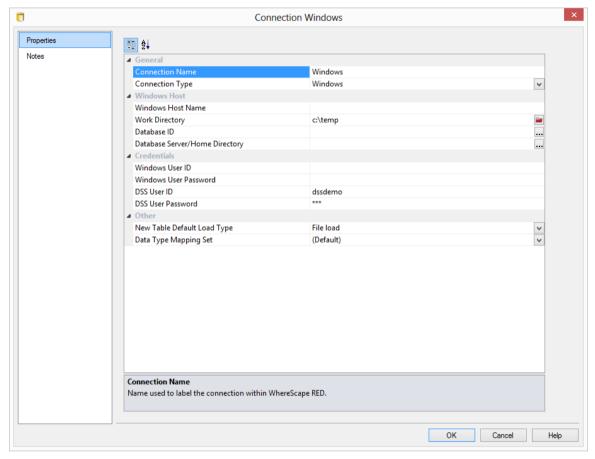

You are now ready to proceed to the next step - *Loading Tables from Flat files* (see "2.3 *Loading Tables from Flat Files*" on page 81).

#### 2.3 LOADING TABLES FROM FLAT FILES

In this step you will parse and load a file from Windows into a load table in the data warehouse.

- 1 Double-click on the **Load Table** object group in the left pane. This will list all load tables in the middle pane and make the middle pane a drop target for new load tables.
- **2** Browse to the Windows connection in the right pane by selecting **Browse** | **Source Tables** from the menu strip at the top of the screen.
- 3 Select Windows as the Connection. Leave the Schema field blank. Click OK.

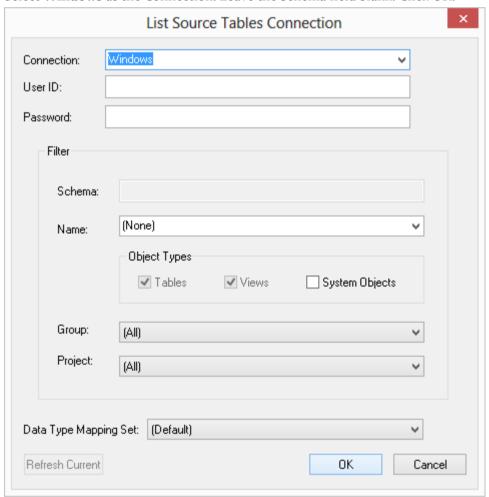

- 4 In 32 bit systems navigate to **c:\Program Files\WhereScape\Tutorial** folder, click on **budget.txt** and drag it into the middle pane.
- 5 For 64 bit systems, navigate to **c:\Program Files (x86)\WhereScape\Tutorial** instead.

The path above may be different if WhereScape has not been installed in the default location.

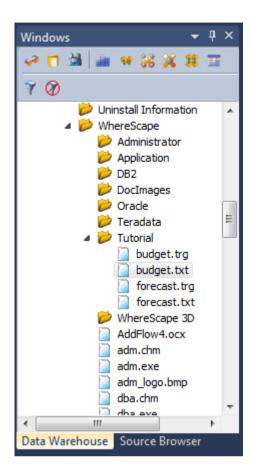

**6** Accept **load\_budget** as the object name and click **ADD**.

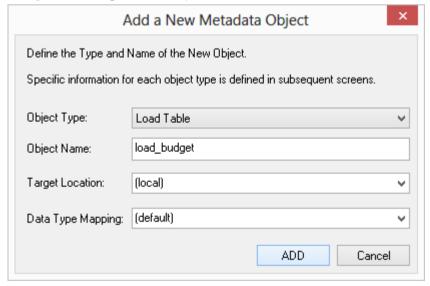

#### Specifying the load type

On the following dialog you can specify the type of load you require from the **Load Type** drop-down list, as well as the **file parsing** method:

- File load, Script based load, XML File Load, Integration Services Load or Externally loaded.
- Columns Parsed or Single Data Column

For more information on load types see the section on flat file loads in the loading data chapter.

- 1 For this tutorial select **Script load** and **Columns parsed** from the Load Type and File Parsing drop-down lists.
  - Enter a comma (,) in the Column Delimiter field.
  - As the first row is a header, tick the **First Row is a Header** check-box and click **OK.**

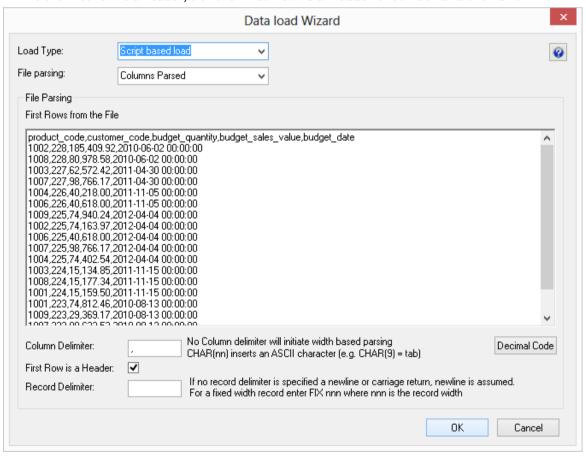

WhereScape RED uses the header row as suggested column names. For each following column confirm the **name** and **data type**. You may have to change it to a more appropriate value. Click **Add**.

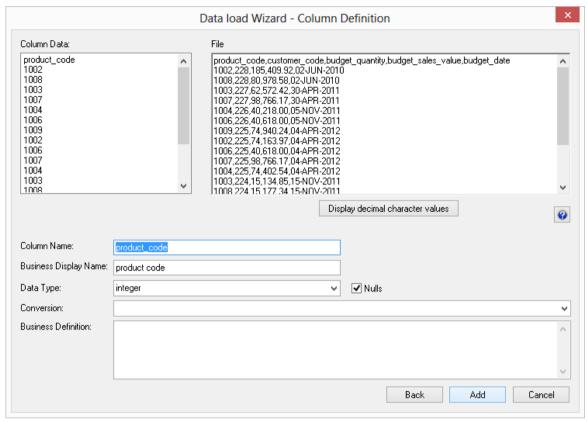

- 3 Click **OK** on the load budget **Properties** dialog.
- 4 Click **OK** for the DB2 Load cannot skip header rows dialog.
- 5 Click **OK** on the **New script created** dialog.
- **6** Select **Yes** on the prompt to **create and load** the table now.

Note: Loading files with a header row into DB2 will result in an error message.

**7** Repeat steps (1) to (9) for the **forecast.txt** file to create and load the table load\_forecast.

**8** Your screen should look something like this:

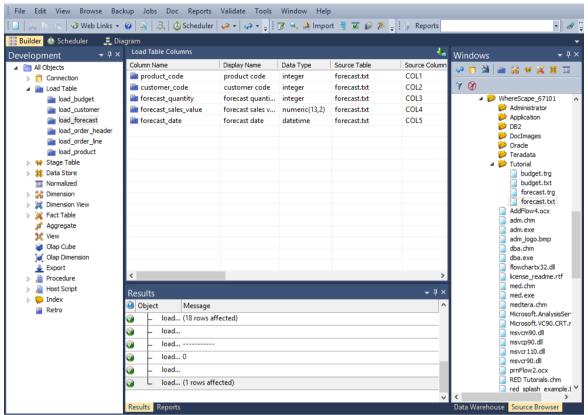

You are now ready to proceed to the next step - *Creating Stage Tables* (see "2.4 *Creating Stage Tables*" on page 86).

#### 2.4 CREATING STAGE TABLES

Two separate stage tables need to be created for **load\_budget** and **load\_forecast**. This is the same as the procedure from the first tutorial for *Defining the Staging Table* (see "1.10 *Defining the Staging Table*" on page 45).

- 1 Double-click the **stage table** object group in the left pane. This will list the existing stage table in the middle pane.
- **2** Browse to the data warehouse **Browse/Source Tables** or click on the orange glasses in the toolbar.
- **3** Drag the table **load budget** from the right pane to the middle pane and drop.
- 4 Click **ADD** to add the stage table called stage budget.
- **5** Click **OK** on the Properties dialog.
- 6 Now bring in the following keys from the right pane into the new table. Click the stage table name in the left pane to list the stage table columns in the middle pane; this also makes the middle pane a drop target for new columns:
  - dim\_customer\_key
  - dim product key
  - dim date key
- 7 Now in the left pane, right-click on **stage\_budget** and select **Create (ReCreate)**.
- 8 In the left pane, right-click on **stage\_budget** and select **Properties**. In the Update Procedure field select (Build Procedure...). Click OK.
- **9** Select **Cursor** as the update procedure type.
- 10 Click OK on the Parameters dialog.
- 11 SQL Server data warehouse users will now see an additional join screen. This screen is presented even though no joins are required. This screen allows the selection of either a 'Where' based join or an ANSI standard join. The default will be ANSI standard join. Click **OK** to proceed.
- **12** Select the dimension keys:
  - dim customer customer code
  - dim\_product product code
  - dim\_date budget/forecast date (depending on which stage table you are working on).
  - Click > then **OK** for each one.
- 13 Now define the business keys. Add **customer\_code**, **product\_code**, and **budget/forecast date** to the business key list, and click **OK**.
- **14** Right-click on the stage table in the left pane, and select **Execute Update Procedure**.
- **15** Repeat steps (1) to (14) to create stage table **stage forecast** from **load forecast**.
- **16** Refresh the Data Warehouse in the right pane (F5).

17 Your screen should look something like this:

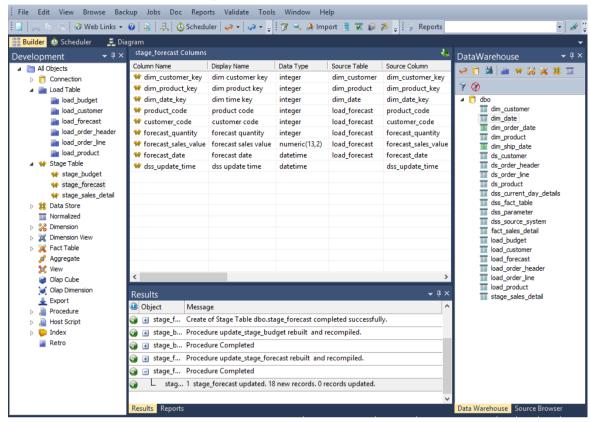

You are now ready to proceed to the next step - *Creating Fact Tables* (see "2.5 *Creating Fact Tables*" on page 88) for these two new stage tables.

#### 2.5 CREATING FACT TABLES

- 1 Double-click on the **Fact Table object group** in the left pane.
- 2 Click and drag stage\_budget into the middle pane. Accept the name fact\_budget and click ADD.
- **3** Select (Build Procedure...) from the update procedure drop-down list and click **OK**.
- 4 Click **Create and Load** when asked if you wish to create and load the table now.
- 5 Select the Business Key definitions. Add **customer\_code**, **product\_code**, and **budget\_date** and click **OK**.

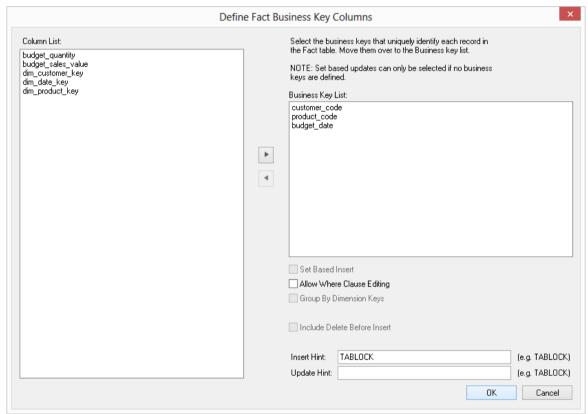

- **6** Repeat steps (1) to (5) on **stage\_forecast** to create **fact\_forecast** (with a business key of **customer\_code**, **product\_code**, and **forecast\_date**).
- **7** Refresh the Data Warehouse in the right pane (F5).

8 Your screen should look something like this:

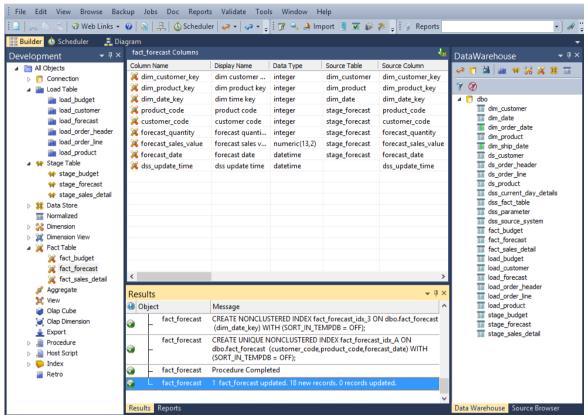

You are now ready to proceed to the next step - *Rollup/Snapshot Fact Table* (see "2.6 *Rollup/Combined Fact Table*" on page 90)

#### 2.6 ROLLUP/COMBINED FACT TABLE

A rollup table enables the viewing and combining of different levels of granularity in the data, such as sales, budget and forecast detail. The result is that the end user can compare, for example, sales against budget against forecast on a monthly basis.

- 1 Double-click on the **Fact Table object group** in the left pane.
- 2 Click and drag fact\_sales\_detail to the middle pane, and change the new object name to fact\_sales\_analysis.

**Note:** Do not make any changes to the table definition and click **Close** when asked if you want to create and load the table now.

- **3** Because this level of granularity is no longer required, *delete* the following columns:
  - customer\_code
  - product code
  - order\_date
  - ship\_date
  - dim\_order\_date\_key
  - unit sale price
  - order number
  - order line no

**Note**: A new column has appeared - dss\_fact\_table\_key. This is used to identify which fact table has populated a row in the rollup fact table and should not be removed. The dss\_update\_time field must also be present to record the time that the record was updated in the data warehouse

- 4 In the left pane click the **fact\_sales\_analysis** table. In the right pane open fact\_budget and drag **budget\_quantity** and **budget\_sales\_value** into the middle pane (within fact\_sales\_analysis).
- 5 In the right pane open fact\_forecast and drag **forecast\_quantity** and **forecast\_sales\_value** into the middle pane (within fact sales analysis).
- 6 In the left pane, right-click on fact sales analysis and select Create (ReCreate).
- 7 In the left pane, again right-click on **fact\_sales\_analysis** and select **Properties**. In the Update Procedure field select **(Build Procedure...)** and then click **OK**.
- **8** Rollup tables are rolled up via a dimensional hierarchy. You will be given the opportunity to specify what to roll up on. From the dialog "Define rollup date dimension and column" select the following then click **OK.** 
  - Date dimension dim ship date
  - Rollup column ship\_cal\_month:

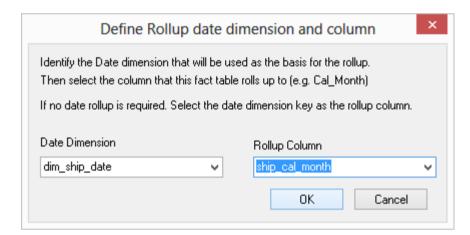

9 Now select the date dimension for each of the detail tables. For fact\_sales\_detail, choose dim\_ship\_date\_key and click OK.

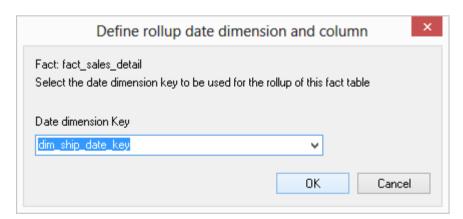

For fact\_budget choose **dim\_date\_key** and click **OK**:

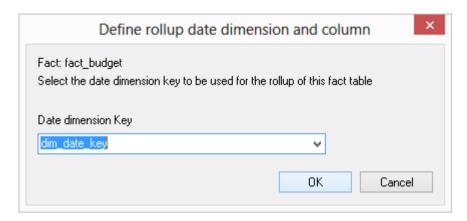

- Finally for fact forecast again choose **dim\_date\_key** and click **OK**. This is required so WhereScape RED knows which dimension to use to rollup each of these detail fact tables.
- Populate the fact rollup table by right-clicking on **fact\_sales\_analysis** and choosing **Execute Update Procedure**.
- **13** Your screen should look something like this:

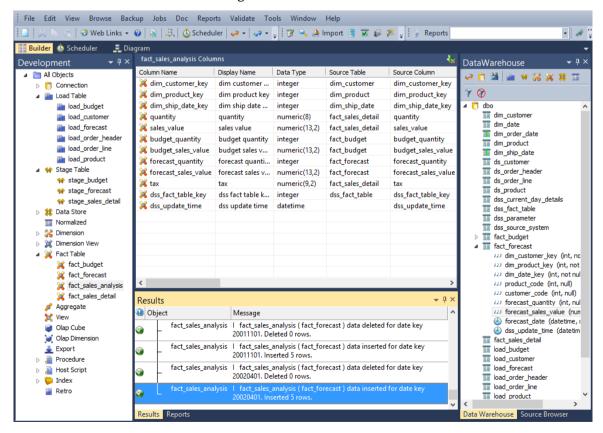

You are now ready to proceed to the next step - *Aggregate Tables* (see "2.7 *Aggregate Tables*" on page 94)

#### 2.7 AGGREGATE TABLES

Aggregate tables are used to improve performance. They provide a subset of the main fact table which the end user tools can navigate for a faster query time. An aggregate is typically created by the deletion of items that don't make sense when summarized and by deleting one or more of the dimension keys.

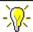

**TIP**: It is common practice to create two or more aggregate tables for large fact tables.

- 1 Double-click on the **Aggregate object group** in the left pane. Refresh the Data Warehouse source table in the right pane (F5).
- **2** From the right pane drag **fact\_sales\_analysis** into the middle pane, changing the name to **agg\_sa\_product**. Click **ADD**.

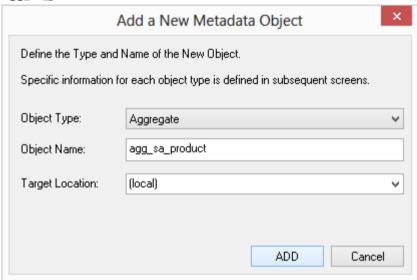

- 3 Click **OK** on the **Properties** dialog.
- 4 Click Close on the Create Database Table dialog.
- 5 Delete **dss\_fact\_table\_key** so that data can be summarized from various source fact tables. Also delete **dim customer key** and **dss update time**.
- **6** Create the aggregate table.
- 7 In the left pane right-click agg\_sa\_product and select Properties. Select (Build Procedure...) in the Update Procedure field and click OK on the Properties screen.
- 8 Select dim\_ship\_date\_key as the date dimension key and click OK.

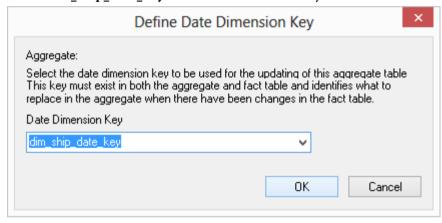

- **9** Update the table.
- **10** Refresh the Data Warehouse in the right pane (F5).

11 Your screen should look something like this:

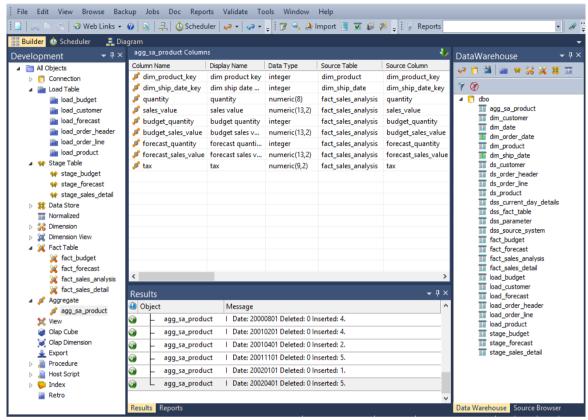

TIP: For Oracle data warehouses. If you receive an "insufficient privileges" notification in the Procedure Results, you need to grant the following privileges to the data warehouse user:

If you are unable to do this for any reason, contact your database administrator.

You are now ready to proceed to the next step - *Creating a Customer Aggregate* (see "2.8 *Creating a Customer Aggregate*" on page 97)

<sup>\*</sup> Create materialized view

<sup>\*</sup> Query rewrite

#### 2.8 CREATING A CUSTOMER AGGREGATE

This aggregate uses an alternative process to that described in **Aggregate Tables**. For this process we will create a version of the product aggregate table's metadata and create a new aggregate from this version.

- 1 In the left pane, right-click on agg\_sa\_product and select Version Control / New Version.
- 2 The following screen displays. Enter a name for the new version and click **OK**.

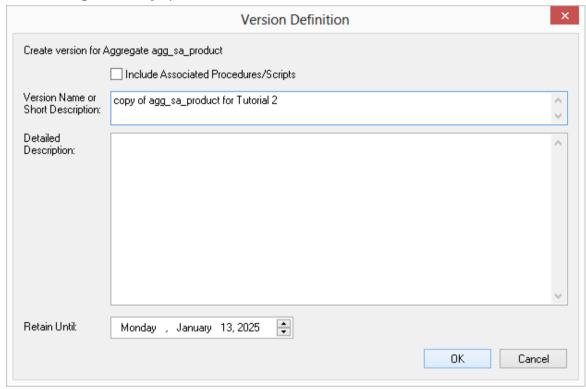

3 In the left pane, right-click on **Aggregate** and select **New Object (from Version).** 

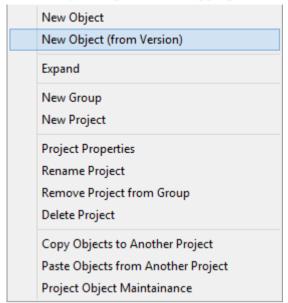

**4** Double-click on the copy of **agg\_sa\_product** to select it.

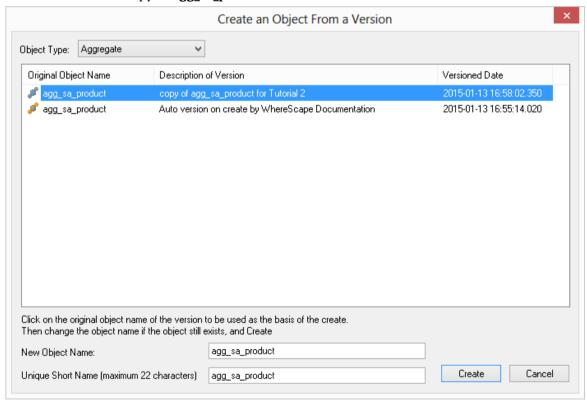

5 Change the name and short name to agg\_sa\_customer. Click Create.

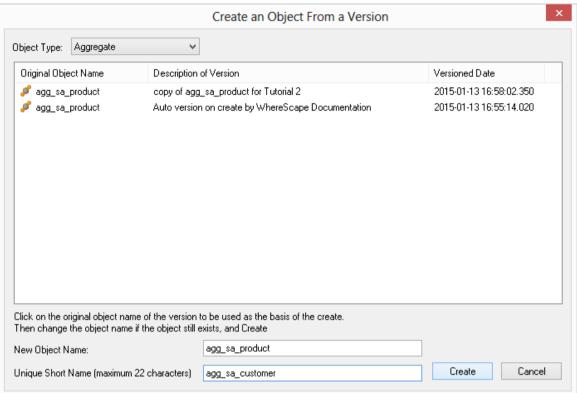

**Note:** Short names are used by WhereScape RED to derive names for associated objects (such as index, procedures, cursor, etc). The table short name is limited in size to 22 characters in Oracle and SQL Server and to twelve characters in DB2. It must be unique.

- **6** Select the new **agg\_sa\_customer** table in the left pane.
- **7** Delete the **dim\_product\_key** column, as this will be a customer and not a product based aggregate.
- 8 Browse to the Data Warehouse and from the **fact\_sales\_analysis** table, drag **dim\_customer\_key** into the middle pane.
- **9** In the left pane right-click **agg\_sa\_customer** and select **Create (ReCreate)**.
- **10** In the left pane right-click **agg\_sa\_customer** and select **Properties**. For the Update Procedure field select **(Build Procedure...)** and click **OK**.
- 11 Select dim\_ship\_date\_key as the date dimension and click OK.
- **12** Right-click on the table in the left pane and select **Execute Update Procedure**.
- **13** Refresh the Data Warehouse in the right pane (F5).

Your screen should look something like this:

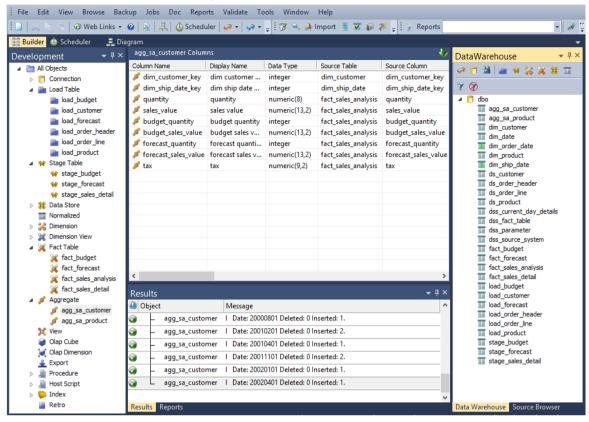

# TUTORIAL 3 SCHEDULING AND DEPENDENCIES

#### Before you start on this chapter you should have:

- Completed Tutorial 1 Basic Star Schema Fact Table (see "Basic Star Schema Fact Table" on page 1)
- Successfully completed *Creating a Fact Table* (see "1.12 *Creating a Fact Table*" on page 58)

This chapter deals with the scheduling of the data warehouse objects created in the first tutorial. We will cover the scheduling of a job and the editing of both the dependencies and the job.

#### IN THIS TUTORIAL

| 3.1 Purpose and Roadmap           | 102 |
|-----------------------------------|-----|
| 3.2 Creating and Scheduling a Job |     |
| 3.3 Adding Tasks                  | 105 |
| 3.4 Task Dependencies             | 108 |
| 3.5 Editing a Scheduled Job       | 110 |
| 3.6 Job Results                   | 112 |
| 3.7 Diagrammatic View for Jobs    | 113 |

#### 3.1 PURPOSE AND ROADMAP

#### Purpose

The scheduler allows jobs (e.g. data loads and updates) to be run in background mode and/or at a pre-determined time.

In this tutorial you will learn (i) how to set-up jobs and their associated job tasks (ii) create task dependencies, and (iii) view job results.

This tutorial focuses on creating a job to update the fact\_sales\_detail star-schema created in Tutorial 1.

#### **Tutorial Environment**

This tutorial has been completed using Oracle. All of the features illustrated in this tutorial are available in SQL Server, Oracle and DB2 (unless otherwise stated). Any differences in usage of WhereScape RED between these databases are highlighted.

#### **Tutorial Roadmap**

| Step in Tutorial                                                                                                    | Section                       |
|----------------------------------------------------------------------------------------------------|-------------------------------|
| Create a new job for 'Daily Update'.                                                                                                    | Creating and Scheduling a Job |
| Add tasks to  Load load_customer  Load load_order_header  Load load_order_line  Load load_product  Update dim_customer  Update dim_date  Update dim_product  Update stage_sales_detail | Creating and Scheduling Tasks |
| <ul><li> Update fact_sales_detail</li><li> Analyze fact_sales_detail.</li></ul>                                                                                                    |                               |
| Setup task dependencies so that an analyze of fact_sales_detail occurs after the table has been updated.                                                                               | Task Dependencies             |
| Modify scheduling and runtime options (that is, edit the job properties).                                                                                                    | Editing a Scheduled Job       |
| Check job results.                                                                                                    | Job Results                   |

The tutorial starts with the *Creating and Scheduling a Job* (see "3.2 *Creating and Scheduling a Job*" on page 104) section.

#### 3.2 CREATING AND SCHEDULING A JOB

To schedule a job click on the **Scheduler** button Scheduler. This will open the scheduler window. A new job can be initiated by selecting the **File/New Job** menu option. The new job dialog will appear.

1 Change the job name to **Daily Update** and enter in the **Description**.

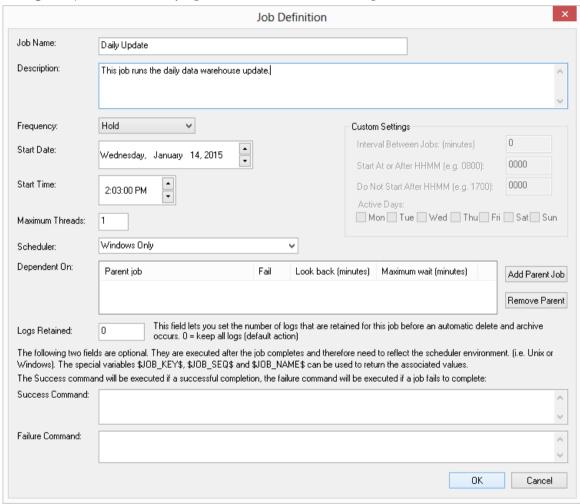

#### 2 Click OK.

You are now ready to proceed to the next step - *Adding Tasks* (see "3.3 *Adding Tasks*" on page 105)

#### 3,3 ADDING TASKS

The task selection window contains an object tree in the left pane. Objects are selected from this tree and added to the scheduled list of tasks in the right pane.

Perform the following actions to schedule an update of our fact table and dimensions.

- 1 Open the object tree by double-clicking on the **All Objects** project in the left pane.
- 2 Double-click on the **Load Table** object group.
- 3 Double-click on **load\_product**, **load\_customer**, **load\_order\_line** and **load\_order\_header**. Note that as each object is double-clicked it is added to the right pane.
- **4** Double-click on the **Dimension** object group.
- 5 Double-click on **dim\_customer**, **dim\_date** and **dim\_product**. As each object is double-clicked it is added to the right pane. We do not add the date views since they do not alter, only the underlying date dimension does.
- 6 Double-click on the **Stage Table** object group to expand it and then double-click on **stage sales detail** to add this object to the right pane.
- 7 Double-click on the **Fact Table** object group to expand it and then double-click on **fact sales detail** to add this object to the right pane.
- 8 Double-click again on fact\_sales\_detail to add a second copy of this object to the right pane.
- **9** Right-click on the second **fact\_sales\_detail** and select **Analyze**.

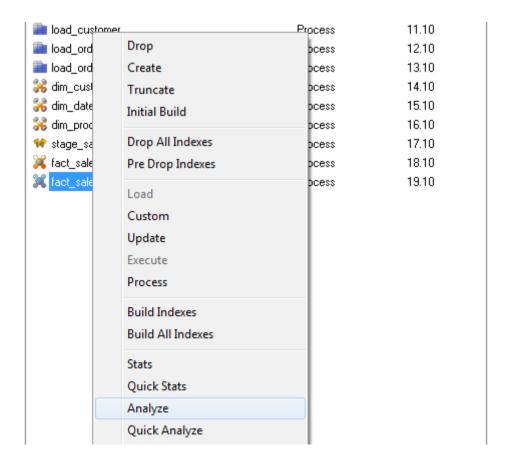

- **10** The 'Order' column defines the basic dependencies of the tasks. If the two numbers are the same, then the tasks can run at the same time. In this example no tasks will run at the same time. The job will process the tasks sequentially.
- 11 Click the **Group Object Types** button. You will notice that the order number for tasks of the same type now have the same number. This will allow objects of the same type to run concurrently. (i.e. all the load tables can be processed at the same time if there are sufficient processing threads).

Your task selection window should now look like the following.

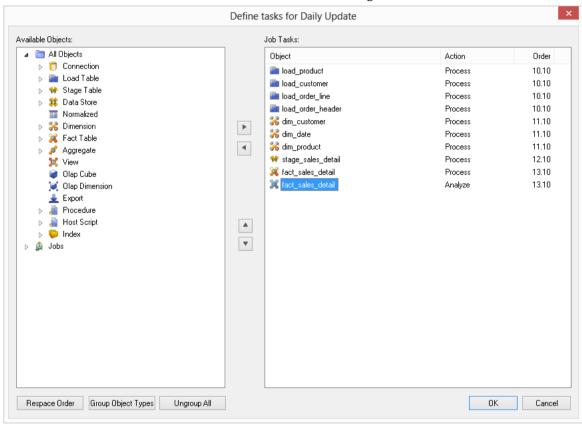

**12** Notice that the tasks all have an action of Process with the exception of the last task which is set to **Analyze**.

The fact table fact\_sales\_detail has two actions. The first will process and update the table, the second will analyze the table. At present these two actions can run at the same time. They should however be sequential. We could alter the order of the second task by using the right-click menu option **Increase the Order**. This would be the normal method, but we will leave these two tasks with the same order and address the sequence of events in the next section.

**13** Click **OK** to close.

You are now ready to proceed to the next step - *Task Dependencies* (see "*3.4 Task Dependencies*" on page 108).

#### 3.4 TASK DEPENDENCIES

A scheduled job that is in a **Hold** or **Waiting** state can have its task dependencies altered. To alter the dependencies for our newly defined job proceed as follows:

- 1 Click on the All Jobs button in the toolbar to display our Daily Update job in the top pane.
- 2 Position over the job name **Daily Update** and using the right-click pop-up menu select **Edit Dependencies**. A list of the current task dependencies will be displayed. You will see that the final two dependencies are from stage\_sales\_detail to each of the fact table tasks.

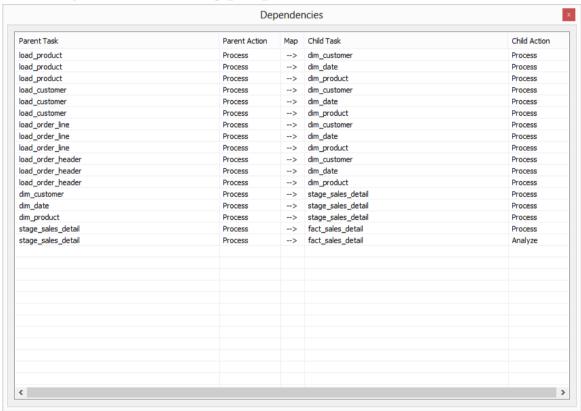

3 Right-click on the Parent task for the last dependency and select Modify Dependency.

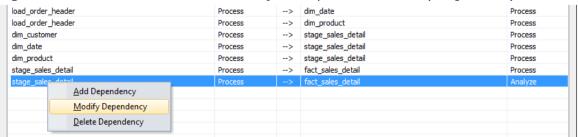

4 Change the Parent task from **stage\_sales\_detail (Process )** to **fact\_sales\_detail (Process )**. Click **OK** to record the change. An example of this change is shown in the screen shot below.

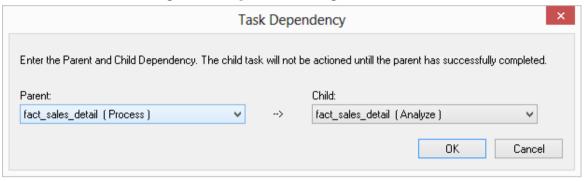

- **5** Examine the new dependency list and see that the fact processing will now occur after the stage processing and the fact analyze will occur after the fact processing.
- **6** Close the **Dependencies** dialog.

We are now ready to release the job, which is done in the next section - *Editing a Scheduled Job* (see "*3.5 Editing a Scheduled Job*" on page 110).

#### 3.5 EDITING A SCHEDULED JOB

Our job is now all set-up and ready to be released. We need to edit the job and change it from a held job to one that the scheduler can action. Proceed as follows:

- 1 Click on the **All Jobs** button in the toolbar. Our daily update job will be displayed in the top pane. Note that it is in an **On Hold** state.
- 2 Right-click on the job **Daily Update** and select **Edit Job**. The job definition screen will re-appear.
- 3 Change the **Frequency** to **Once and Hold**. This will result in the job being run and then a copy of the job being placed back in an 'On Hold' state so that it may be rescheduled for some future processing. Note that other options exist under Frequency including 'Daily', 'Custom' etc
- **4** Change the **Start Time** to be 2 minutes from now.
- 5 Change the **Max Threads** counter to **2**. This will allow two tasks to run concurrently. This may not be a big help here, as the run should be very quick.

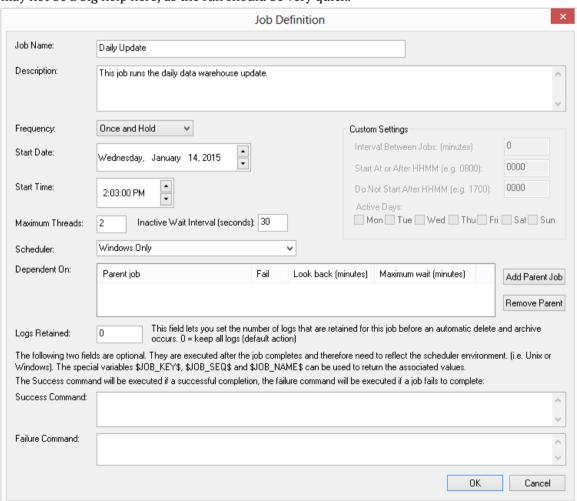

- **6** Click **OK** to save the changes.
- 7 Click on the **All Jobs** button in the toolbar. Our daily update job will be displayed in the top pane. Note that its state should now be 'Waiting' or maybe 'Running'. If the job is in the 'Running' state we can double-click on the Job name to see the state of the individual tasks.

TIP: If you don't need to change a job and wish to run it immediately, select **Start the Job** from the job's popup menu.

**8** If the job does not go into a **Running** state after 30 seconds, check that a scheduler is running by clicking on the **Scheduler Status** in the scheduler menu.

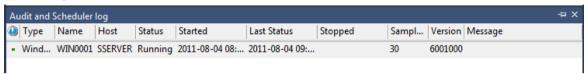

**9** If no schedulers are running, refer to the Setup and Administration Guide on how to start a scheduler.

We are now ready to proceed to the next section - *Job Results* (see "3.6 *Job Results*" on page 112)

#### 3.6 JOB RESULTS

Once a job has completed, or in fact while it is running, we can check on the results of each of the tasks by proceeding as follows:

- 1 Click on the **All Jobs** button in the toolbar. Our daily update job will be displayed in the top pane. Note that if the job has started or is completed there will be two entries. One is in an 'On Hold' state and one is in a 'Completed', 'Running' or 'Failed' state.
- 2 Double-click on the job **Daily Update** in a 'Completed', 'Running' or 'Failed' state to display the individual tasks within the job.
- 3 Double-click on the **fact\_sales\_detail** task with action **Process** to display the messages returned from this task. These messages should include information on any indexes dropped and created.
- **4** Your screen should look something like this:

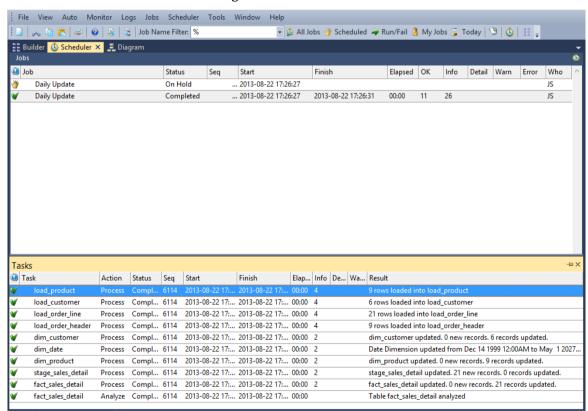

We are now ready to proceed to the next section - *Diagrammatic View for Jobs* (see "3.7 *Diagrammatic View for Jobs*" on page 113)

#### 3.7 DIAGRAMMATIC VIEW FOR JOBS

Where Scape RED provides the ability to diagrammatically view the job dependencies for the job you have created.

- 1 To bring up the **Diagram Selection** dialog, click on the button.
- 2 Select an object **Type** of **Job** to narrow the selection list and then select **Daily Update**. Click on the **Dependency Diagram** button.

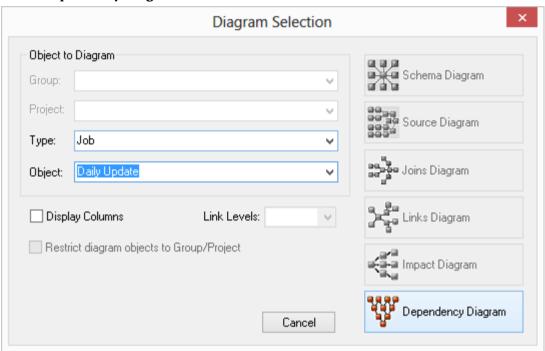

#### The diagram looks like this:

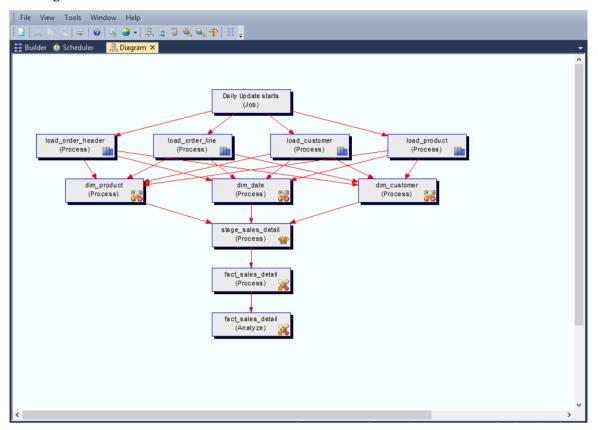

# TUTORIAL 4 COMPLEX DIMENSIONS AND HIERARCHIES

#### Before you start on this chapter you should have:

- Completed *Tutorial 1 Basic Star Schema Fact Table* (see "*Basic Star Schema Fact Table*" on page 1)
- Successfully completed *Creating a Fact Table* (see "1.12 *Creating a Fact Table*" on page 58)

This chapter deals with fine tuning the data warehouse by creating complex dimensions and hierarchies.

#### IN THIS TUTORIAL

| 4.1 Purpose and Roadmap                  | 116 |
|------------------------------------------|-----|
| 4.2 Creating a Slowly Changing Dimension |     |
| 4.3 Multiple Source Table Dimension      | 125 |
| 4.4 Creating a Dimension Hierarchy       | 135 |

#### 4.1 PURPOSE AND ROADMAP

#### Purpose

This tutorial will walk you through the process to:

- Create a slowly changing dimension
- Creating a complex dimension with multiple table sources
- Adding hierarchies to a dimension for external maintenance and for use in Analysis Services cubes.

In short, this tutorial alters the existing customer and product dimensions. The customer dimension is converted to a slowly changing dimension and the product dimension has its content enriched from additional data sources. Hierarchies are built on all dimensions that will be used in the next tutorial.

#### **Tutorial Environment**

This tutorial has been completed using Oracle. All of the features illustrated in this tutorial are available in SQL Server, Oracle and DB2 (unless otherwise stated). Any differences in usage of WhereScape RED between these databases are highlighted.

#### **Tutorial Roadmap**

This tutorial works through a number of steps. These steps and the relevant section within the chapter are summarized below to assist in guiding you through the tutorial.

| Step in Tutorial                                               | Section                              |
|----------------------------------------------------------------|--------------------------------------|
| Convert the customer dimension to a slowly changing dimension. | Creating a slowly changing dimension |
| Add additional data sources to the product dimension           | Multiple source table dimension      |
| Create hierarchies for the following tables:                   | Creating a dimension hierarchy       |
| dim_date                                                       |                                      |
| dim_customer                                                   |                                      |
| dim_product                                                    |                                      |

This tutorial starts with the section *Creating a Slowly Changing Dimension* (see "4.2 Creating a Slowly Changing Dimension" on page 117)

#### 4.2 CREATING A SLOWLY CHANGING DIMENSION

The process of creating a slowly changing dimension is largely the same as creating a normal dimension. Two additional questions are asked during the dimension creation process when the 'Slowly changing dimension' button is chosen during the dimension create. In this section we will cover the more common scenario of changing an existing normal dimension to a slowly changing dimension.

The dimension dim\_customer created in tutorial one will be changed to a slowly changing dimension.

- 1 Right-click on dim customer and select Properties.
- 2 On the dimension Properties change the **Update Procedure** drop-down to select (**Build Procedure...**).
- 3 Use the **Table Type** drop-down to select **Changing Dimension**. Click **OK**.

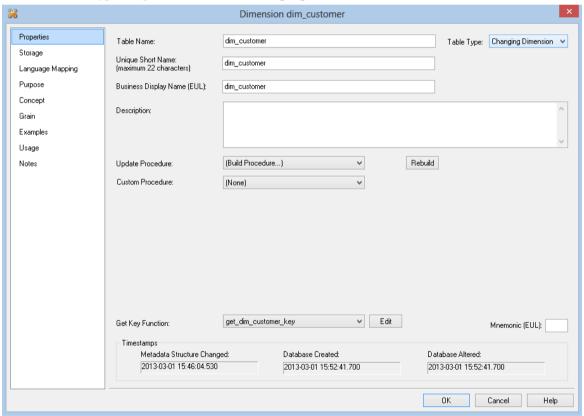

**4** You will be asked if you wish to version and replace the update and get key procedures. Answer **Yes** to both prompts.

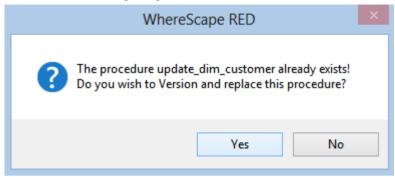

**5** A Procedure Build Type dialog will appear. Select **Cursor**.

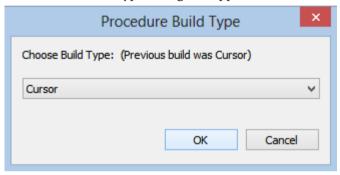

- 6 The **Define Dimension Business Key(s)** dialog will be presented. The existing business key **code** should already be the default value so click **OK** to proceed to the next screen.
- 7 The **Define Slowly Changing Dimension Columns** dialog will now be presented. Multiple columns can be selected to be handled as slowly changing. Double-click on **cname** to add it to the list of slowly changing columns. Click **OK**.

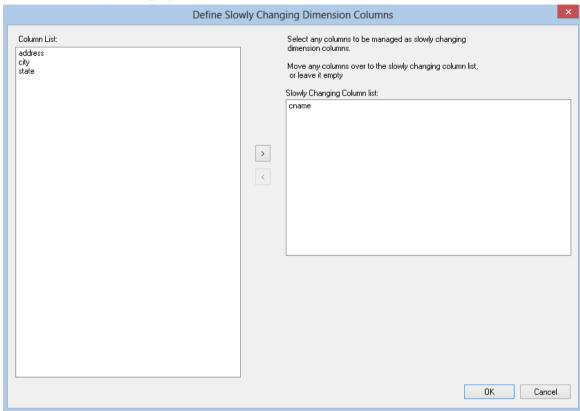

Note: Refer to the Dimensions chapter for an explanation of slowly changing dimensions.

A dialog box will appear indicating that a number of additional columns will need to be added to the dimension table in order to support a slowly changing model. The table can be Altered (i.e. the columns added to the table) or re-created. As we have fact tables that use this dimension we cannot re-create the table. To do so would make all of the joins in the fact tables to this dimension invalid. Therefore we will alter the dimension. Click the **Alter** button.

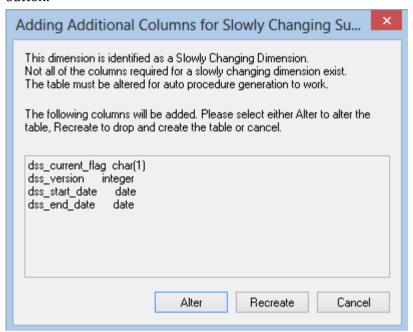

9 A dialog will now be presented with the SQL commands that will be executed to add the new columns and set default values for the dss\_version and dss\_current\_flag columns. Click the **Alter Table** button to alter the table in the database. It is worth noting that whenever a database table is altered from within WhereScape RED the SQL commands should be reviewed. These commands can be changed if a different result is required.

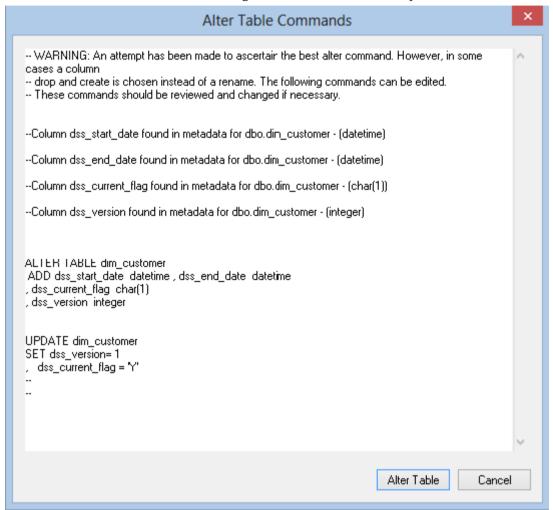

- **10** A message box will appear informing you that the table was altered in the database. Click **OK**.
- **11** A dialog box will appear asking if you want to allow NULL support for the slowly changing columns. The normal response would be No. Refer to the Dimensions chapter for a detailed explanation. Click the **No** button.

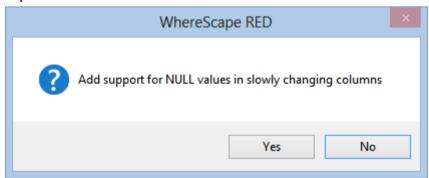

**12** The results dialog will show the indexes that were created/re-created for the dimension.

**Note:** There is a new index with a suffix of \_SC to support the slowly changing dimension.

The dimension has now been converted to a slowly changing dimension. If a customer now has a name change a new version of the customer record will be created to allow the tracking of the customer by both the old and new name.

Your screen should look something like this:

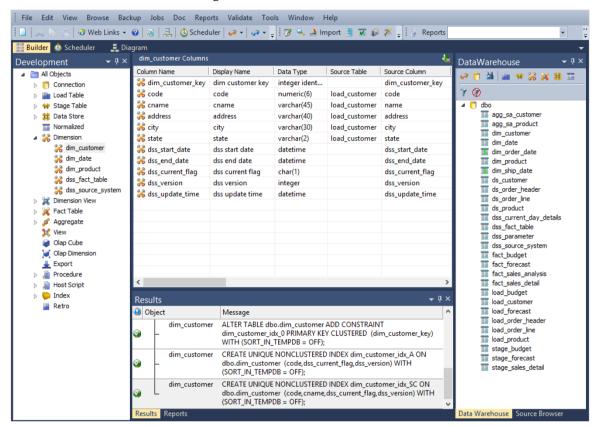

**Note:** This conversion to a slowly changing dimension has changed the get key function for the dimension. This function is called from the stage tables that use this dimension. We must now rebuild the update procedures for the stage tables that use this dimension.

#### **Rebuild Stage Update Procedures**

As the customer dimension is used in the stage tables stage\_sales\_detail, stage\_budget and stage forecast we will need to rebuild these procedures. Proceed as follows:

- 1 Right-click on **stage\_sales\_detail** and select **Properties**.
- 2 Use the Update procedure drop-down to select (Build Procedure...).
- **3** Click **OK** to leave the Properties page.
- **4** Answer **Yes** to the procedure versioning question.
- **5** Select **Cursor** for the procedure type.
- 6 Click **OK** on the Parameters dialog.
- 7 Click **OK** on the screen informing of multiple source tables.
- **8** Accept the previous entries by clicking **OK** on the cursor mapping screen.
- 9 Click **OK** on the business key join for each of the dimensions. The previously chosen business key should be the default value provided.

**10** An additional dialog will appear after the customer dimension join. Select **ship\_date** from the date list and click **OK**.

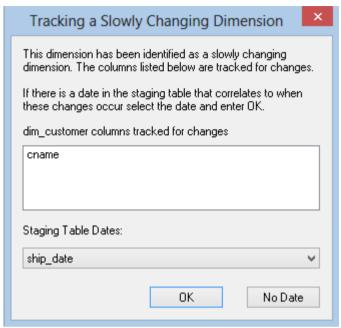

- 11 Click **OK** on any other dimension joins.
- **12** Click **OK** on the business key for the stage table.
- 13 The update procedure will now be rebuilt to handle the fact that the customer dimension is now slowly changing. Repeat steps (1) through (11) for the other stage tables stage\_budget and stage\_forecast. Use the dates budget\_date and forecast\_date to track the dimension changes.

You have successfully converted the dimension dim\_customer to a slowly changing dimension, and made all dependent changes.

You are now ready to proceed to the next section - *Multiple Source Table Dimension* (see "4.3 *Multiple Source Table Dimension*" on page 125).

#### 4.3 MULTIPLE SOURCE TABLE DIMENSION

Dimensions typically get their information from multiple sources. A common scenario is to have a series of codes that relate to the dimension. The descriptions of these codes are often stored in a code lookup table. The following example will clarify the practice of producing a dimension from multiple source tables.

The dimension dim\_product created in tutorial one will be enhanced to provide additional descriptions for the code values already present.

- 1 In the right pane, browse to the **Tutorial** connection that was created in tutorial one. Click on the glasses or select the Browse/Source tables menu option. The tutorial tables should now be shown in the right pane.
- **2** We need to acquire a number of additional source tables from the tutorial database. Double-click on the **Load Table object group** in the left pane. This will list all the load tables in the middle pane and make the middle pane a drop target for additional load tables.
- 3 Select the **prod\_group** table from the right pane and holding the left mouse down drag to the middle pane. Click **ADD** to add the new object and then **OK** on the Properties screen. Select the **Create and Load** button.
- **4** Repeat steps **(2) and (3)** above to bring in and load from the **prod\_subgroup** and **prod\_line** tables.
- 5 In the left pane click on dim\_product. This will display all of the dimension columns in the middle pane and make the middle pane a drop target for additional dimension columns. We will be adding descriptions to it.
- 6 Browse to the **Data Warehouse** connection. The right pane should now show the data warehouse tables. You can position the mouse in this right pane and select the menu option '**Filter Load**' to restrict the display to just load tables.
- 7 Expand load\_prod\_group, load\_prod\_subgroup and load\_prod\_line by double-clicking on each table name.

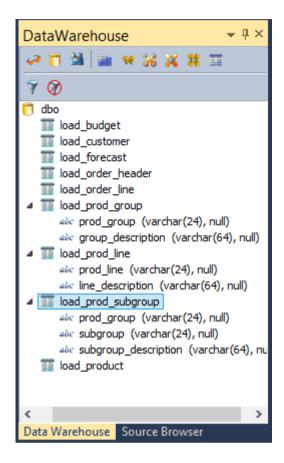

- Drag **group\_description** from load\_prod\_group into the middle pane. This will add it to the product dimension columns.
- Drag **subgroup\_description** from load\_prod\_subgroup into the middle pane. This will add it to the product dimension columns.
- Drag **line\_description** from load\_prod\_line into the middle pane. This will add it to the product dimension columns.
- **11** Review the product columns displayed in the middle pane. Expand the '**source table**' column to see that we now have four different tables that contribute to the dimension.

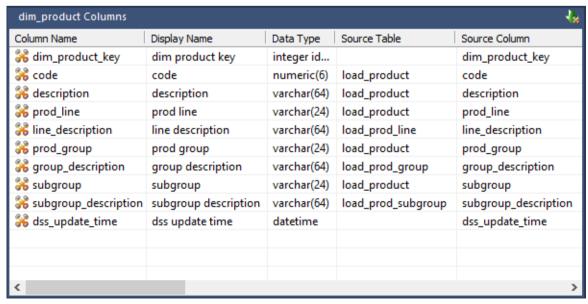

Right-click on **dim\_product** in the left pane and select **Validate against database.** This option will compare the metadata as displayed within WhereScape RED with the physical table dim\_product as it exists in the database. We have added new columns to the metadata in the steps above, but the physical table has not been changed. A message will appear in the middle pane as follows.

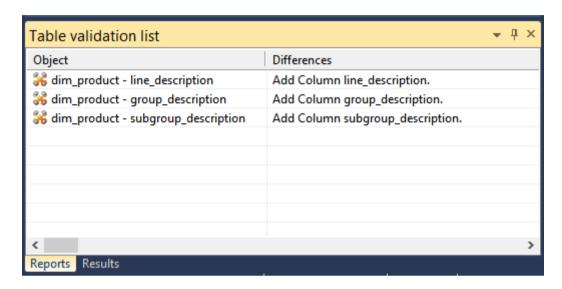

12 We now need to alter the physical table in the database. The message in the middle pane shows that the metadata has additional columns not present in the dss table. Right-click on dim\_product in the middle pane and select Alter Table.

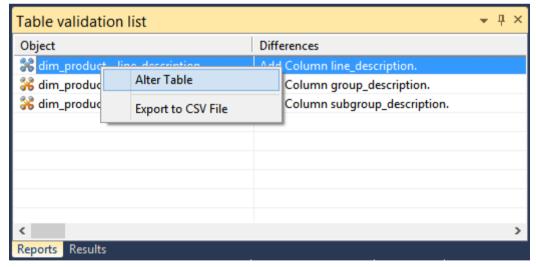

- **13** An alter table commands dialog will appear with the SQL commands that will be used to alter the database table. Click the **Alter Table** button.
- **14** A message will display advising that the table was altered. Click **OK** to clear the message.
- **15** Repeat steps (12) to (14) for the other two changes.
- **16** Right-click on **dim\_product** in the left pane and select **Properties.**
- 17 Click Rebuild.
- **18** A Procedure Build Type dialog will appear. Select **Cursor**.

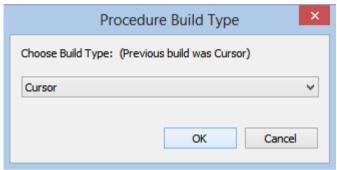

**19** A dialog will now appear asking you to define the primary source table and to choose between a join of the source tables or a series of lookups. Refer to the Dimensions chapter for an explanation on these two choices. The **load\_product** should have been selected as the primary source table. If it has not been selected then select it. Click the **Lookup** button.

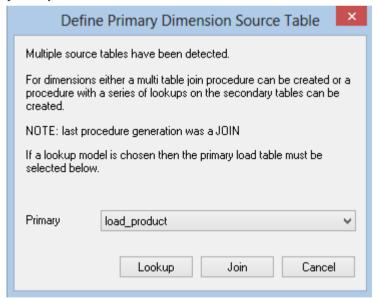

- **20** The **Define Dimension Business Key(s)** dialog will be presented. The existing business key **code** should already be the default value so click **OK** to proceed to the next screen.
- **21** A message is displayed, asking you to ensure that any join syntax be removed from the statement in the dialog to follow. Click **OK**.

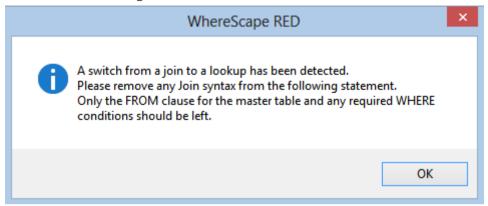

**22** Click **OK** on the **Cursor Mapping** screen.

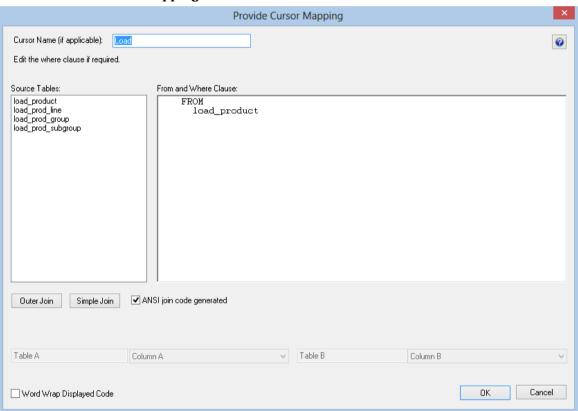

23 The Dimension lookup definition screen should now appear. Two drop-down boxes are available. The left drop-down shows the columns for the table chosen as the primary source table. The right drop-down shows the columns for the source table we wish to lookup. There is a reminder above the left drop-down informing you which table is being looked up.

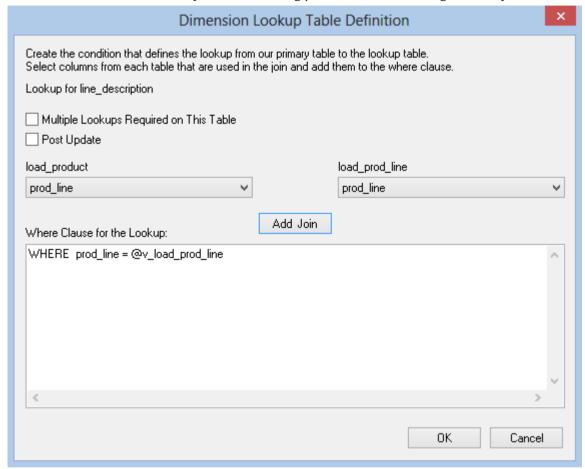

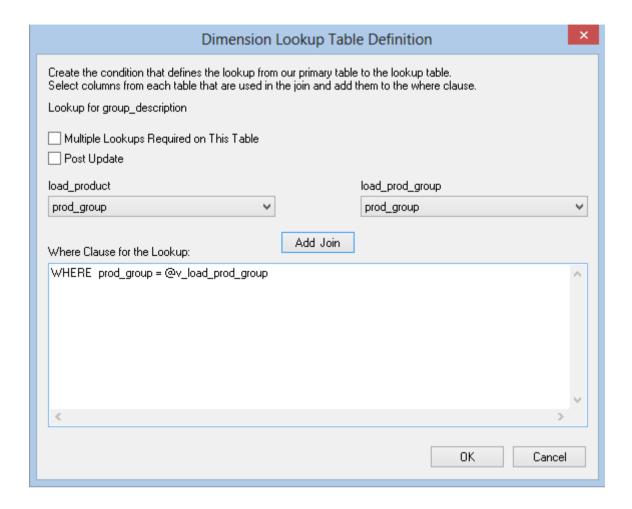

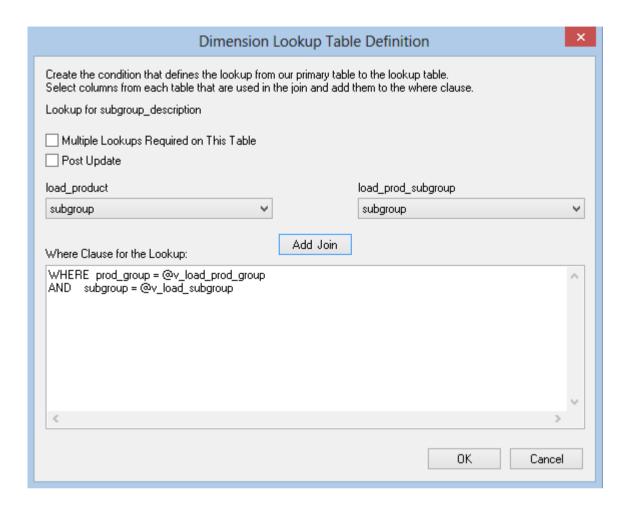

Although not being used at this point there are a number of features in these dialogs which are worth noting. The first is that there is a checkbox to allow a table to be the source of multiple lookups. This would be used where a generic code table was used to lookup descriptions and we would need to make multiple lookups on the same table to get different descriptions. The second is that procedure variables are available in the drop-down list of the primary load table. Using this feature it is possible to make lookups that are dependent on the results from previous lookups. This is done by selecting the columns that would have been populated by the earlier lookups.

The lookups require that a join be defined for the two tables involved. The relevant joins for our example are as follows. Step through the dialog boxes making these joins. First select the column from each drop-down list and then click the **Add Join** button.

| Lookup table       | Primary src<br>(load_product) | Lookup column               |
|--------------------|-------------------------------|-----------------------------|
| load_prod_group    | prod_group                    | prod_group                  |
| load_prod_subgroup | prod_group<br>prod_subgroup   | prod_group<br>prod_subgroup |

| load_prod_line prod_line prod_line |
|------------------------------------|
|------------------------------------|

**Note**: The load\_prod\_subgroup lookup will require two joins. After each join is made click the **OK** button to move to the next dialog.

- **24** Once the lookups have been completed the procedure will be generated and the results dialog will show the indexes that were created/re-created.
- **25** Right-click on **dim\_product** in the left pane and select **Execute Update Procedure**. The dimension will now be refreshed.
- **26** Right-click on **dim\_product** in the left pane and select **Display Data**. Provided the lookups were done correctly, the descriptions should now be populated.

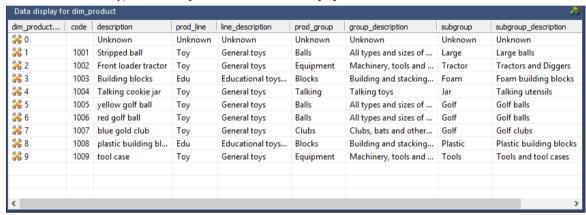

#### **Oracle Procedure Invalidation**

If running this as a tutorial in an *Oracle Data Warehouse* then the procedures update\_stage\_sales\_detail, update\_stage\_budget and update\_stage\_forecast will have been invalidated. These procedures all use the function get\_dim\_product\_key. This function was re-compiled as part of the process above, but has not changed in structure.

Select the menu option Tools/Re-compile Invalid Procedures:

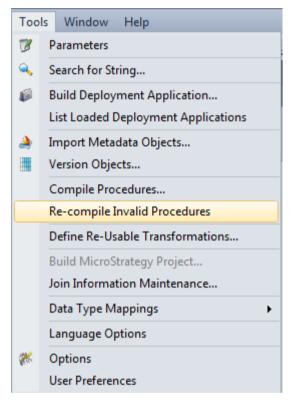

Click **Yes** to proceed. The three procedures will be re-validated and the results shown in the middle pane.

You are now ready to proceed to the next section - *Creating a Dimension Hierarchy* (see "4.4 *Creating a Dimension Hierarchy*" on page 135)

#### 4.4 CREATING A DIMENSION HIERARCHY

Dimensions often have a number of hierarchical levels. An example is the date dimension which has a natural hierarchy of year, month and day. WhereScape RED allows the definition of a hierarchy against a dimension. A dimension may have multiple hierarchies defined. These dimension hierarchies are used in the generation of Analysis Services cubes. Every dimension in a cube must have a hierarchy with at least one element in it. Hierarchies can also be accessed and the underlying data maintained with the Hierarchy maintenance utility shipped with the enterprise version of WhereScape RED. This utility allows a user to maintain a hierarchy structure in a different database or schema so that the data warehouse can use this structure as input to the dimension. See the hierarchy section in the Dimension chapter for more details.

We will add a hierarchy to the dimensions dim\_product and dim\_customer created in the first tutorial. We will also check that a hierarchy exists for the date dimension and if not present, add one.

1 Right-click on **dim\_customer** in the left pane and select **Hierarchies** / **List Hierarchies**.

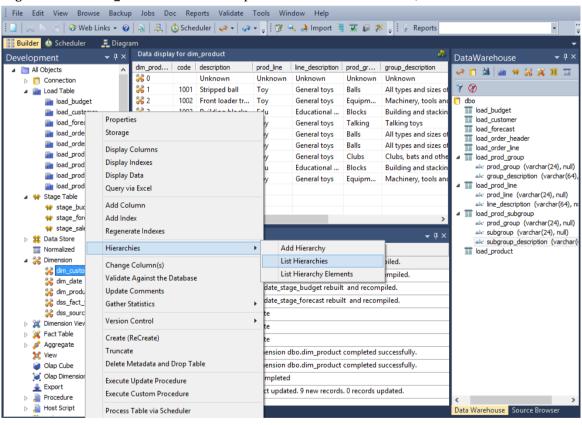

- 2 A list of any existing hierarchies will be shown in the middle pane. Initially there are no hierarchies defined.
- 3 Right-click on dim\_customer in the left pane and select Hierarchies / Add Hierarchy.
- 4 A dialog will appear asking for a hierarchy name and the hierarchy elements. Enter **customer** for the name and add **state**, **city**, **address** and **code** as hierarchy elements.
- **5** Enter a meaningful **Description** for the hierarchy and click **OK** to exit the add hierarchy dialog.

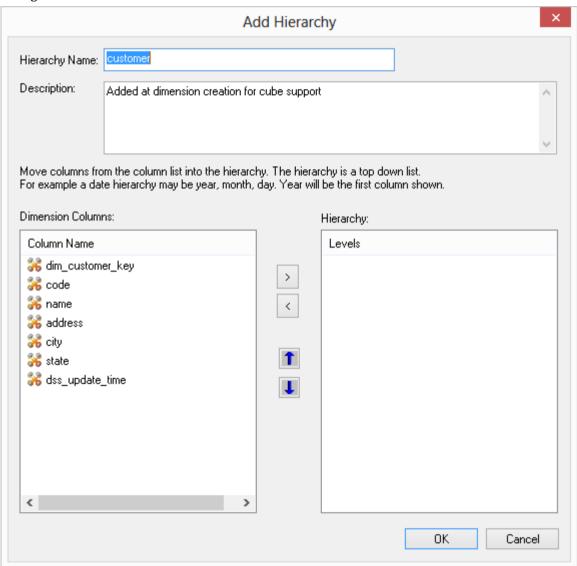

- 6 Repeat steps (1) through (4) for dim\_product defining a top down hierarchy of line\_description, then group\_description, subgroup\_description, and code.
- 7 Check to see if a hierarchy exists for **dim\_date**. If no hierarchy exists then add a top down hierarchy of **cal\_year**, **cal\_month** and **calendar\_date**.

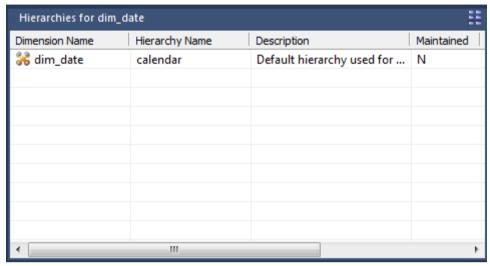

As mentioned above these hierarchies are utilized by other processes within the data warehouse. In this case we will use the hierarchies created in the building of Analysis Services cubes in the next tutorial.

# TUTORIAL 5 ANALYSIS SERVICES CUBES

#### Before you start on this chapter you should have:

- Completed Tutorial 1 Basic Star Schema Fact Table (see "Basic Star Schema Fact Table" on page 1)
- Completed *Tutorial 2 Rollup Fact Tables, ASCII File Loads, Aggregates* (see "*Rollup Fact Tables, ASCII File Loads, Aggregates*" on page 73)
- Completed *Tutorial 4 Complex Dimensions and Hierarchies* (see "*Complex Dimensions and Hierarchies*" on page 115)

This chapter deals with fine tuning the data warehouse by adding Analysis Services cubes.

#### IN THIS TUTORIAL

| 5.1 Purpose and Roadmap                  | 139 |
|------------------------------------------|-----|
| 5.2 Creating an OLAP Cube Object         |     |
| 5.3 Adding a Measure Group               | 16  |
| 5.4 Cube Connections for Other Databases | 18' |

#### 5.1 PURPOSE AND ROADMAP

#### **Purpose**

This tutorial will walk you through the process to:

• Create an analysis services cube.

In short, this tutorial uses existing fact tables to generate a "multi-measure group cube" based on fact\_sales\_detail and fact\_budget. It also shows you how to query the cube.

#### **Tutorial Environment**

This tutorial has been completed using Microsoft SQL Server. All of the features illustrated in this tutorial are available in SQL Server, Oracle and DB2 (unless otherwise stated) using Analysis Services Cubes. Any differences in usage of WhereScape RED between these databases are highlighted. Refer to *Cube Connections for Other Databases* (see "5.4 Cube Connections for Other Databases" on page 183) for more information on configuring the DataWarehouse connection for Oracle or DB2 data warehouses.

#### **Tutorial Roadmap**

This tutorial works through a number of steps. These steps and the relevant section within the chapter are summarized below to assist in guiding you through the tutorial.

| Step in Tutorial                                        | Section                       |
|---------------------------------------------------------|-------------------------------|
| Create an Analysis Services cube from fact_sales_detail | Creating a Cube Object        |
| Add a measure group to the cube based on fact_budget    | Adding a Measure Group object |

This tutorial starts with the section *Creating an OLAP Cube Object* (see "5.2 *Creating an OLAP Cube Object*" on page 140).

#### 5.2 CREATING AN OLAP CUBE OBJECT

The process of creating a cube object is largely the same as creating any other data warehouse object. By dragging a fact or aggregate table into an **OLAP Cube** drop target an **OLAP Cube** and **OLAP Dimensions** are defined.

OLAP Cubes are more complex than some other objects in WhereScape RED, primarily due to the functionality available in Microsoft Analysis Services.

This tutorial covers creating a basic cube. Refer to the chapter on Analysis Services Cubes in the WhereScape RED User Guide for more information.

In this step we will create an **OLAP Cube** from the *fact\_sales\_detail* table. Before we start we need to have access to a Microsoft Analysis Services server with appropriate security rights to create an OLAP database.

Analysis Services is supplied with Microsoft SQL Server. You will also need to know the name of this server.

Note: This tutorial is only possible if an Analysis Services server is available

If the Analysis Services server is located on another machine then the Analysis Services client software will need to be loaded onto the computer running WhereScape RED.

1 Create a new **connection** for the Analysis Services server. Right-click on the **Connection** object group in the left pane and select **New Object**.

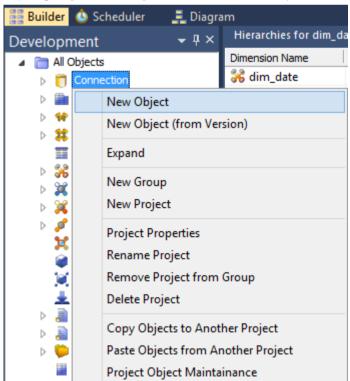

**2** Enter a name of **Cubes** for the connection and click **ADD**.

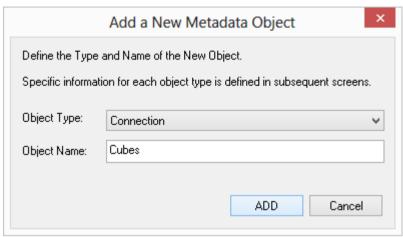

- 3 The connection Properties screen displays. Select the connection type **Microsoft Analysis** Server 2005+.
  - Enter the **name** of the server for the Analysis Server. Leave the username and password blank.
  - Enter the server and database details for your **Analysis Services** server.
  - A sample is shown here. Click **OK** on the connection screen.

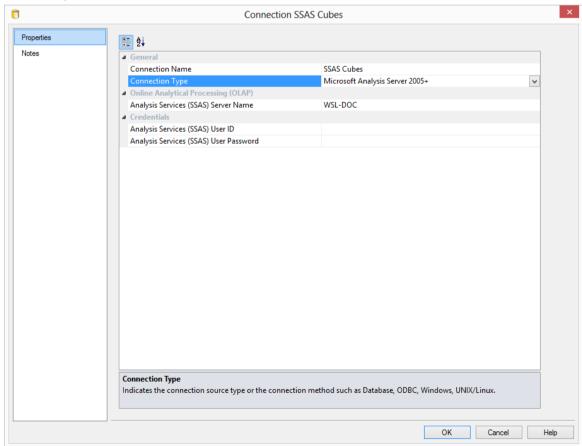

Note: Microsoft Analysis Services 2005 and 2008 use "Microsoft Analysis Server 2005+".

**4** Expand the Connection object group in the left pane and double-click on the DataWarehouse connection to bring up the **Properties** dialog.

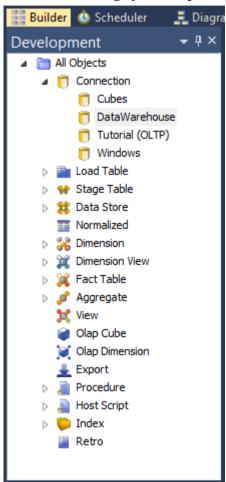

- 5 The Properties dialog has some additional columns at the bottom of the screen. These are required so that the data warehouse can be used as a source for the Analysis Services cubes. These fields are:
  - OLAP Connection String
  - Connection Provider/Driver
  - Data Warehouse Server
  - Data Warehouse Database ID

- **6** For a SQL Server data warehouse:
  - The **OLAP Connection String** is built using a wizard. To activate the wizard, click on the eliipsis button.

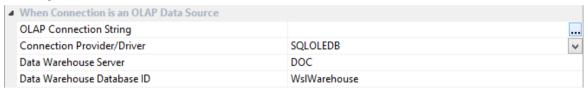

7 On the Provider tab, select the **OLE DB Provider** and click **Next**.

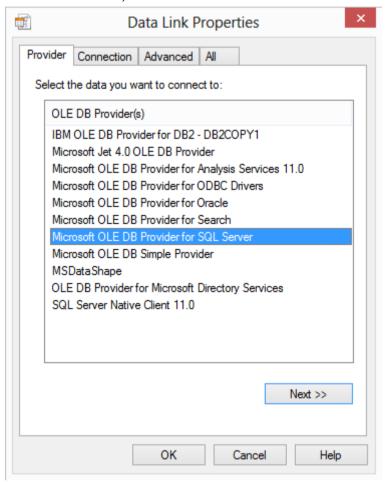

Enter the connection details and click Test Connection.

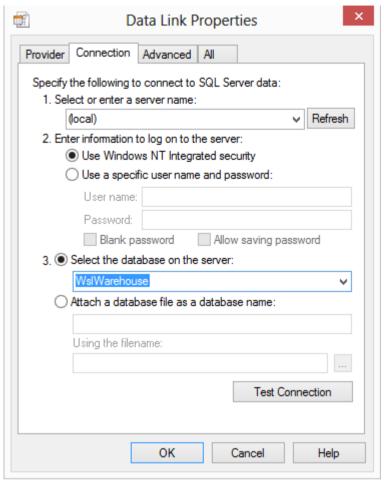

9 Click **OK** on the success message and then **OK** again on the Data Link Properties screen.

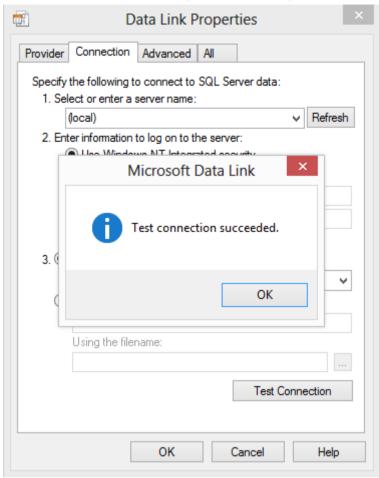

- **10** The **OLAP connection string** will be displayed on the connections screen.
- 11 Set the Connection Provider/Driver to SQLOLEDB
  - Set the **Data Warehouse Server** to the SQL Server *server name*
  - Set the **Data Warehouse Database ID** to the SQL Server *database name*
- **12** A SQL Server sample:

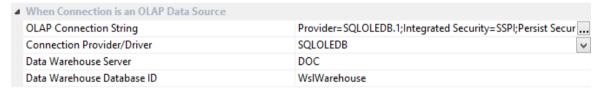

#### 13 Click OK.

See *Cube Connections for Other Databases* (see "5.4 Cube Connections for Other Databases" on page 183) for more details on Oracle and DB2.

- **14** Now you need to browse the *DataWarehouse* connection to see available fact tables.
  - Right-click **DataWarehouse connection** from the left pane and select **Browse** Connection.

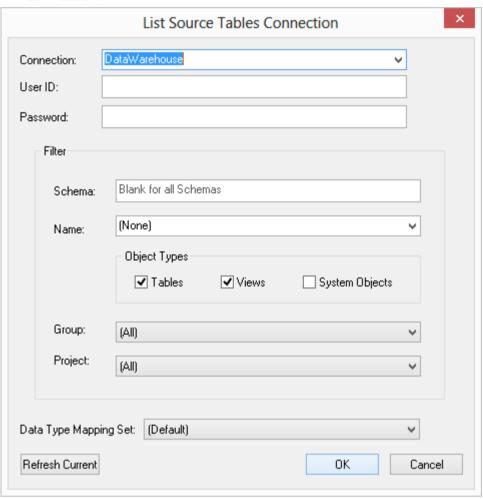

The following browse pane displays on the right.

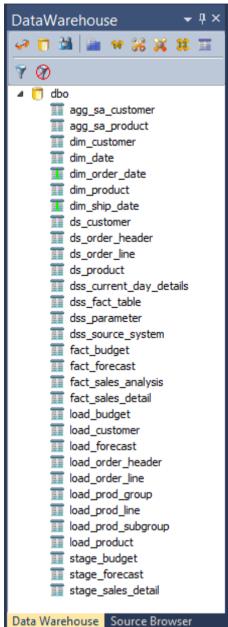

**16** Double-click on the **OLAP Cube** object group in the left pane to list all cubes in the middle pane. This makes the middle pane a drop target for cubes. Your screen should look something like this:

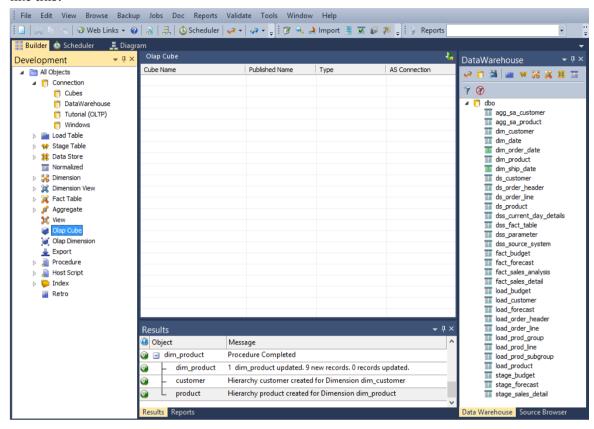

**Note:** As **OLAP Cubes** have not been created yet, the middle pane is empty.

17 Drag fact\_sales\_detail from the browser (right pane) and drop it into the middle to create a new OLAP Cube object. Give the OLAP Cube a name of sales\_analysis as follows and click ADD.

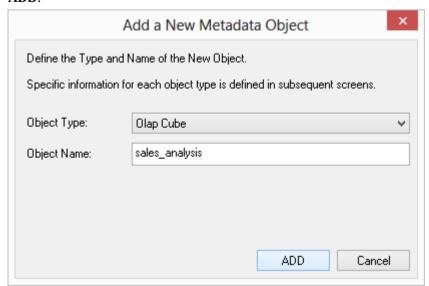

- **18** WhereScape RED will now cycle through each dimension associated with that **fact table** and will create an **OLAP Dimension** object for each, displaying the following dialog first.
  - Tick the **Include Attribute relationships** check- box to include Attribute Relationships in Analysis Services for this dimension.
  - Click **ADD** for the *Customer* dimension.

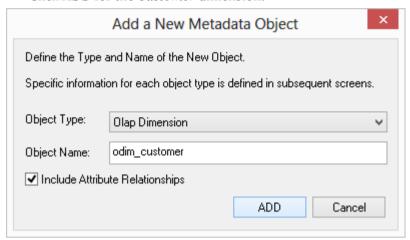

- **19** The following dialog appears, prompting you to select the attributes to be included in the *Customer* OLAP dimension. The attributes available for selection are in the left column. To select an attribute, click on the attribute in the left column and click >. This will move the attribute to the right column.
  - To de-select an attribute, click on the attribute in the right column and click <. This will move the attribute to the left column.

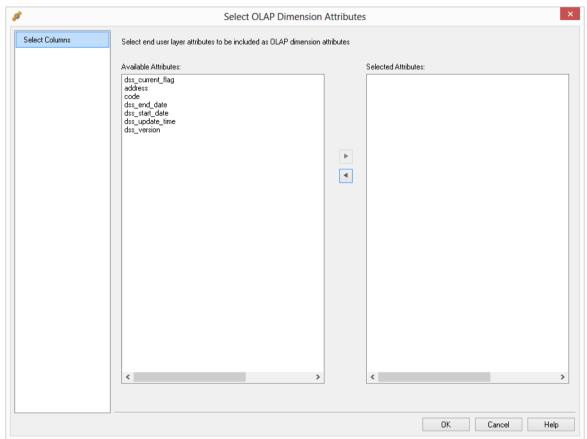

20 Repeat steps (9) and (10) for the remaining OLAP Dimensions.

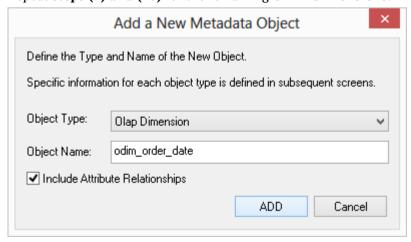

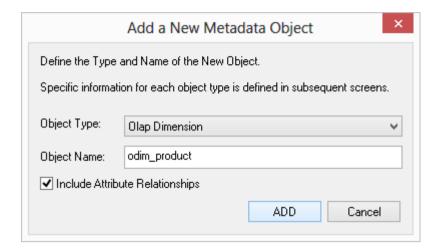

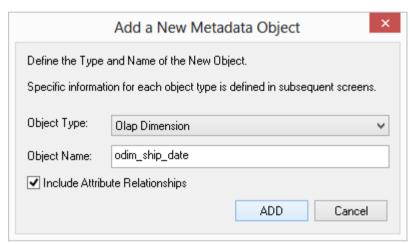

**21** The **Manage cube measures** dialog is displayed next. Remove all non-measure columns (that is, columns that cannot be aggregated) from the **Measure** list by highlighting them and clicking the **Remove** button.

The columns to remove are:

- order number
- order line no
- product code
- customer code

22 At this stage, your dialog should look like this:

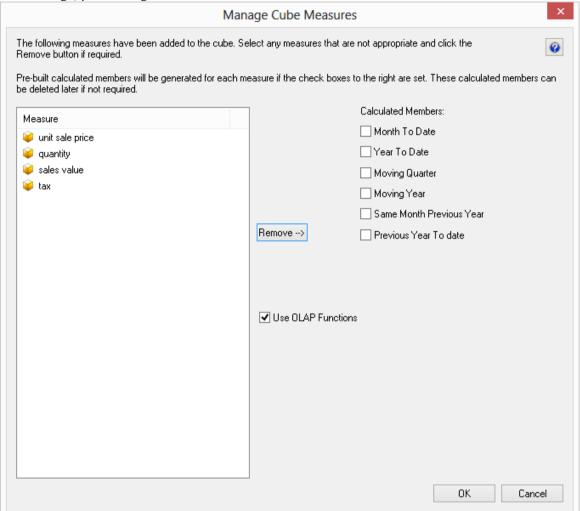

- 23 Choose to create some date based calculated members using OLAP functions by selecting the Month to date, Year to date, and Use OLAP functions check-boxes.
  The calculated measures drop-downs display below.
- **24** Select the required **date hierarchy** information. Specifically:
  - for **Date Dimension**, select  $dim\_order\_date$  and the **Date Hierarchy** will automatically be populated with calendar
  - for Month Level, select order cal month

**25** After selecting the **Month level**, you will be asked to confirm changing the **attribute type** to **Months** for the the *order cal month* attribute in Analysis Services as follows. Click **Yes**.

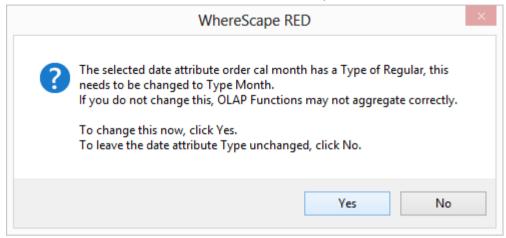

- **26** For **Year Level**, select *order cal year*.
  - Similarly, selecting the **Year level**, you will be asked to confirm changing the **attribute type** to *Years* for the the *order cal year* attribute in Analysis Services as follows. Again click **Yes**.

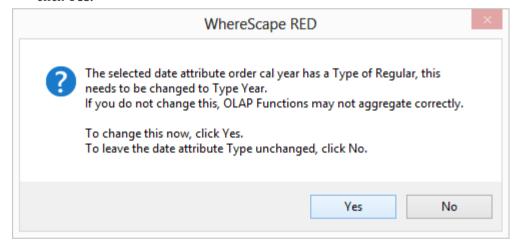

**27** Your **Manage cube measures** dialog should now look like this. Click **OK** to complete the definition of the cube.

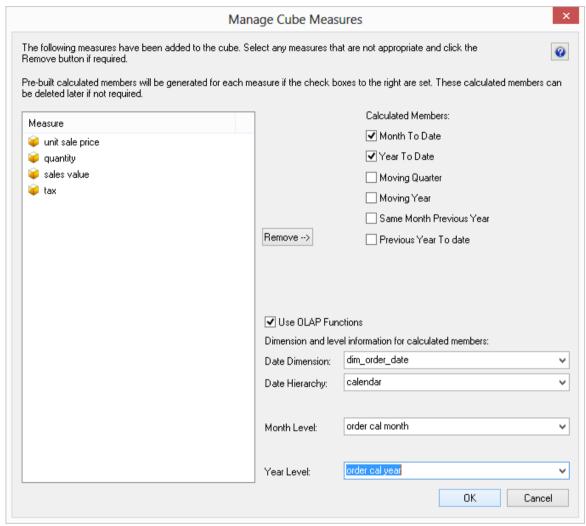

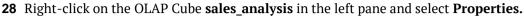

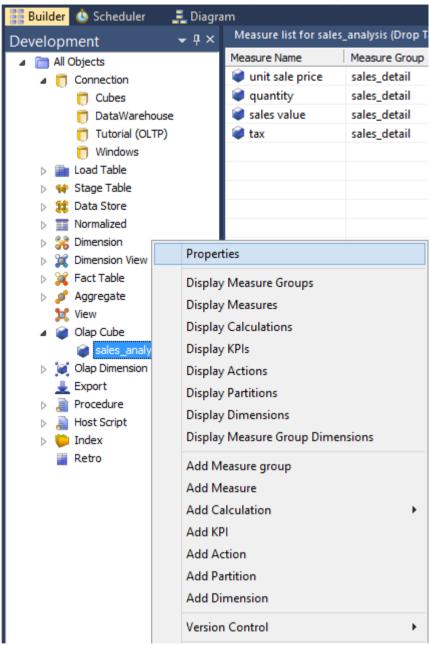

- 29 Click on the drop-down list for the **Cube Database name** field and select the option **(Define New Cube Database).**
- **30** This will bring up the **Cube database** dialog box. Enter a new cube Database name of **Tutorial5**. Click **OK**.

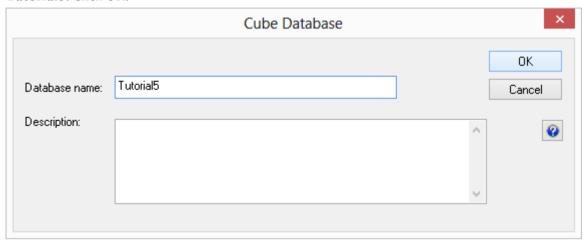

- **31** Change the Cube publish name to be **sales\_analysis** and ensure the **Cube database connection** is Cubes and the **Cube Database Name** is Tutorial5.
  - Click **OK** to close the dialog and save the changes you've made.

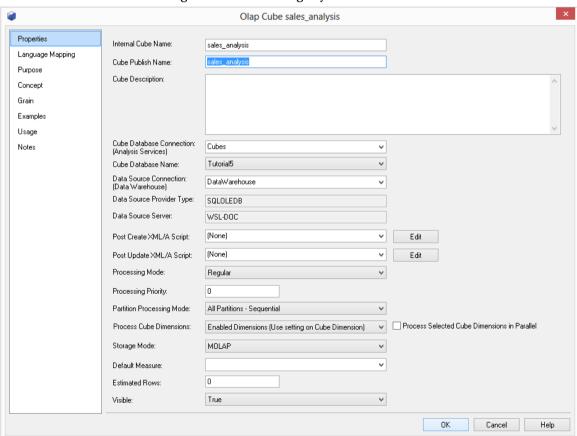

- **32** Now you need to check that the date dimension supports using OLAP functions.
  - Expand the **OLAP Dimension** object type in the left pane to display the four **OLAP Dimensions**.
  - Your object tree should contain the following **OLAP Dimensions.**

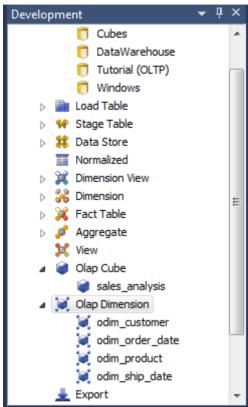

**33** Click on the **odim\_order\_date** OLAP Dimension in the left pane to show the dimension attributes in the middle pane as below.

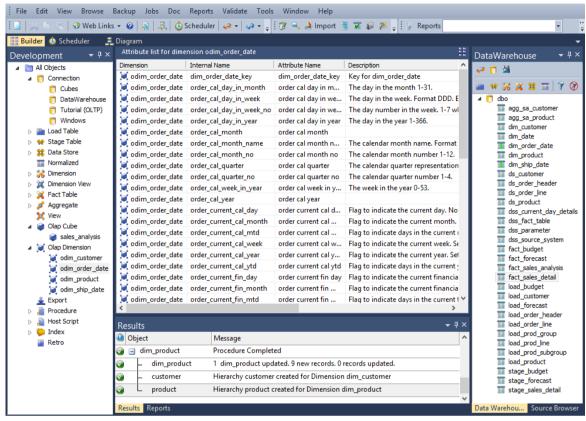

- **34** Right-click on the **order\_cal\_month** attribute and select **Properties**.
  - This displays the Attribute Properties dialog. Check the **Type** is set to **Months**. If not, change it. Click **OK**.

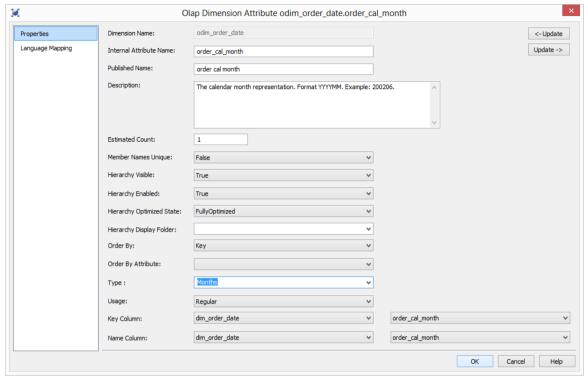

- **35** Repeat the process for the **order\_cal\_year** attribute, checking the **Type** is set to the **Years** and changing it if it is not.
  - Click **OK**.

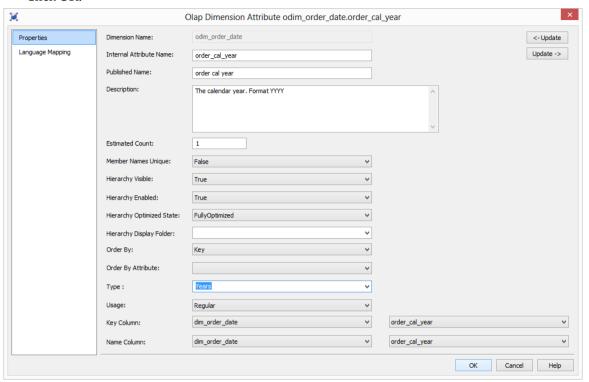

To create the cube in Analysis Services, right-click on the **sales\_analysis** olap cube in the left pane and select **Create (Alter) Cube**.

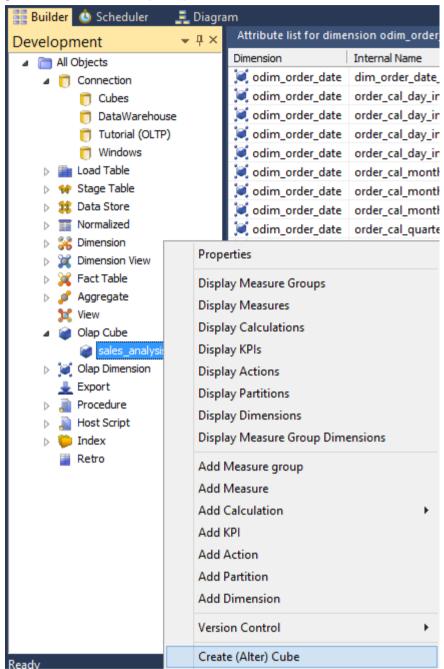

**37** This will open the WSL Cube executable that connects to Analysis Services to create the *sales\_analysis* cube structure.

You will see the successful completion in the results pane.

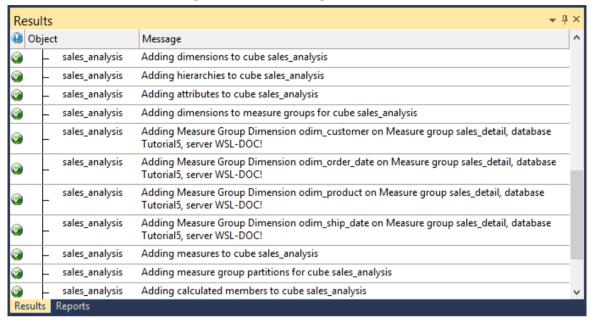

To process the cube *sales\_analysis* in Analysis Services right-click the **sales\_analysis** cube in the left pane and select **Update.** 

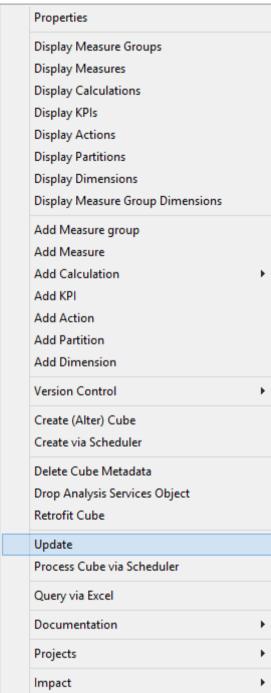

**39** This will open the WSL Cube executable to process data into the cube structure. Once the cube is processed it can be viewed. Again, you will see the successful completion in the results pane.

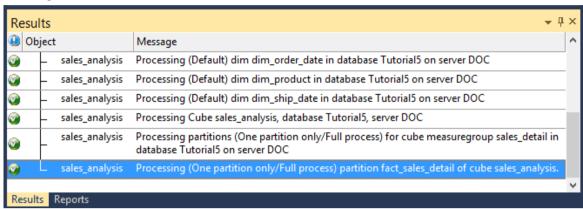

**40** To view the cube in Excel right-click the **sales\_analysis** cube in the left pane and select **Query cube Via Excel** as follows.

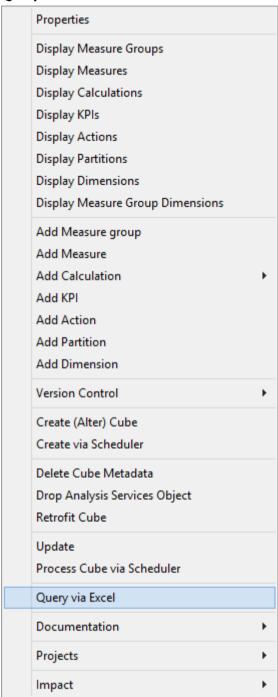

**41** This will open Excel if it is installed.

**Note:** If Excel displays a security notice dialog box, click **Enable. However, note that this dialog box may not be displayed.** 

## WhereScape<sup>®</sup>

**42** Excel then opens a connection to the cube for querying in a pivot table:

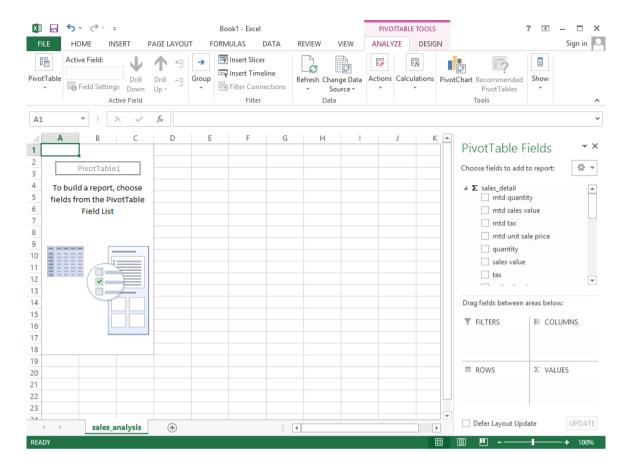

**Note:** In order for Excel to open the cube the **OQY** file extension in Windows explorer needs to be associated with Excel.

**43** In addition, the cube structure can be opened in the Microsoft Business Intelligence Development Studio (BIDS). Open **BIDS** in Windows, then select **Open / Analysis Services Database**.

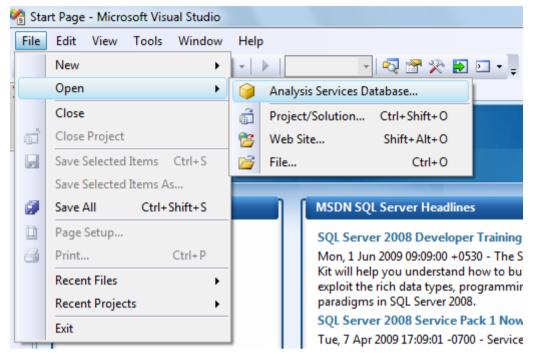

44 Choose the server and Tutorial5 cube database. A sample is shown. Click OK.

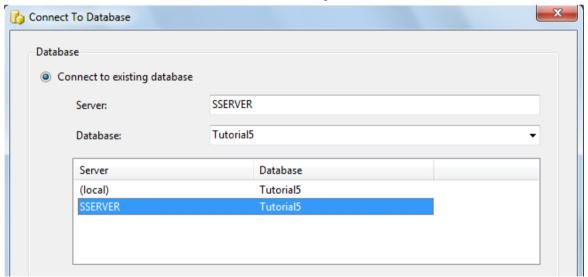

**45** This now displays the cube database definition from the Analysis Services server.

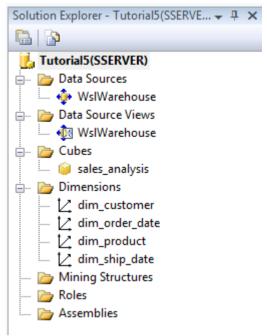

**46** Close BIDS when finished.

In the latest version of RED, the default 0 key date for all databases has been set to 1st Jan 1753. Prior to 6.5.4.2 however, procedure update\_dim\_date uses sysdate-700000 which gives a date in year 0095. SSAS does not support dates before year 0100 using the oracle OLEDB driver. If using a previous version of RED, or upgrading from a previous version, it will therefore be necessary for you to replace 'sysdate - 700000' with 'TO\_DATE('17530101','YYYYMMDD')' in procedure update\_dim\_date and to recreate the dim date table.

You are now ready to proceed to the next section - *Adding a Measure Group* (see "5.3 *Adding a Measure Group*" on page 169)

#### 5.3 ADDING A MEASURE GROUP

A cube can contain multiple **Measure Groups**. In WhereScape RED, a Measure Group relates to a relational star schema.

The cube ties Measure Groups together through **shared dimensions** that are conformed in the relational data warehouse.

Measure Groups can be added to an existing cube by dragging additional fact tables into the cube.

1 Click on the OLAP Cube **sales\_analysis** in the left pane to show the Measures associated with the cube.

Your screen should look something like this:

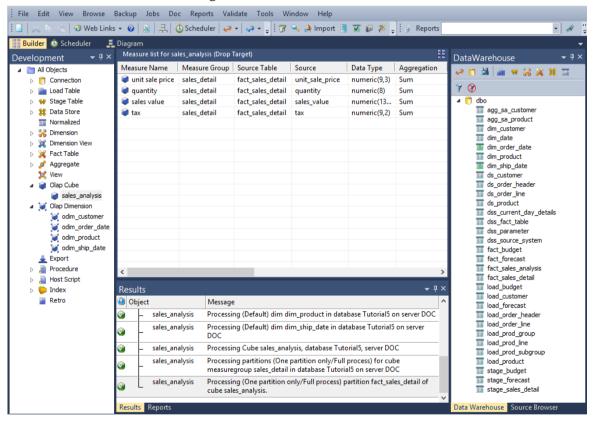

- 2 Now you need to browse the *DataWarehouse* connection to see available fact tables.
  - Right-click **DataWarehouse connection** from the left pane and select **Browse Connection**.

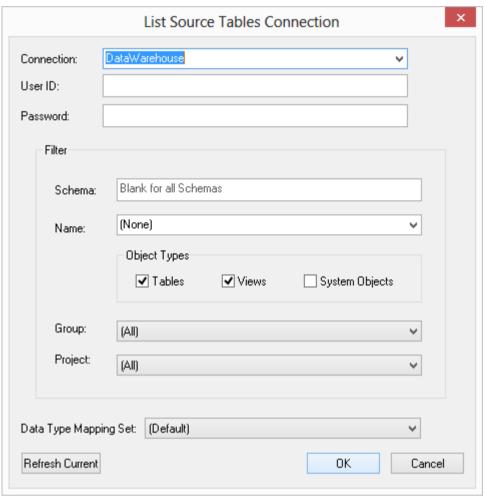

**3** The following browse pane displays on the right.

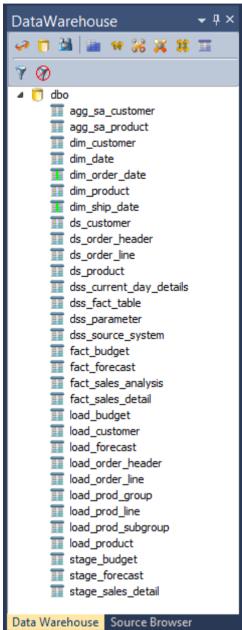

4 Drag the fact\_budget table into the middle pane. The following dialog will appear. Select Cancel.

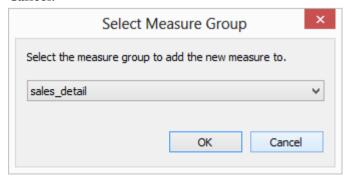

- **5** WhereScape RED will confirm that it is OK to add a new **OLAP Dimension** for the date dimension.
  - Change the Name of object to **odim budget date.**
  - If you want to include Attribute Relationships in Analysis Services for this dimension, tick the **Include Attribute Relationships** check-box.
  - Click ADD.

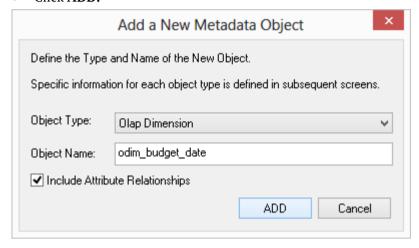

- 6 Click **OK** on the Attributes screen.
- 7 The Manage Cube Measures dialog displays.
  Remove all non-measure columns (that is, columns that cannot be aggregated) from the
  Measure list by highlighting them and clicking the Remove button. The columns to remove are:
  - Product Code
  - Customer Code

8 At this stage, your dialog should look like this.

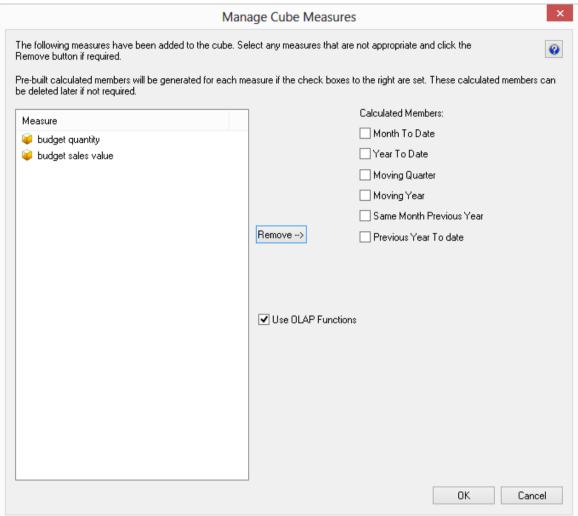

- **9** Choose to create some date based calculated members using OLAP functions by selecting the **Month to date**, **Year to date**, and the **Use OLAP Functions** check-boxes. The calculated measures drop-down list display below.
- **10** Select the required **date hierarchy** information. Specifically:
  - for **Date Dimension**, select *Date Dimension* and the **Date Hierarchy** will automatically be populated with *calendar*
  - for **Month Level**, select *cal month*

**11** After selecting the **Month level**, you will be asked to confirm changing the **attribute type** to **Months** for the the *cal month* attribute in Analysis Services. Click **Yes**.

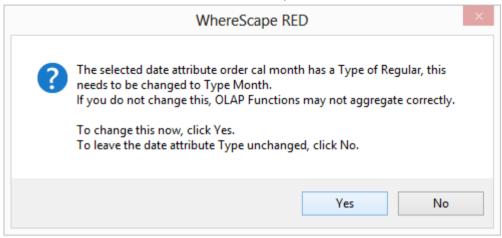

- **12** Next, for **Year Level**, select *cal year* 
  - Similarly, selecting the **Year level**, you will be asked to confirm changing the **attribute type** to *Years* for the the *cal year* attribute in Analysis Services. Again click **Yes**.

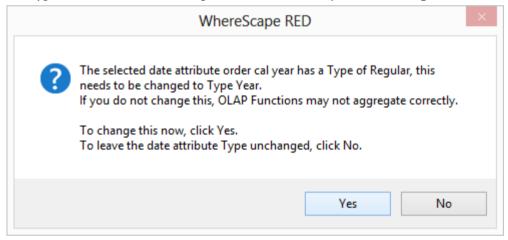

13 Your Manage cube measures dialog should now look like this. Click OK.

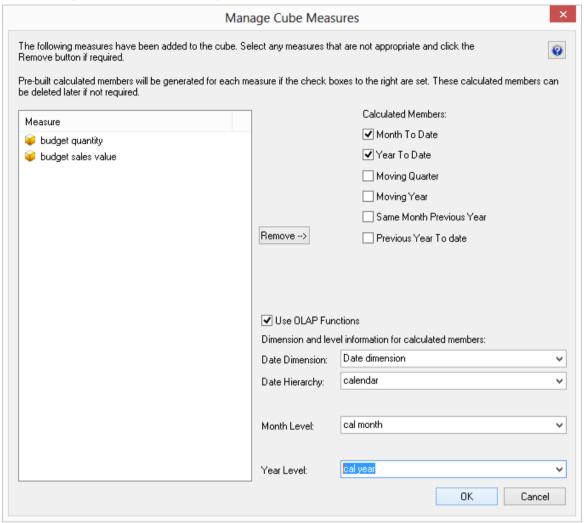

**14** Click on the OLAP Cube **sales\_analysis** in the left pane to show the updated Measures associated with the cube.

You should now see measures from both fact tables in the middle pane:

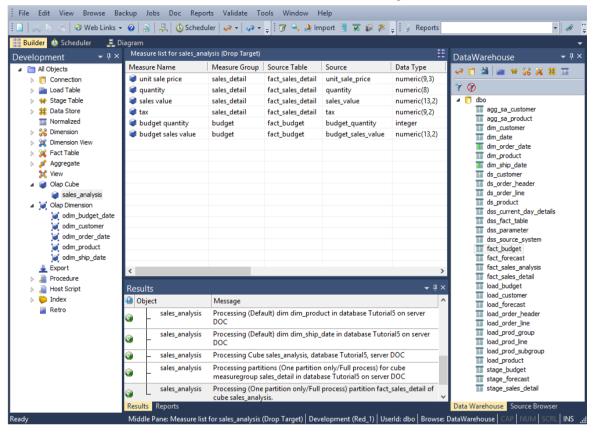

**15** To apply the changes made in the WhereScape RED metadata to Analysis Services, right-click on the **sales\_analysis** OLAP Cube in the left pane and select **Create (Alter) Cube**.

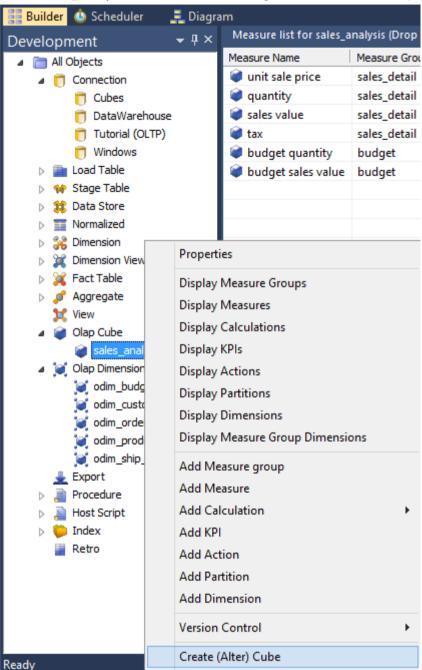

**16** This will open the WSL Cube executable that connects to Analysis Services to create the sales\_analysis cube structure.

You will see the successful completion in the results pane.

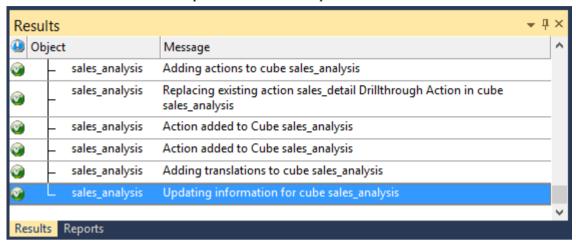

Next, reload the **OLAP Cube** in Analysis Services by right-clicking on the **sales\_analysis** cube in the left pane and choosing **Update**.

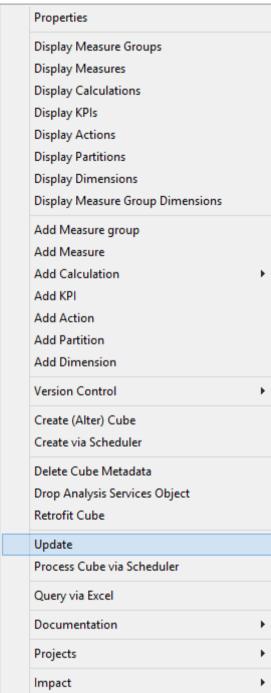

**18** This will open the OLAP Cube executable to process data into the cube structure. Once the cube is processed it can be viewed. Again, you will see the successful completion in the results pane.

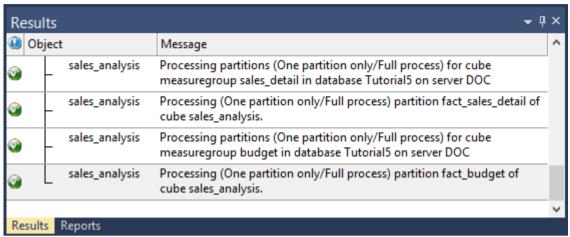

**19** To view the cube in Excel, right-click the *sales\_analysis* cube in the left pane and select **Query cube Via Excel**.

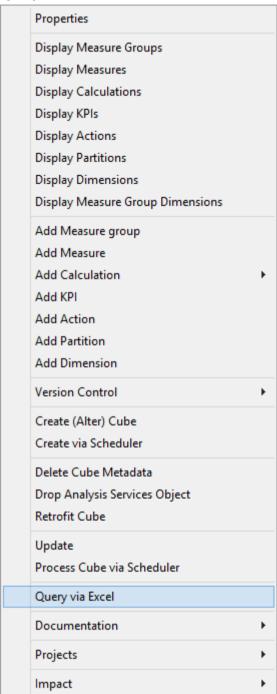

**20** This will open Excel if it is installed.

**Note:** If Excel displays a security notice dialog box, click **Enable. However, note that this message may not be displayed.** 

**21** Excel then opens a connection to the cube for querying in a pivot table:

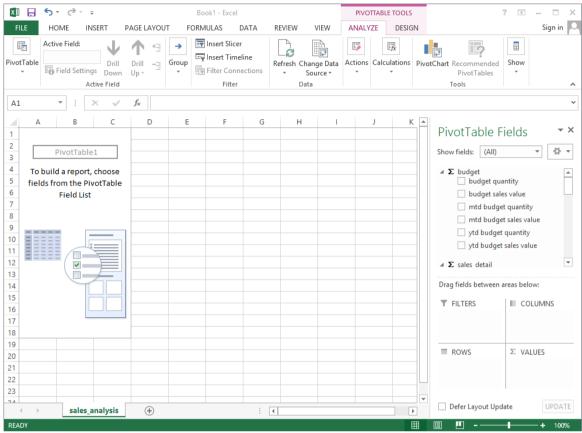

**Note:** the two measure groups are now displayed in the Field list.

You are now ready to proceed to the next section - *Cube Connections for Other Databases* (see "*5.4 Cube Connections for Other Databases*" on page 183)

#### 5.4 CUBE CONNECTIONS FOR OTHER DATABASES

This tutorial has been completed using Microsoft SQL Server as the data warehouse database. If you wish to use Oracle or DB2, the data warehouse connections need to be set differently as follows.

This section shows how to configure the DataWarehouse connection for either an Oracle or a DB2 data warehouse database.

#### **Oracle Configuration**

- 1 Select *MSDAORA* for the **Connection Provider/Driver** 
  - Enter the oracle **TNS Server Name** for the **Data Warehouse Server**, specifically the **Server** field in the ODBC set up screen as in the screenshot below:

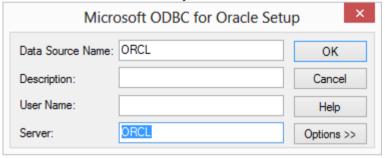

2 Enter the data warehouse "schema" for the **Data Warehouse Database ID** field. Here is an **Oracle** example:

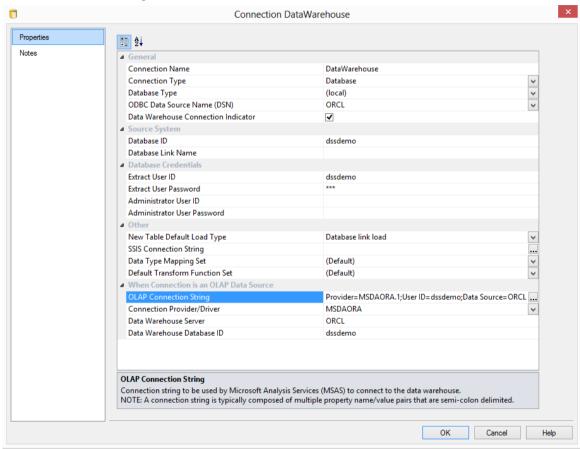

#### WhereScape<sup>®</sup>

#### **DB2 Configuration**

- 1 Select *IBMDADB2* for the **Connection Provider/Driver** 
  - The **Data Warehouse Server** field is left empty for DB2
  - Enter the database server alias for the **Data Warehouse Database ID** field, specifically the **alias** field for the IBM DB2 connection in the following DB2 Configuration Assistant screen:

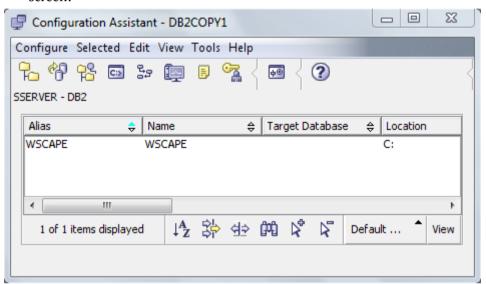

2 Here is an **IBM DB2** example:

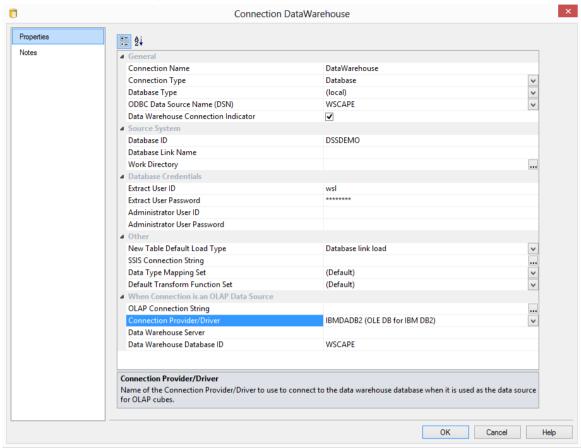